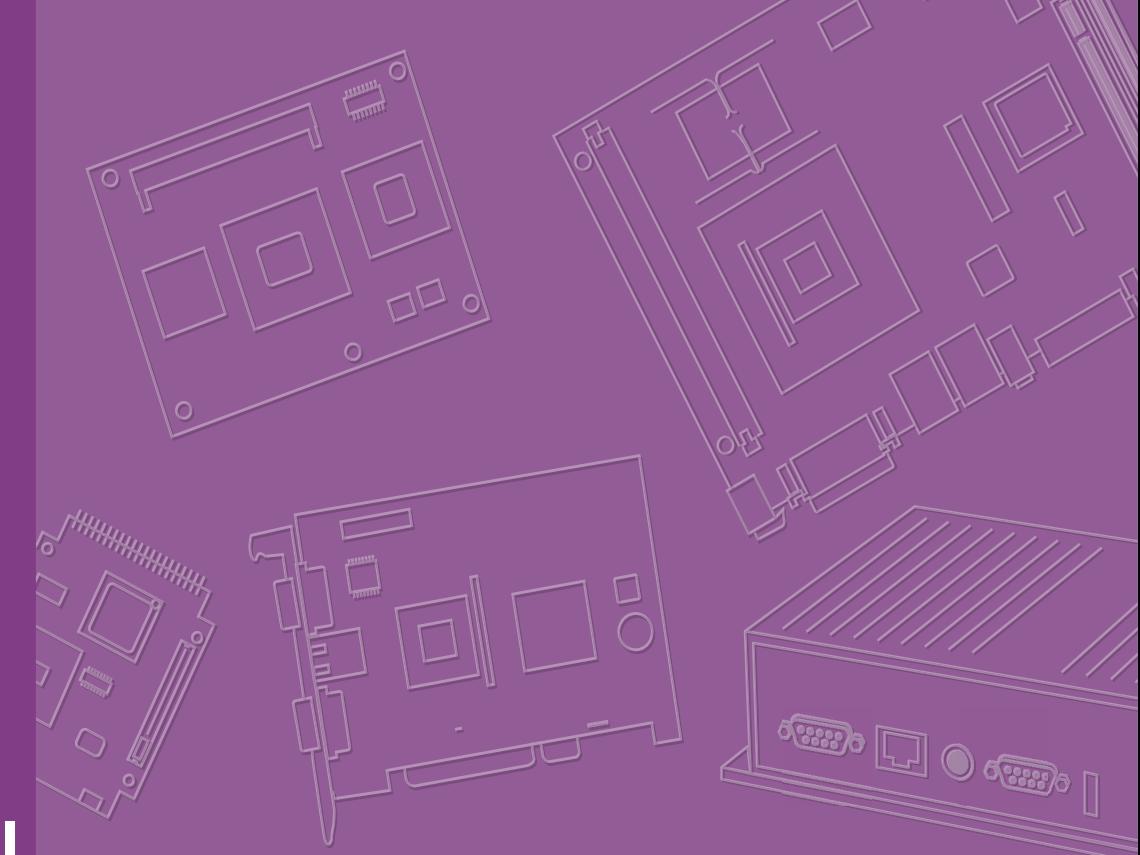

# **User Manual**

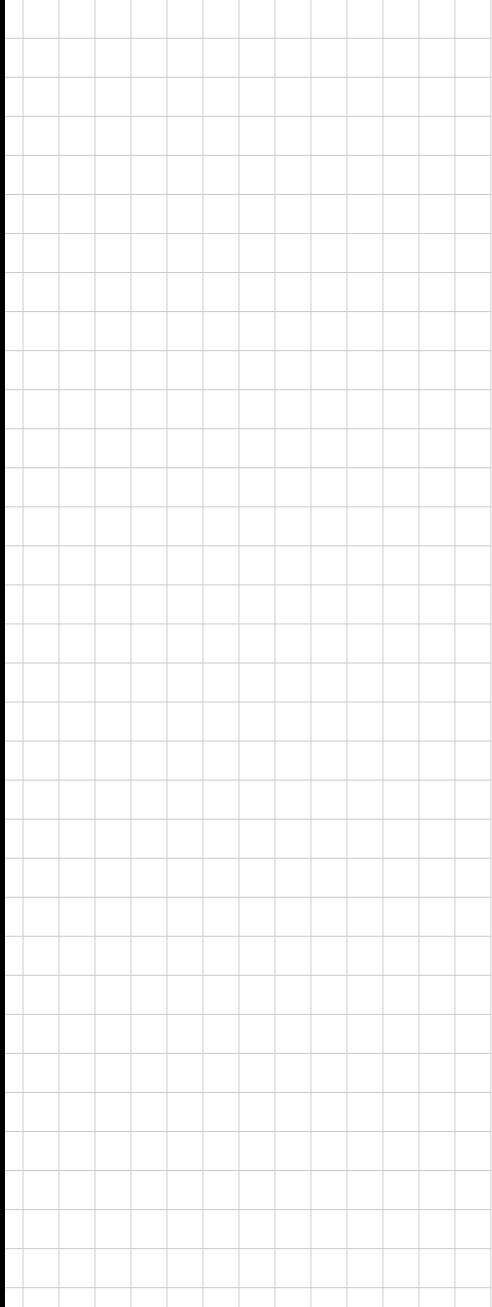

# **AIMB-285**

**Intel® Core™ i7/i5/i3/Pentium/ Celeron LGA 1151 Mini-ITX with DP++/HDMI/VGA, 2 COM, Dual LAN, PCIe x4, Mini PCIe, DDR4, DC Input** 

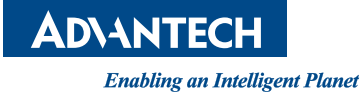

#### **Copyright**

The documentation and the software included with this product are copyrighted 2022 by Advantech Co., Ltd. All rights are reserved. Advantech Co., Ltd. reserves the right to make improvements in the products described in this manual at any time without notice. No part of this manual may be reproduced, copied, translated or transmitted in any form or by any means without the prior written permission of Advantech Co., Ltd. Information provided in this manual is intended to be accurate and reliable. However, Advantech Co., Ltd. assumes no responsibility for its use, nor for any infringements of the rights of third parties, which may result from its use.

#### **Acknowledgments**

AMI is a trademark of Phoenix Technologies Ltd.

IBM and PC are trademarks of International Business Machines Corporation.

Intel® Core™ i7/i5/i3, Pentium, and Celeron® are trademarks of Intel Corporation. WinBond is a trademark of Winbond Corporation.

All other product names or trademarks are properties of their respective owners.

Part No. 2006028500 Edition 1 Printed in Taiwan **August 2022** 

#### **A Message to the Customer**

#### **Advantech Customer Services**

Each and every Advantech product is built to the most exacting specifications to ensure reliable performance in the harsh and demanding conditions typical of industrial environments. Whether your new Advantech equipment is destined for the laboratory or the factory floor, you can be assured that your product will provide the reliability and ease of operation for which the name Advantech has come to be known.

Your satisfaction is our primary concern. Here is a guide to Advantech's customer services. To ensure you get the full benefit of our services, please follow the instructions below carefully.

#### **Technical Support**

We want you to get the maximum performance from your products. So if you run into technical difficulties, we are here to help. For the most frequently asked questions, you can easily find answers in your product documentation. These answers are normally a lot more detailed than the ones we can give over the phone.

So please consult this manual first. If you still cannot find the answer, gather all the information or questions that apply to your problem, and with the product close at hand, call your dealer. Our dealers are well trained and ready to give you the support you need to get the most from your Advantech products. In fact, most problems reported are minor and are able to be easily solved over the phone.

In addition, free technical support is available from Advantech engineers every business day. We are always ready to give advice on application requirements or specific information on the installation and operation of any of our products.

### **Declaration of Conformity**

#### **FCC Class B**

This device complies with the requirements in part 15 of the FCC rules:

Operation is subject to the following two conditions:

- This device may not cause harmful interference
- This device must accept any interference received, including interference that may cause undesired operation.

This equipment has been tested and found to comply with the limits for a Class B digital device, pursuant to Part 15 of the FCC Rules. These limits are designed to provide reasonable protection against harmful interference when the equipment is operated in a commercial environment. This equipment generates, uses, and can radiate radio frequency energy and, if not installed and used in accordance with the instruction manual, may cause harmful interference to radio communications. Operation of this device in a residential area is likely to cause harmful interference in which case the user will be required to correct the interference at his/her own expense. The user is advised that any equipment changes or modifications not expressly approved by the party responsible for compliance would void the compliance with FCC regulations and therefore, the user's authority to operate the equipment.

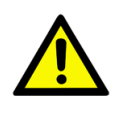

*Caution! There is a danger of a new battery exploding if it is incorrectly installed. Do not attempt to recharge, force open, or heat the battery. Replace the battery only with the same or equivalent type recommended by the manufacturer. Discard used batteries according to the manufacturer's instructions.*

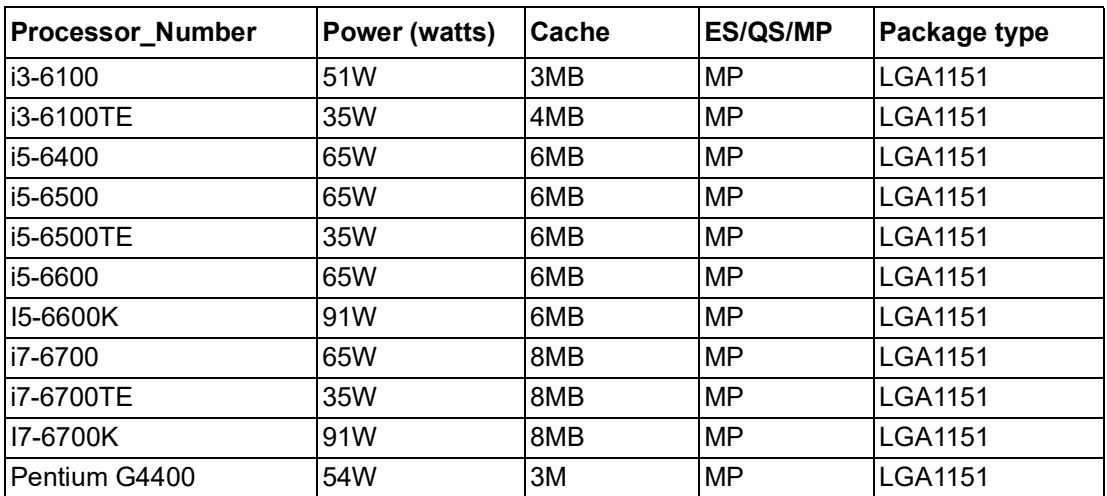

#### **CPU Compatibility**

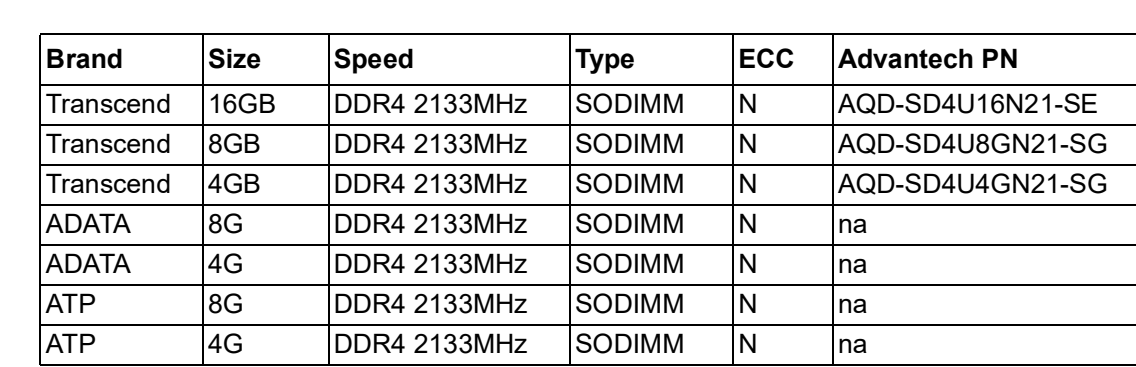

# **Memory Compatibility**

# **Ordering Information**

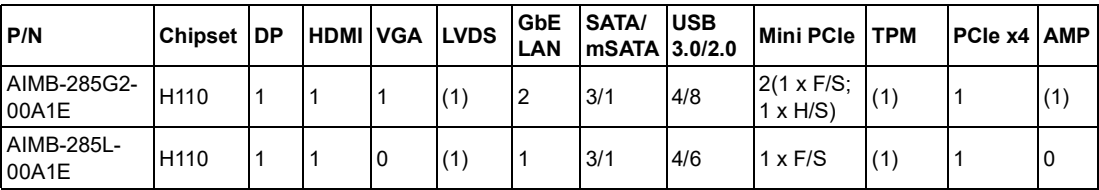

(BOM options available on the MP version)

### **Product Warranty (2 years)**

Advantech warrants to you, the original purchaser, that each of its products will be free from defects in materials and workmanship for two years from the date of purchase.

This warranty does not apply to any products which have been repaired or altered by persons other than repair personnel authorized by Advantech, or which have been subject to misuse, abuse, accident or improper installation. Advantech assumes no liability under the terms of this warranty as a consequence of such events.

Because of Advantech's high quality-control standards and rigorous testing, most of our customers never need to use our repair service. If an Advantech product is defective, it will be repaired or replaced at no charge during the warranty period. For outof-warranty repairs, you will be billed according to the cost of replacement materials, service time and freight. Please consult your dealer for more details.

If you think you have a defective product, follow these steps:

- 1. Collect all the information about the problem encountered. (For example, CPU speed, Advantech products used, other hardware and software used, etc.) Note anything abnormal and list any onscreen messages you get when the problem occurs.
- 2. Call your dealer and describe the problem. Please have your manual, product, and any helpful information readily available.
- 3. If your product is diagnosed as defective, obtain an RMA (return merchandise authorization) number from your dealer. This allows us to process your return more quickly.
- 4. Carefully pack the defective product, a fully-completed Repair and Replacement Order Card and a photocopy proof of purchase date (such as your sales receipt) in a shippable container. A product returned without proof of the purchase date is not eligible for warranty service.

5. Write the RMA number visibly on the outside of the package and ship it prepaid to your dealer.

#### **Initial Inspection**

Before you begin installing your motherboard, please make sure that the following materials have been shipped:

- AIMB-285 Intel Core™ i7/i5/i3 LGA1151 Mini-ITX motherboard
- **1 x SATA HDD cable**
- $\blacksquare$  1 x SATA power cable
- 2 x Serial port cable
- $\blacksquare$  1 x I/O port bracket
- $\blacksquare$  1 x Startup Manual
- **1 x Warranty Card**

If any of these items are missing or damaged, contact your distributor or sales representative immediately. We have carefully inspected the AIMB-285 mechanically and electrically before shipment. It should be free of marks and scratches and in perfect working order upon receipt. As you unpack the AIMB-285, check it for signs of shipping damage. (For example, damaged box, scratches, dents, etc.) If it is damaged or it fails to meet the specifications, notify our service department or your local sales representative immediately. Also notify the carrier. Retain the shipping carton and packing material for inspection by the carrier. After inspection, we will make arrangements to repair or replace the unit.

# **Contents**

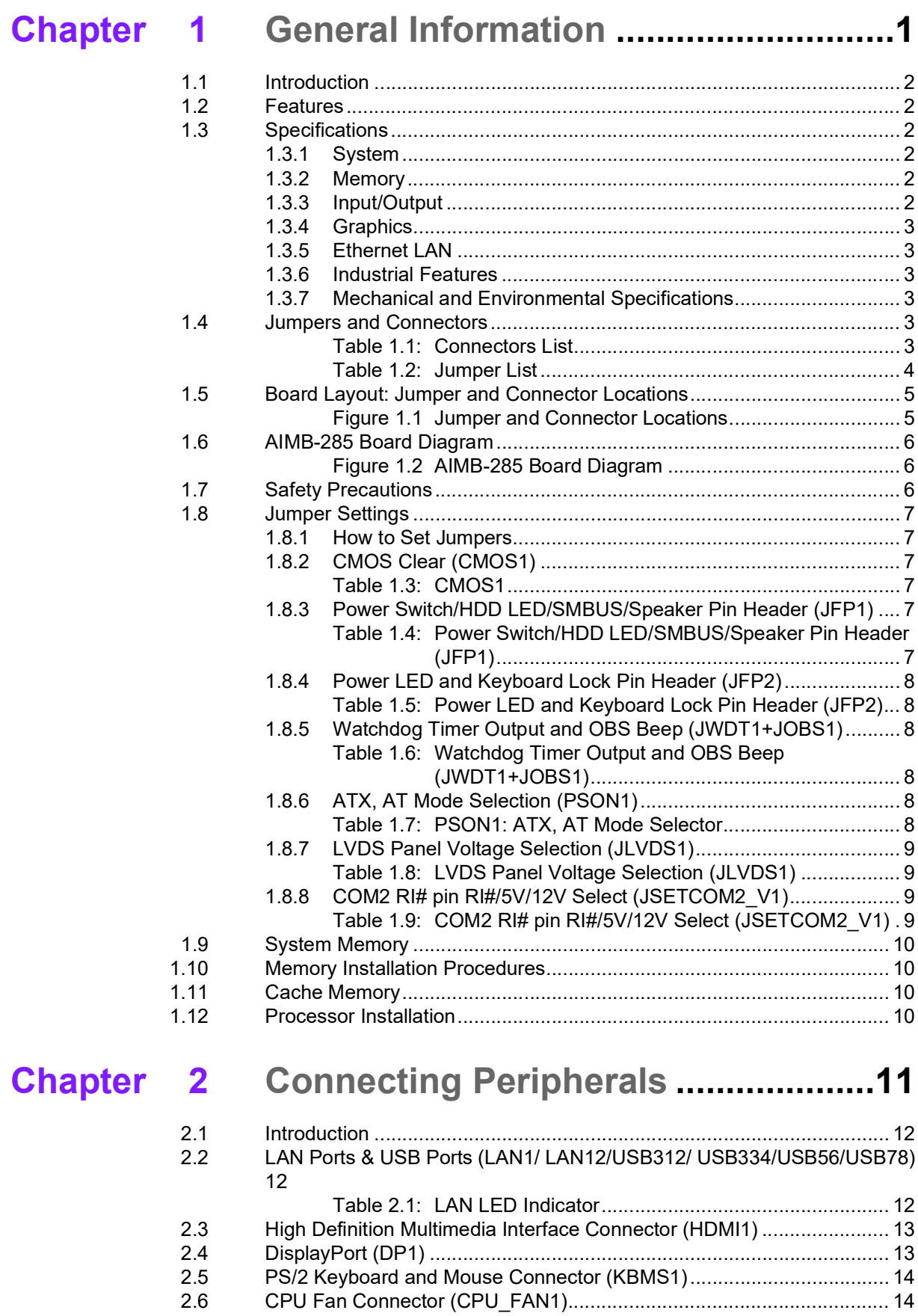

2.7 [System FAN Connector \(SYSFAN1\).......................................................](#page-24-0) 15 2.8 [Power Switch/HDD LED/SMBUS/Speaker Pin Header \(JFP1\) & Power](#page-24-1) 

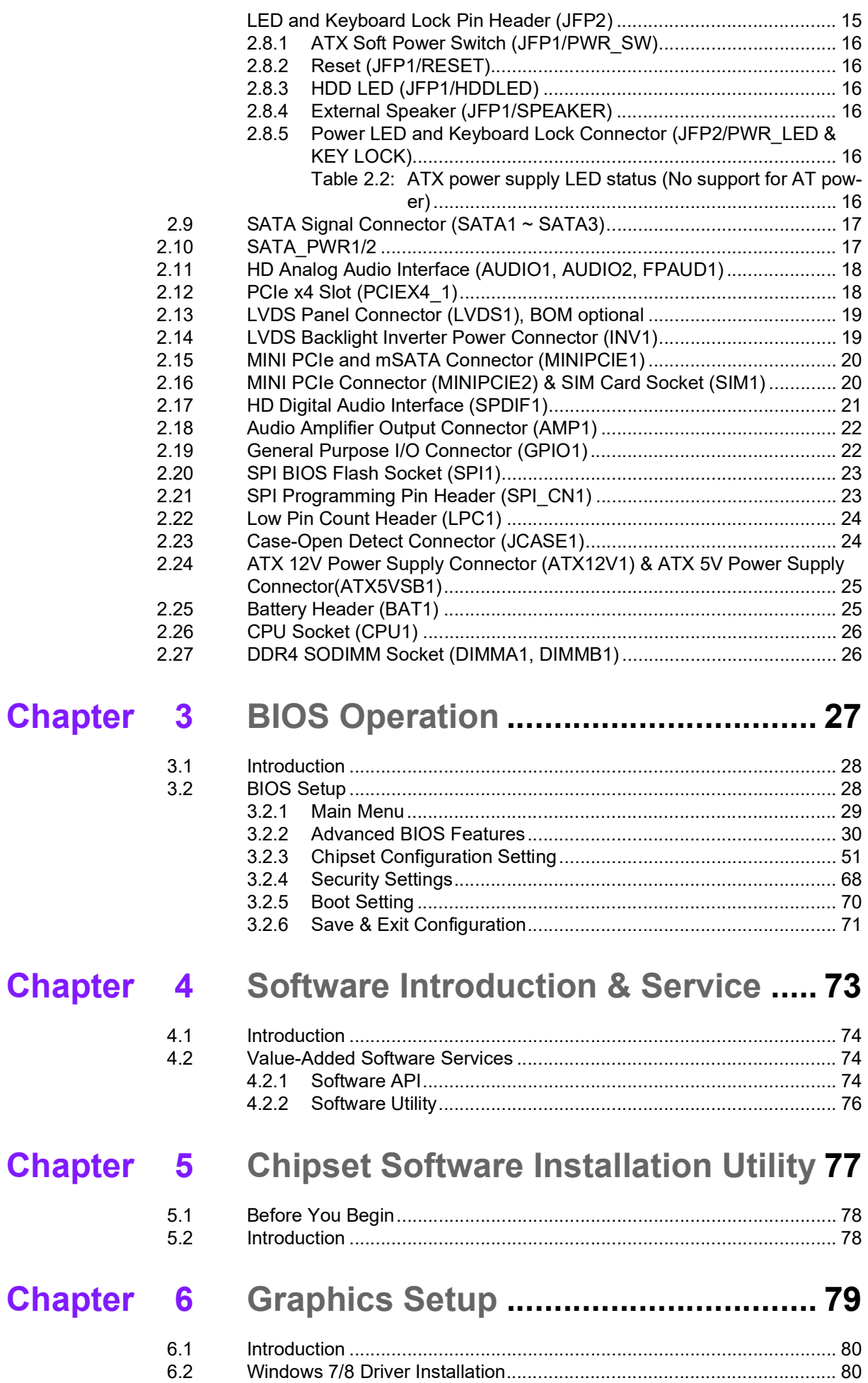

# Chapter 7 LAN Configuration.................................81

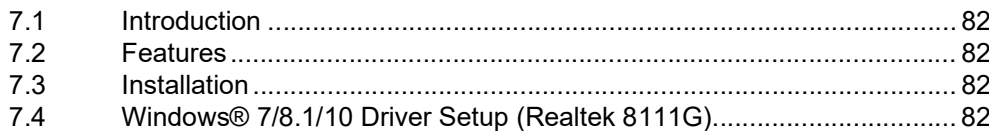

# Appendix A I/O Pin Assignments............................85

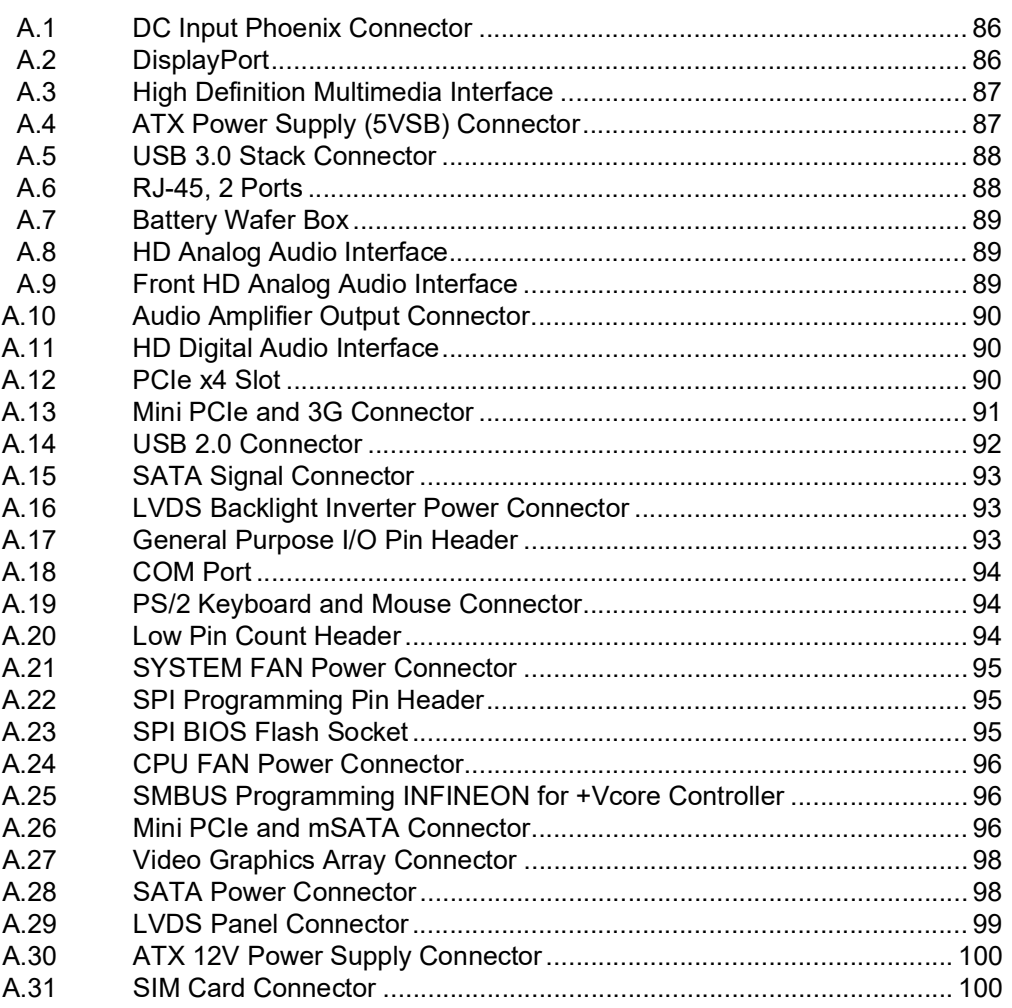

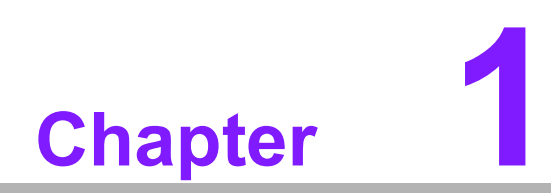

<span id="page-10-0"></span>**1General Information**

#### <span id="page-11-0"></span>**1.1 Introduction**

AIMB-285 is designed with the Intel® H110 for industrial applications that require both performance computing and enhanced power management capabilities. The motherboard supports Intel® desktop Core™ i7/i5/i3/Pentium®/Celeron® processors up to 8 MB L3 cache and DDR4 SODIMM 2133 Mhz up to 32 GB. There is plenty of I/O connectivity with 2 serial ports, 10 x USB, dual GbE LAN, and 3 SATA ports.

#### <span id="page-11-1"></span>**1.2 Features**

- **Rich I/O connectivity:** 2 serial ports, 4 x USB 3.0, 10 x USB 2.0, 3 x SATA 3.0, Dual GbE LAN
- **Standard Mini-ITX form factor with industrial features:** The AIMB-285 is a full-featured Mini-ITX motherboard with balanced expandability and performance.
- **Wide selection of storage devices:** SATA HDD, mSATA. Customers benefit from the flexibility of using the most suitable storage device for the required capacity.
- **Optimized and integrated graphics solution:** With Intel® Graphics Flexible, it supports various display options and 32/64-bit 3D graphics engines.

#### <span id="page-11-2"></span>**1.3 Specifications**

#### <span id="page-11-3"></span>**1.3.1 System**

- **CPU:** LGA1151 Intel® desktop Core™ i7/i5/i3/Pentium®/Celeron® processor compliant
- **BIOS: AMI EFI 128 Mbits, SPI**
- **System Chipset:** Intel<sup>®</sup> H110
- **SATA Hard Disk Drive Interface:** 
	- Three on-board SATA connectors with data transmission rate up to 600 MB/s
	- One mSATA with Mini PCIe interface with high-speed data transmission

#### <span id="page-11-4"></span>**1.3.2 Memory**

■ RAM: Up to 32 GB in 2 slots, 260-pin SODIMM sockets. Supports dual channel DDR4 2133 MHz SDRAM.

#### <span id="page-11-5"></span>**1.3.3 Input/Output**

- **PCI bus:** 1 x PCIe x4
- **Serial Ports:** Two serial ports, 1 x RS-232, 1 x RS-232/422/485
- Keyboard and PS/2 Mouse Connector: Supports one standard PS/2 keyboard, one standard PS/2 mouse
- USB Ports: Supports up to ten USB ports with transmission rate up to 625 MB, 4 on-board pin headers with USB 2.0 and 4 external ports with USB 3.0
- **GPIO Connector:** 8-bit general purpose Input/Output

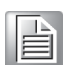

*Note! Under Windows 7 OS, all USB 2.0/3.0 ports are only workable with an xHCI driver installed. We suggest you use a PS/2 keyboard & mouse for xHCI driver installation first.*

#### <span id="page-12-0"></span>**1.3.4 Graphics**

- **Controller:** Intel® HD Graphics 530
- **Display Memory:** 1 GB maximum shared memory with 2 GB and above system memory installed
- **VGA:** Supports VGA up to resolution of 1920 x 1200 @ 60 Hz refresh rate
- **LVDS:** Supports LVDS up to resolution of 1920 x 1200
- **HDMI:** Supports HDMI up to resolution of 4096 x 2304 @ 24Hz
- **DisplayPort 1.2:** Supports DisplayPort up to resolution of 3840 x 2160 @ 60Hz

#### <span id="page-12-1"></span>**1.3.5 Ethernet LAN**

- Supports dual 10/100/1000 Mbps Ethernet port(s) via PCI Express x1 bus which provides 500 MB/s data transmission rate
- Controller: LAN1/2: Realtek 8111G x 2

#### <span id="page-12-2"></span>**1.3.6 Industrial Features**

 Watchdog timer: Can generate a system reset. The watchdog timer is programmable, with each unit equal to one second or one minute (255 levels).

#### <span id="page-12-3"></span>**1.3.7 Mechanical and Environmental Specifications**

- **Operating Temperature:**  $0 \sim 60^{\circ}$  C (32  $\sim 140^{\circ}$  F, depending on CPU)
- Storage Temperature: -40 ~ 85° C (-40 ~ 185° F)
- **Humidity:**  $5 \sim 95\%$  non-condensing
- **Power Supply Voltage:**  $+3.3$  V,  $+5$  V,  $+12$  V,  $-12$  V,  $5$  VSB
- **Board Size:** 170 mm x 170 mm (6.69" x 6.69")
- **Board Weight: 0.365 kg**
- **Power Supply Voltage:** 12V<sub>DC</sub> Input

#### <span id="page-12-4"></span>**1.4 Jumpers and Connectors**

Connectors on the AIMB-285 motherboard link it to external devices such as hard disk drives and a keyboard. In addition, the board has a number of jumpers used to configure your system for your application.

The tables below list the function of each of the board jumpers and connectors. Later sections in this chapter give instructions on setting jumpers. Chapter 2 gives instructions for connecting external devices to your motherboard.

<span id="page-12-5"></span>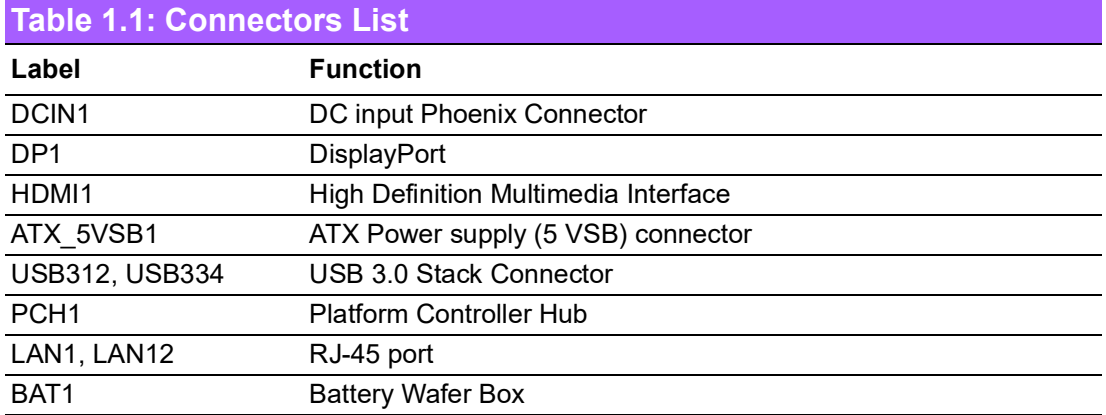

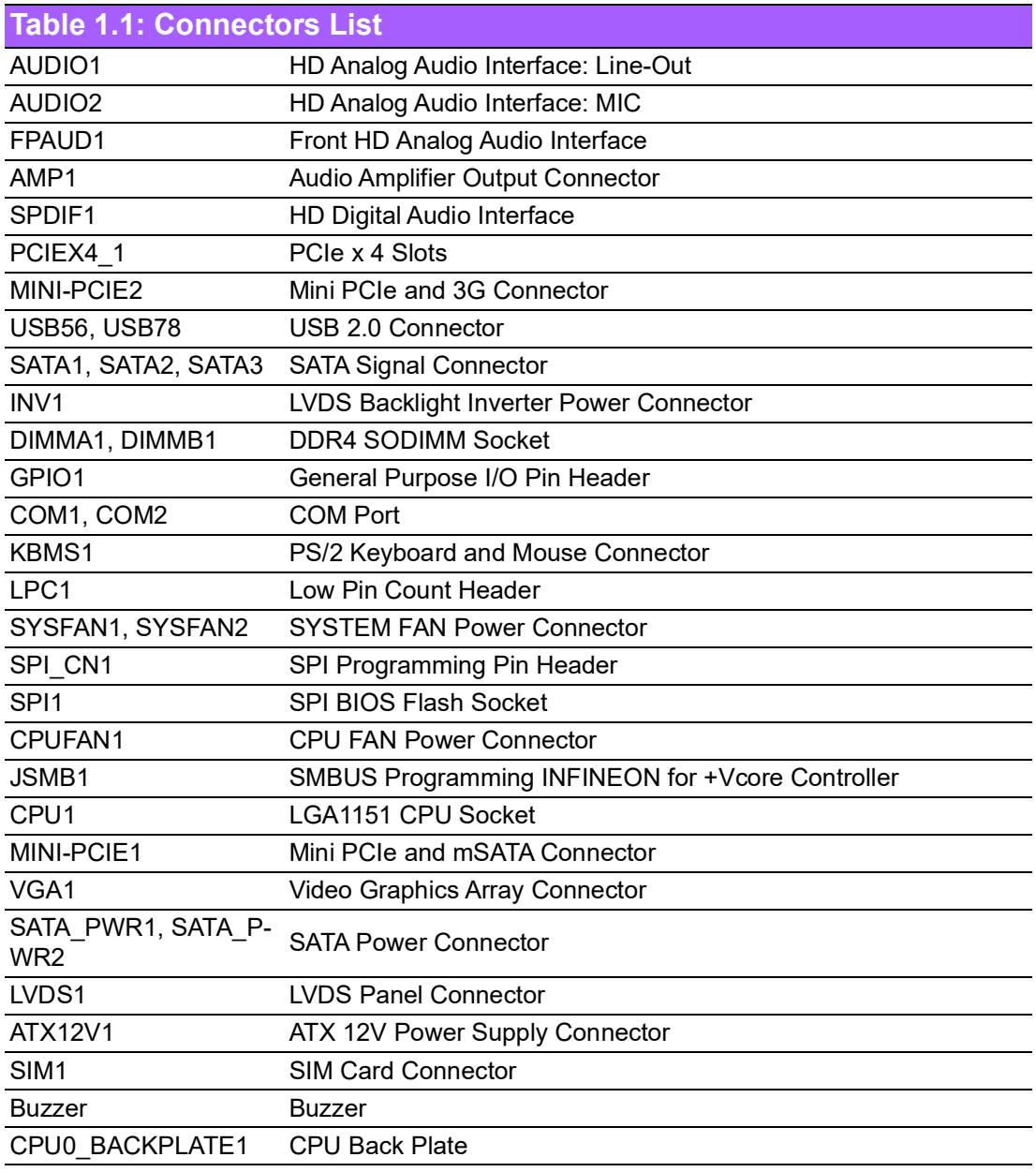

<span id="page-13-0"></span>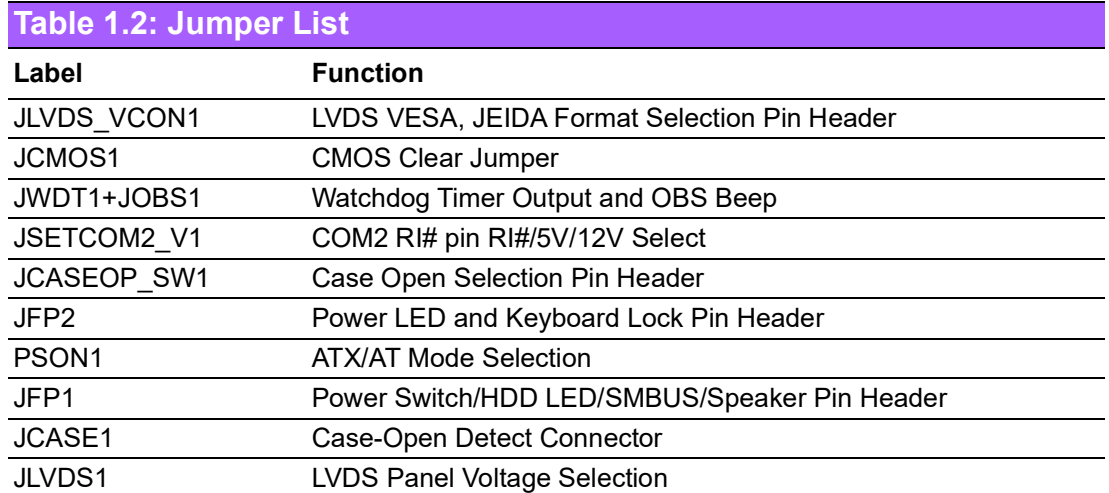

# <span id="page-14-0"></span>**1.5 Board Layout: Jumper and Connector Locations**

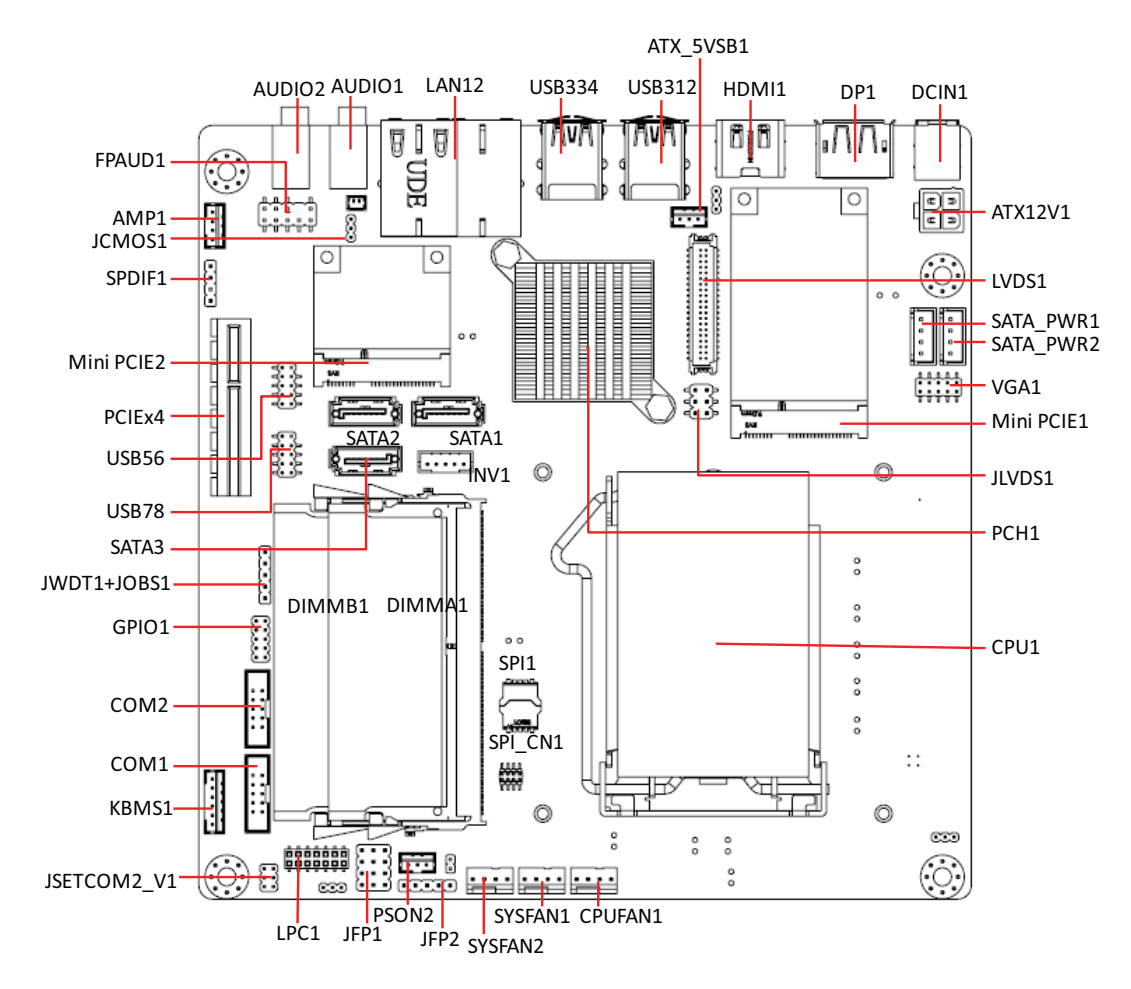

<span id="page-14-1"></span>**Figure 1.1 Jumper and Connector Locations**

#### <span id="page-15-0"></span>**1.6 AIMB-285 Board Diagram**

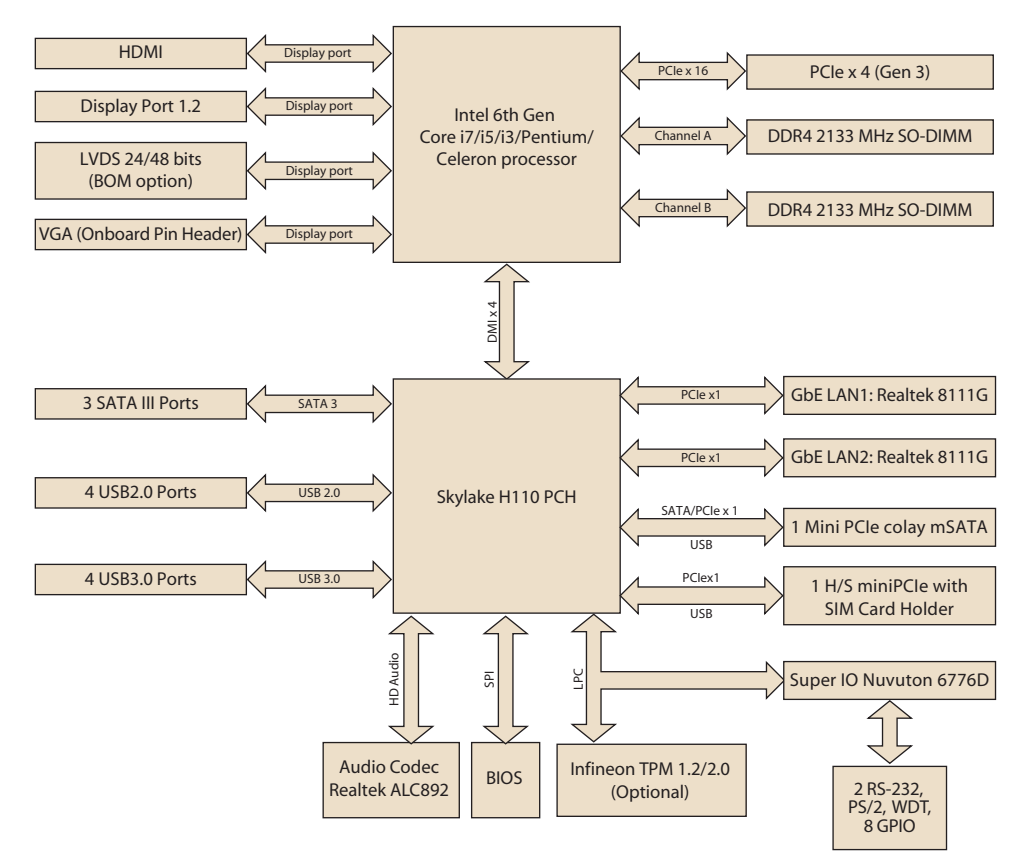

**Figure 1.2 AIMB-285 Board Diagram**

#### <span id="page-15-2"></span><span id="page-15-1"></span>**1.7 Safety Precautions**

*Warning! Always completely disconnect the power cord from the chassis whenever you work with the hardware. Do not make connections while the power is on. Sensitive electronic components can be damaged by sudden power surges. Only experienced electronics personnel should open the PC chassis.*

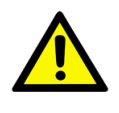

*Caution! Always ground yourself to remove any static charge before touching the motherboard. Modern electronic devices are very sensitive to electrostatic discharge. As a safety precaution, use a grounding wrist strap at all times. Place all electronic components on a static-dissipative surface or in a static-shielded bag when they are not in the chassis.*

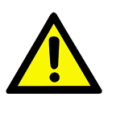

*Caution! The computer is provided with a battery-powered real-time clock circuit. There is a danger of explosion if a battery is incorrectly replaced. Replace only with the same or equivalent type recommended by the manufacturer. Discard used batteries according to the manufacturer's instructions.*

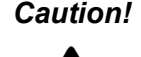

*Caution! There is a danger of a new battery exploding if it is incorrectly installed. Do not attempt to recharge, force open, or heat the battery. Replace the battery only with the same or equivalent type recommended by the manufacturer. Discard used batteries according to the manufacturer's instructions.*

#### <span id="page-16-0"></span>**1.8 Jumper Settings**

This section provides instructions on how to configure your motherboard by setting the jumpers. It also includes the motherboard's default settings and your options for each jumper.

#### <span id="page-16-1"></span>**1.8.1 How to Set Jumpers**

You can configure your motherboard to match the needs of your application by setting the jumpers. A jumper is a metal bridge that closes an electrical circuit. It consists of two metal pins and a small metal clip (often protected by a plastic cover) that slides over the pins to connect them. To "close" (or turn ON) a jumper, you connect the pins with the clip. To "open" (or turn OFF) a jumper, you remove the clip. Sometimes a jumper consists of a set of three pins, labeled 1, 2, and 3. In this case you connect either pins 1 and 2, or 2 and 3. A pair of needle-nose pliers may be useful when setting jumpers.

#### <span id="page-16-2"></span>**1.8.2 CMOS Clear (CMOS1)**

The AIMB-285 motherboard contains a jumper that can erase CMOS data and reset the system BIOS information. Normally this jumper should be set with pins 1-2 closed. If you want to reset the CMOS data, set J1 to 2-3 closed for just a few seconds, and then move the jumper back to 1-2 closed. This procedure will reset the CMOS to its default setting.

<span id="page-16-3"></span>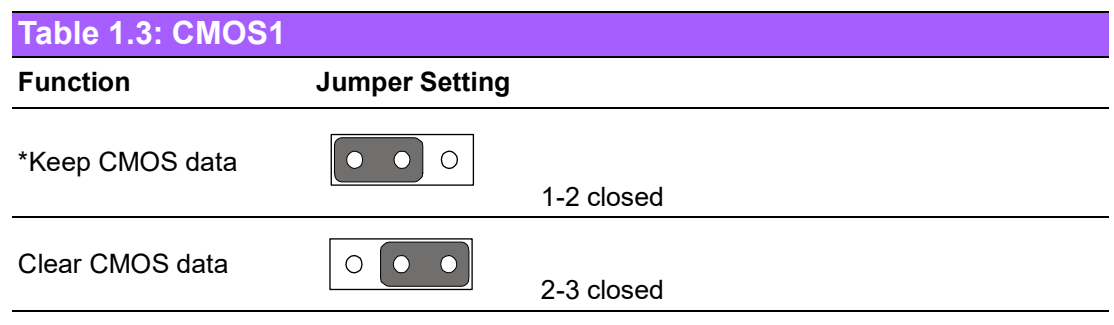

\* Default

#### <span id="page-16-4"></span>**1.8.3 Power Switch/HDD LED/SMBUS/Speaker Pin Header (JFP1)**

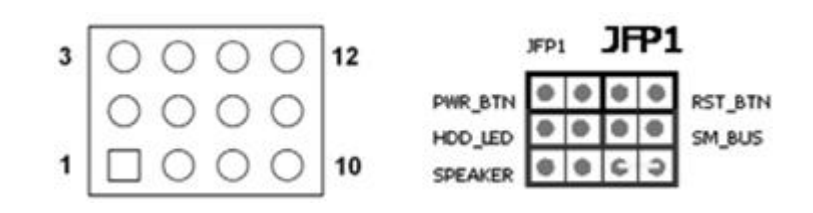

<span id="page-16-5"></span>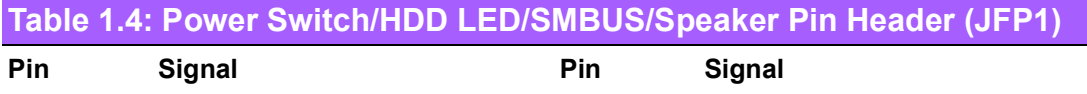

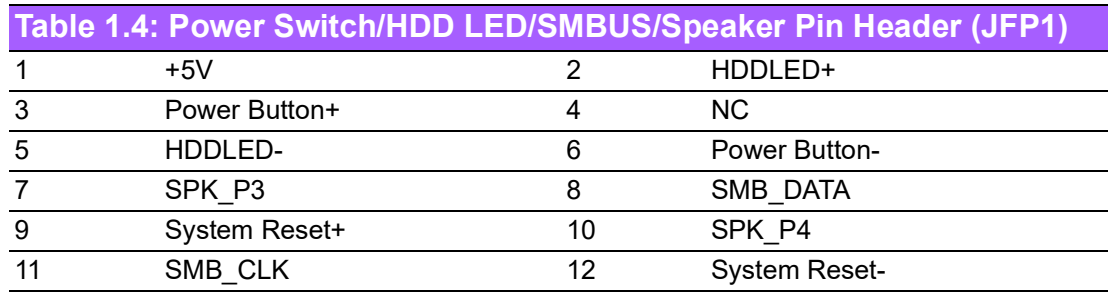

#### <span id="page-17-0"></span>**1.8.4 Power LED and Keyboard Lock Pin Header (JFP2)**

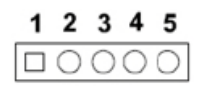

<span id="page-17-1"></span>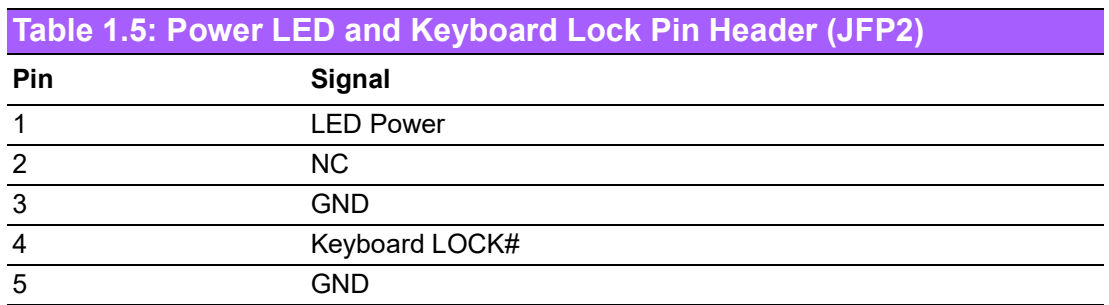

#### <span id="page-17-2"></span>**1.8.5 Watchdog Timer Output and OBS Beep (JWDT1+JOBS1)**

<span id="page-17-3"></span>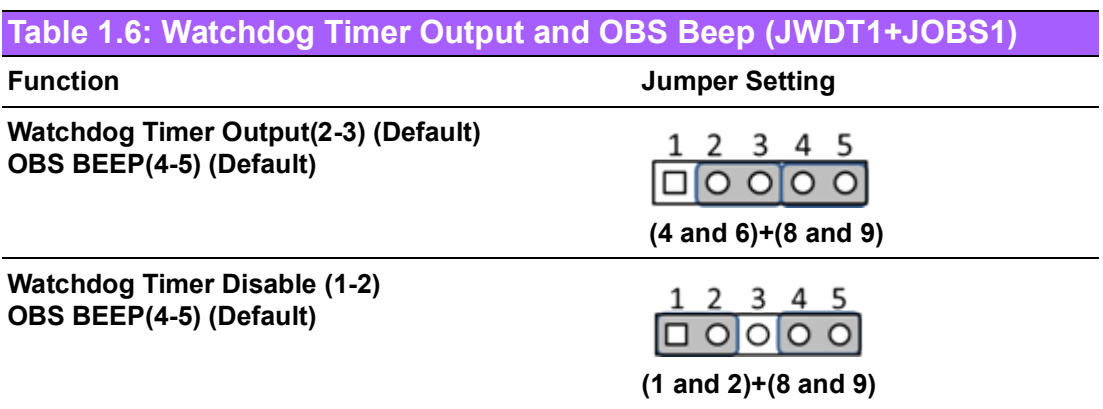

#### <span id="page-17-4"></span>**1.8.6 ATX, AT Mode Selection (PSON1)**

<span id="page-17-5"></span>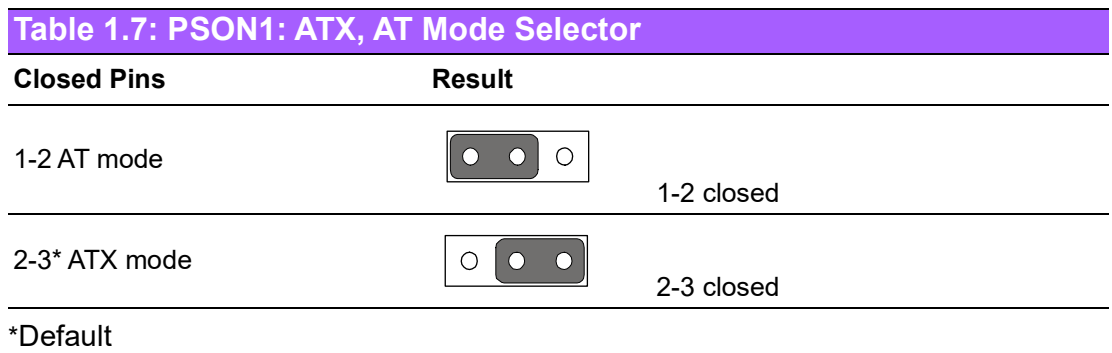

#### <span id="page-18-0"></span>**1.8.7 LVDS Panel Voltage Selection (JLVDS1)**

<span id="page-18-1"></span>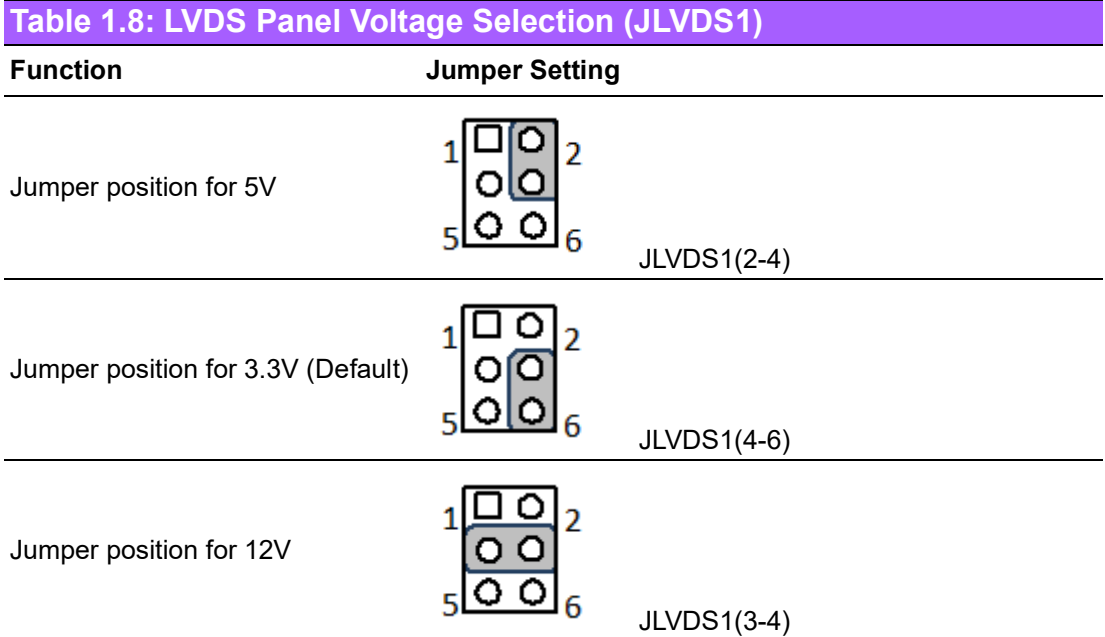

#### <span id="page-18-2"></span>**1.8.8 COM2 RI# pin RI#/5V/12V Select (JSETCOM2\_V1)**

<span id="page-18-3"></span>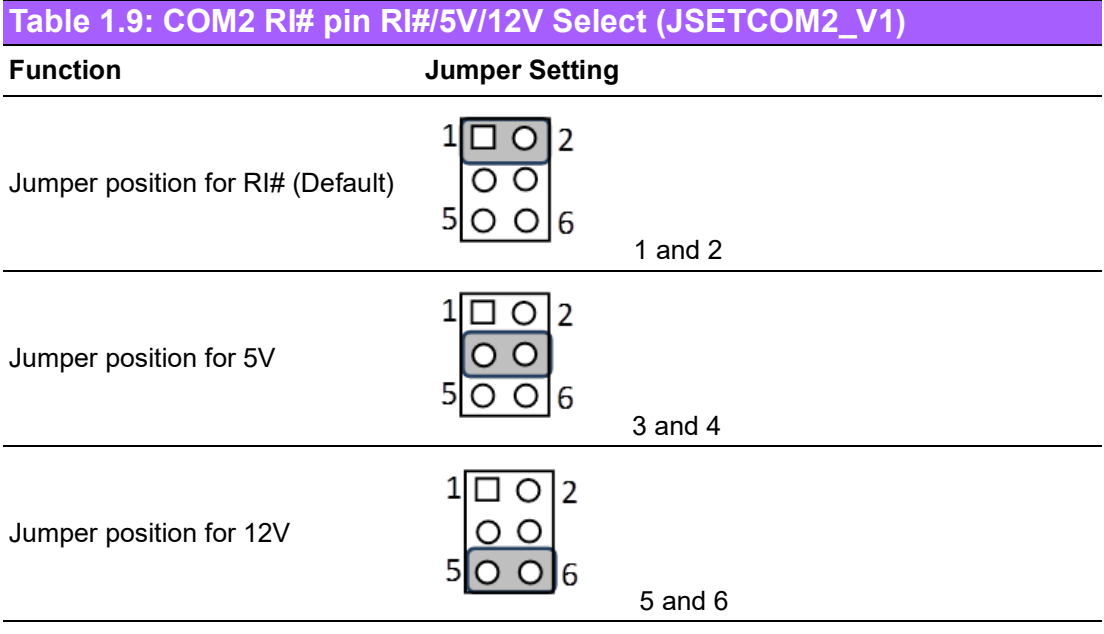

#### <span id="page-19-0"></span>**1.9 System Memory**

AIMB-285 has two sockets for a 260-pin DDR4 SODIMM. This socket uses a 1.2 V unbuffered double data rate synchronous DRAM (DDR SDRAM). DRAM is available in capacities of 2 GB, 4 GB, 8 GB and 16 GB. The sockets can be filled in any combination with SODIMMs of any size, giving a total memory size between 2 GB, 4 GB, 8 GB, and 16 GB. AIMB-285 does NOT support ECC (error checking and correction).

#### <span id="page-19-1"></span>**1.10 Memory Installation Procedures**

To install SODIMMs, first make sure the handles of the SODIMM socket are in the "open" position, i.e., the handles lean outward. Slowly slide the SODIMM module along the plastic guides on both ends of the socket. Then press the SODIMM module well down into the socket, until you hear a click when the two handles have automatically locked the memory module into the correct position of the SODIMM socket. To remove the memory module, just push both handles outward, and the memory module will be ejected by the mechanism.

#### <span id="page-19-2"></span>**1.11 Cache Memory**

The AIMB-285 supports a CPU with one of the following built-in full speed Last Level Cache:

- 8 MB for Intel® Core™ i7-6700
- 8 MB for Intel® Core™ i7-6700TE
- 6 MB for Intel® Core™ i5-6500
- 6 MB for Intel® Core™ i5-6500TE
- 3 MB for Intel® Core™ i3-6100
- 3 MB for Intel® Core™ i3-6100TE
- 3 MB for Intel® Pentium® G4400
- 3 MB for Intel® Pentium® G4400TE
- 2 MB for Intel® Celeron® G3900
- 2 MB for Intel® Celeron® G3900TE

The built-in second-level cache in the processor yields much higher performance than conventional external cache memory.

#### <span id="page-19-3"></span>**1.12 Processor Installation**

The AIMB-285 is designed for Intel® 6th Gen LGA1151, Core™ i7/i5/i3/Pentium®/ Celeron® processors.

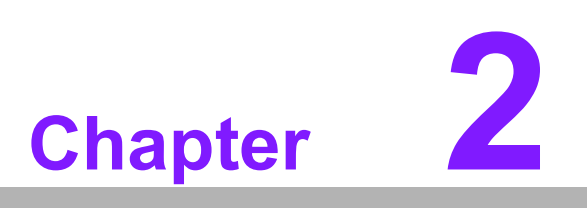

<span id="page-20-0"></span>**2Connecting Peripherals**

#### <span id="page-21-0"></span>**2.1 Introduction**

You can access most of the connectors from the top of the board as it is being installed in the chassis. If you have a number of cards installed or have a packed chassis, you may need to partially remove the card to make all the connections.

#### <span id="page-21-1"></span>**2.2 LAN Ports & USB Ports (LAN1/ LAN12/USB312/ USB334/USB56/USB78)**

The AIMB-285 provides up to ten USB ports. There are four USB 3.0 on the rear side and two four-pin headers on the board and another two on the Mini PCIe connector.

The USB interface complies with USB Specification Rev. 2.0 and Rev. 3.0 supporting transmission rates up to 625 Mbps and is fuse-protected.

The USB interface can be disabled in the system BIOS setup.

The AIMB-285 is equipped with two high-performance 1000 Mbps Ethernet LAN adapters, which are supported by all major network operating systems. The RJ-45 jacks on the rear panel provide for convenient LAN connection.

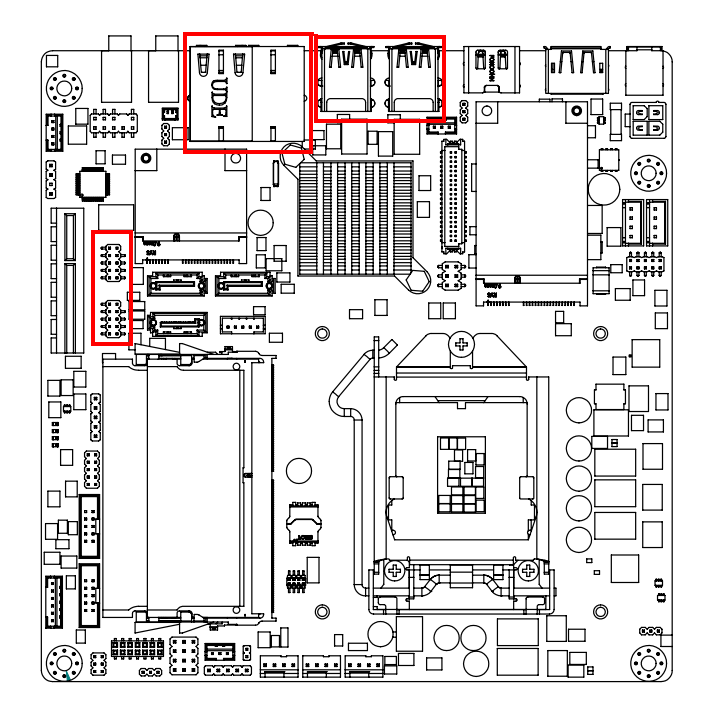

<span id="page-21-2"></span>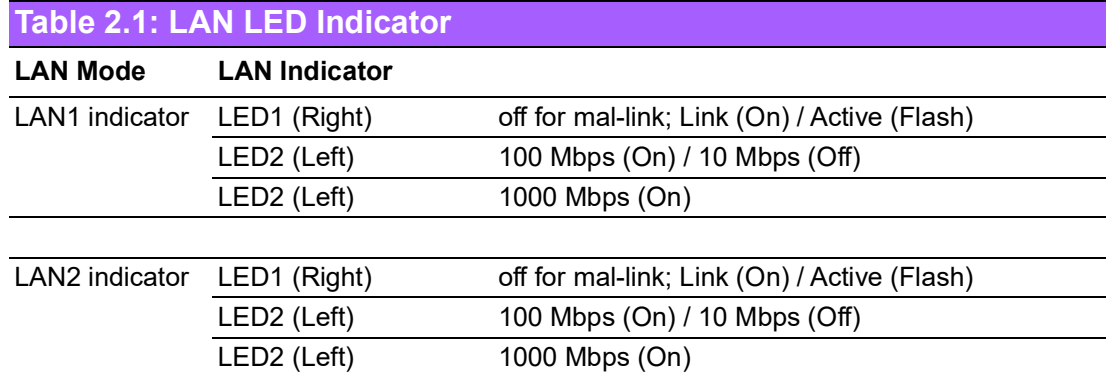

### <span id="page-22-0"></span>**2.3 High Definition Multimedia Interface Connector (HDMI1)**

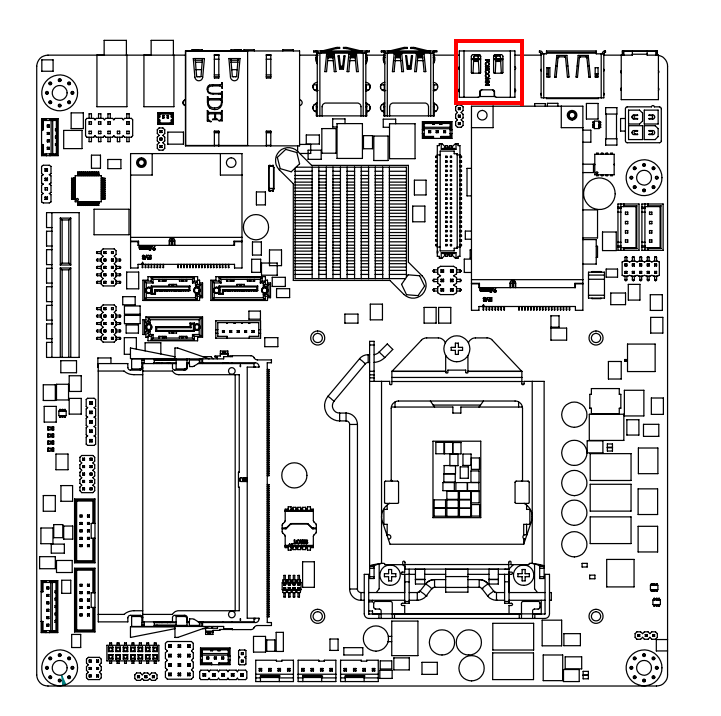

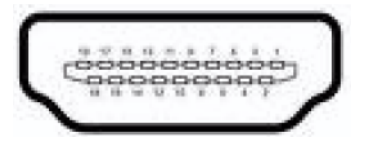

The AIMB-285 includes the HDMI interface that can drive conventional HDMI displays. HDMI1 is a standard 19-pin HDMI connector commonly used for HDMI.

# <span id="page-22-1"></span>**2.4 DisplayPort (DP1)**

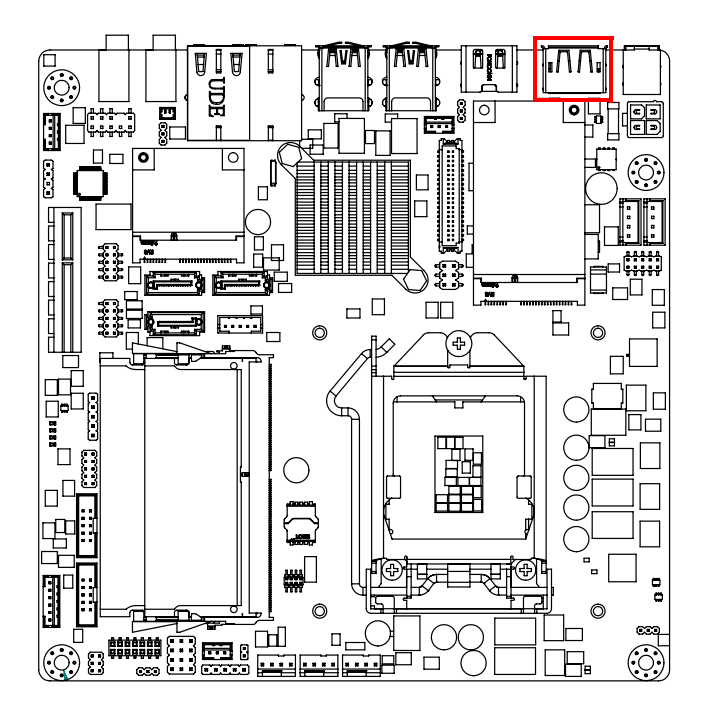

The AIMB-285 includes a DP interface that can drive conventional DP displays. DP1 is a standard 20-pin DP connector commonly used for DP.

# <span id="page-23-0"></span>**2.5 PS/2 Keyboard and Mouse Connector (KBMS1)**

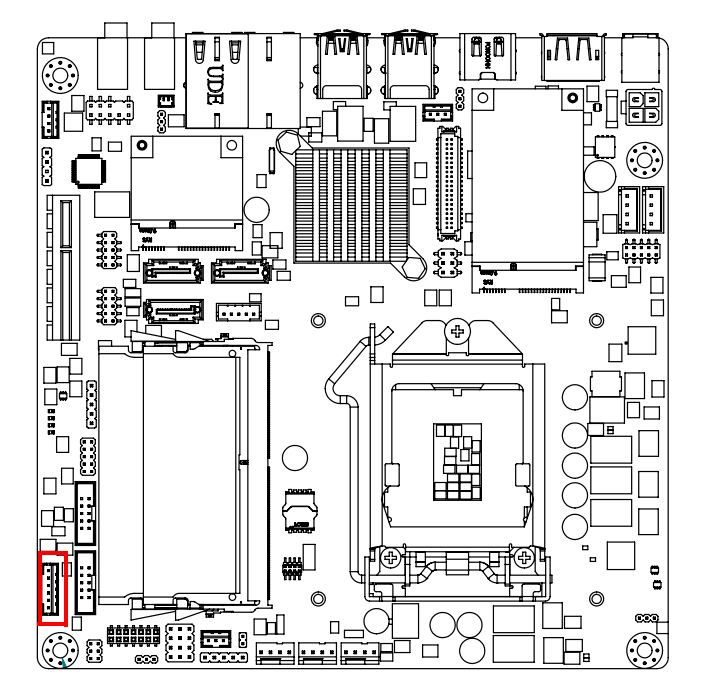

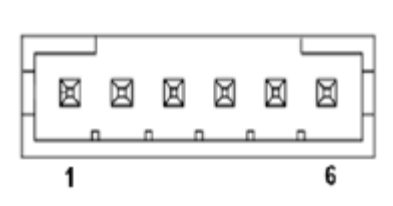

Onboard 6-pin wafer box connector supports one standard PS/2 keyboard and one standard PS/2 mouse.

## <span id="page-23-1"></span>**2.6 CPU Fan Connector (CPU\_FAN1)**

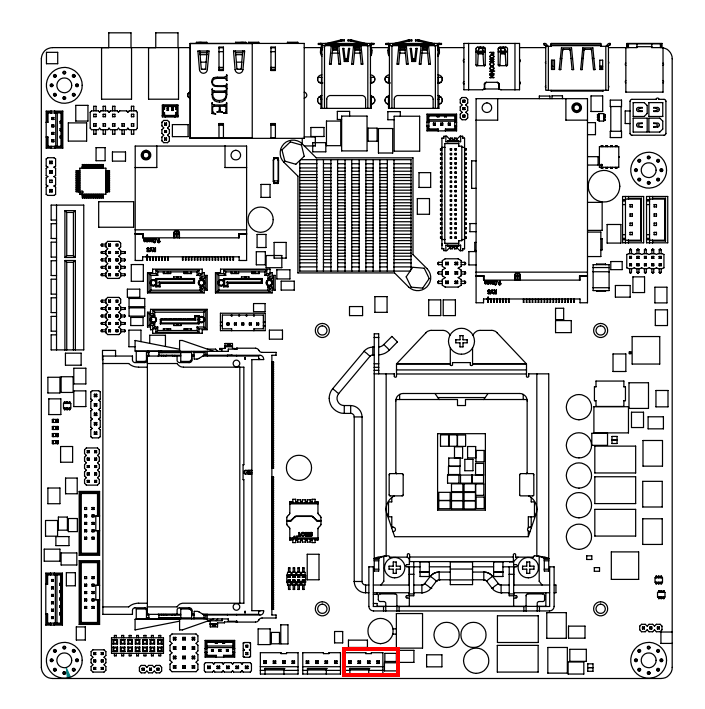

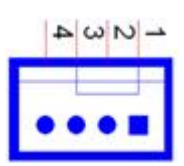

If a fan is used, this connector supports cooling fans of 500 mA (6 W) or less.

# <span id="page-24-0"></span>**2.7 System FAN Connector (SYSFAN1)**

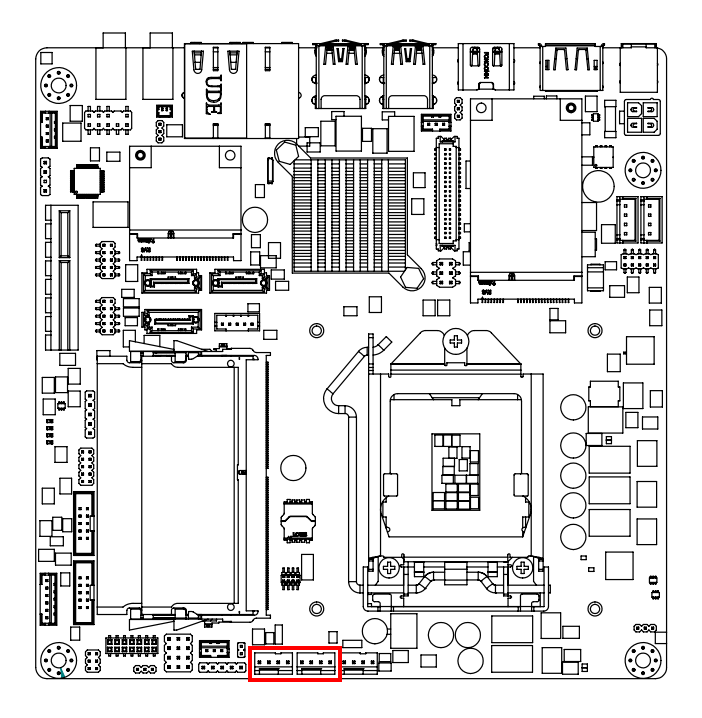

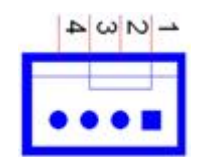

If a fan is used, this connector supports cooling fans of 500 mA (6 W) or less.

#### <span id="page-24-1"></span>**2.8 Power Switch/HDD LED/SMBUS/Speaker Pin Header (JFP1) & Power LED and Keyboard Lock Pin Header (JFP2)**

There are several headers for monitoring and controlling the AIMB-285.

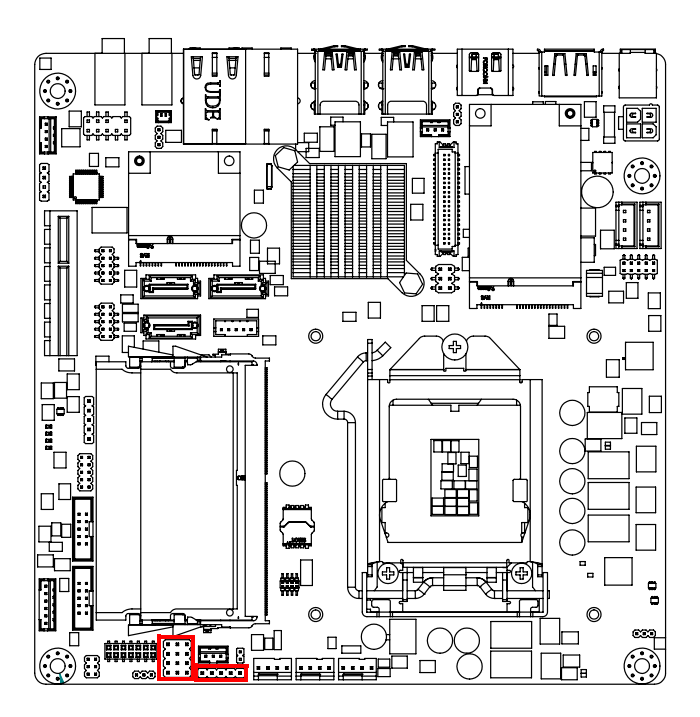

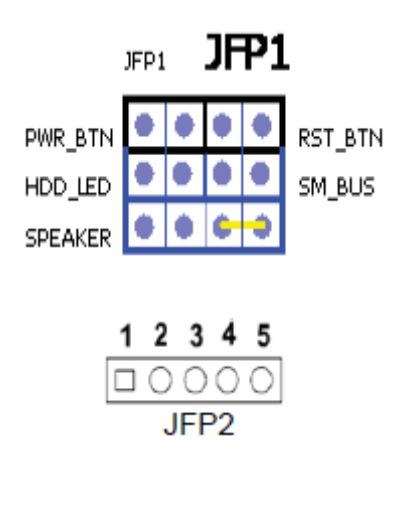

#### <span id="page-25-0"></span>**2.8.1 ATX Soft Power Switch (JFP1/PWR\_SW)**

If your computer case is equipped with an ATX power supply, you should connect the power on/off button on your computer case to (JFP1/ PWR\_SW) for convenient powering on and off.

#### <span id="page-25-1"></span>**2.8.2 Reset (JFP1/RESET)**

Many computer cases offer the convenience of a reset button. Connect the wire for the reset button.

#### <span id="page-25-2"></span>**2.8.3 HDD LED (JFP1/HDDLED)**

You can connect an LED to the connector (JFP1/HDDLED) to indicate when the HDD is active.

#### <span id="page-25-3"></span>**2.8.4 External Speaker (JFP1/SPEAKER)**

JFP1/SPEAKER is a 4-pin connector for an external speaker. If there is no external speaker, the AIMB-285 provides an on-board buzzer as an alternative. To enable the buzzer, set pins 7 & 10 as closed.

#### <span id="page-25-4"></span>**2.8.5 Power LED and Keyboard Lock Connector (JFP2/PWR\_LED & KEY LOCK)**

(JFP2/PWR\_LED & KEY LOCK) is a 5-pin connector for the Power LED and Key Lock function. Refer to Appendix B for detailed information on the pin assignments.

The Power LED cable should be connected to pins 1-3. The Key Lock button cable should be connected to pins 4-5. There are 3 modes for the power supply connection.

The first is "ATX Power Mode"; the system turns on/off by a momentary press of the power button.

The second is "AT Power Mode"; the system turns on/off via the power supply switch. The third is another "AT Power Mode" which makes use of the front panel power switch.

The Power LED status is indicated in the following table:

<span id="page-25-5"></span>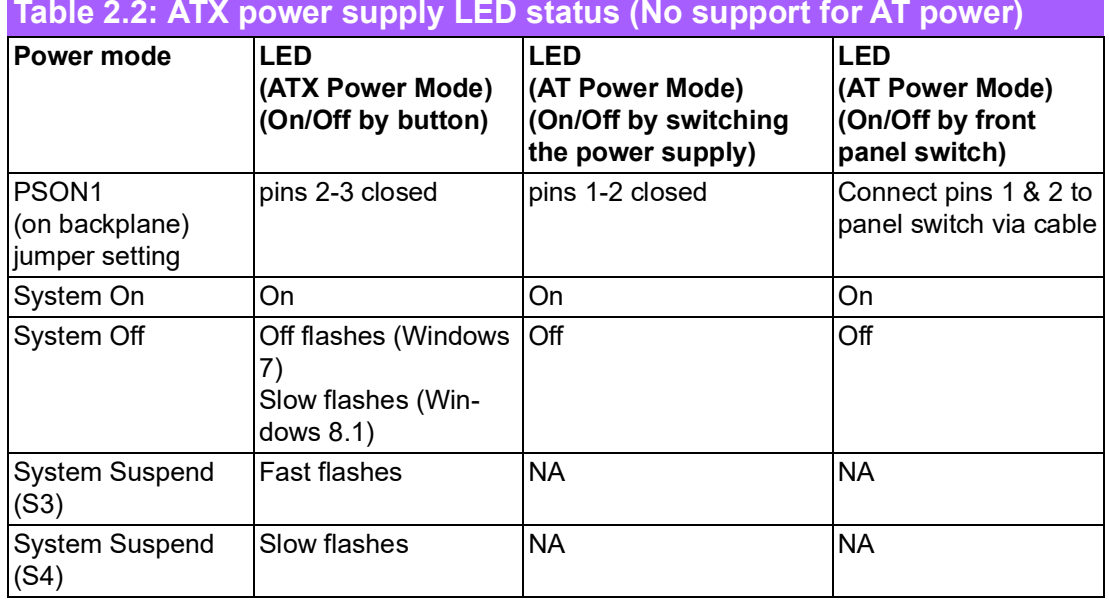

# <span id="page-26-0"></span>**2.9 SATA Signal Connector (SATA1 ~ SATA3)**

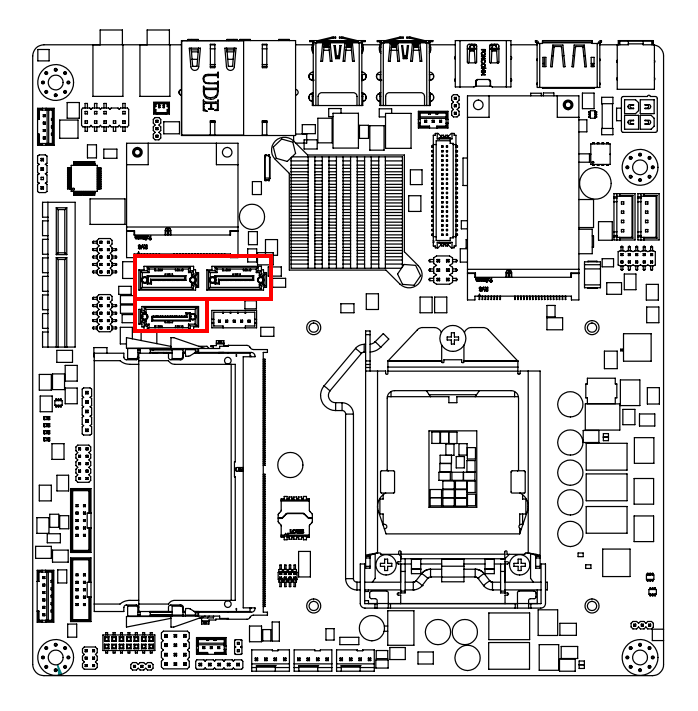

AIMB-285 features a high-performance Serial ATA III interface (up to 600 MB/s) which eases hard drive cabling with thin, space-saving cables.

# <span id="page-26-1"></span>**2.10 SATA\_PWR1/2**

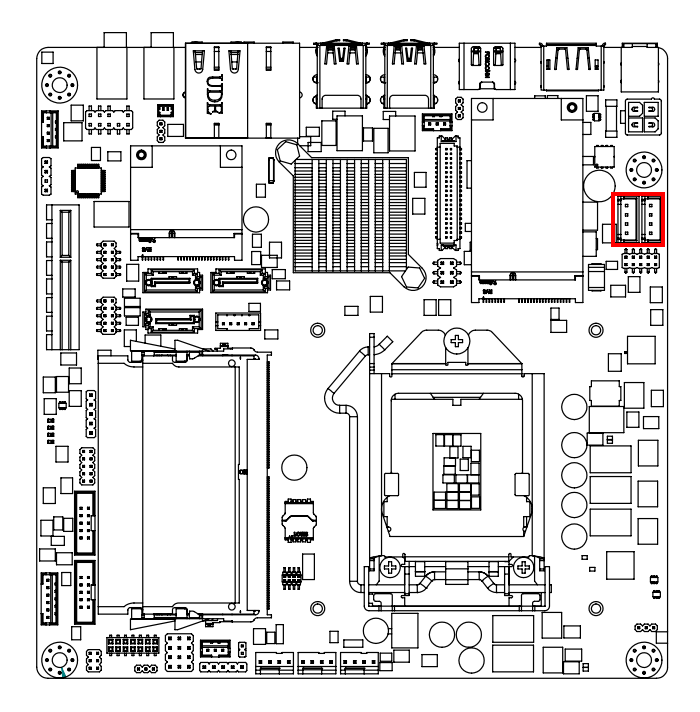

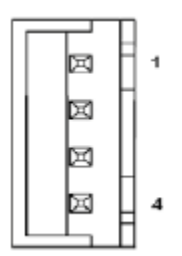

#### <span id="page-27-0"></span>**2.11 HD Analog Audio Interface (AUDIO1, AUDIO2, FPAUD1)**

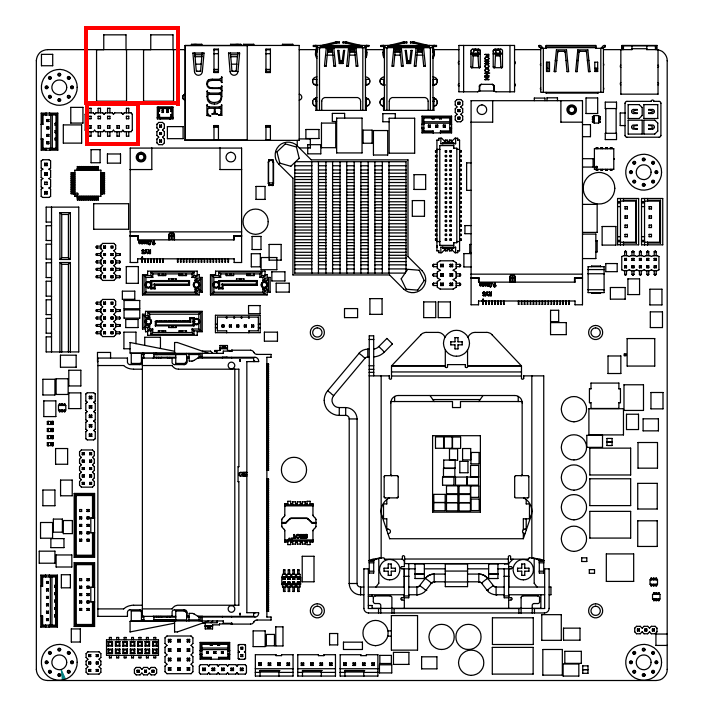

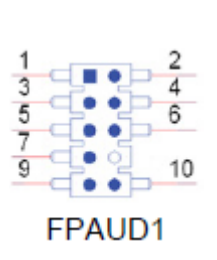

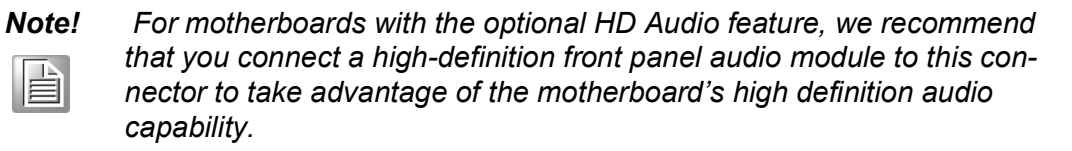

# <span id="page-27-1"></span>**2.12 PCIe x4 Slot (PCIEX4\_1)**

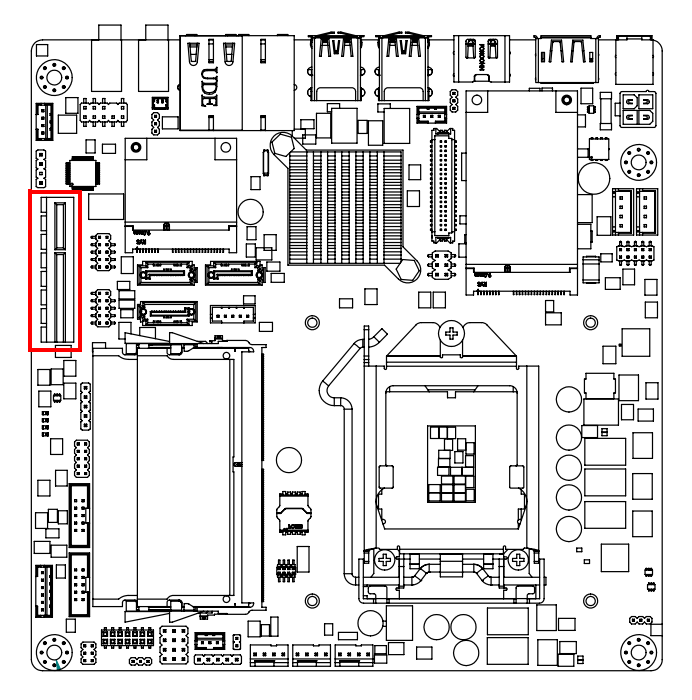

AIMB-285 provides 1 x PCI express x4 slot.

# <span id="page-28-0"></span>**2.13 LVDS Panel Connector (LVDS1), BOM optional**

The SPI flash card pin header may be used to flash the BIOS if the AIMB-285 cannot power on.

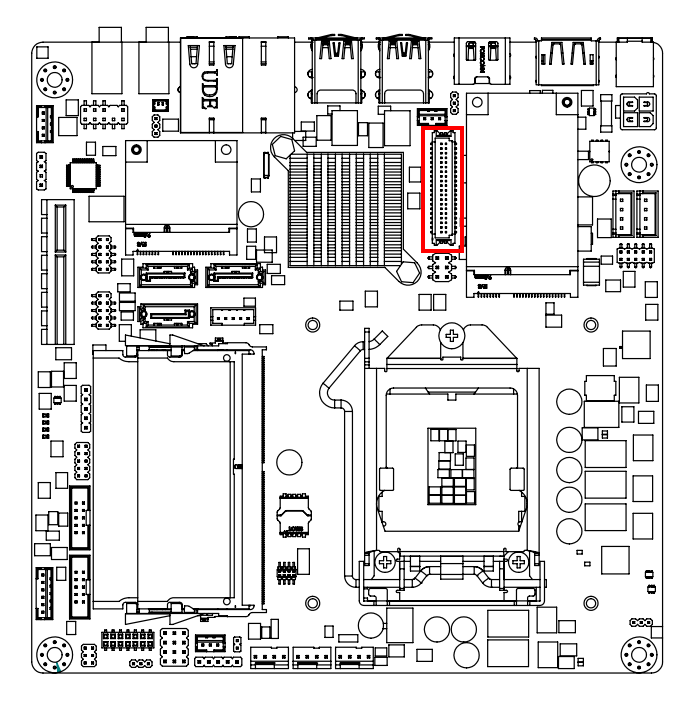

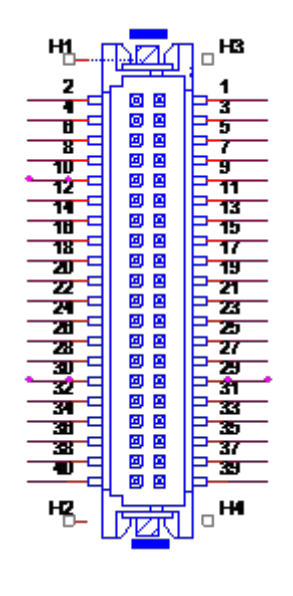

#### <span id="page-28-1"></span>**2.14 LVDS Backlight Inverter Power Connector (INV1)**

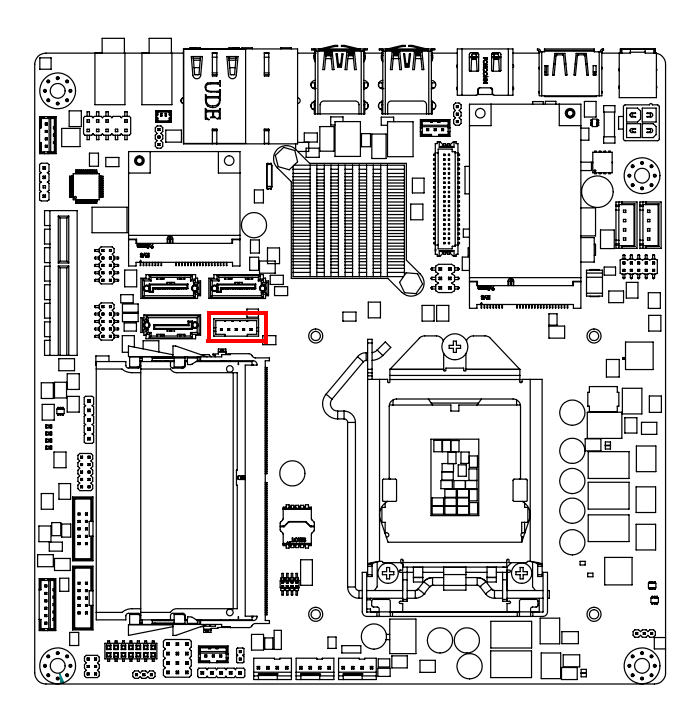

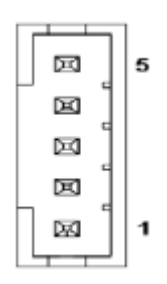

E

*Note!* Signal Description

Signal Signal Description VR Vadj=0.75 V (Recommended: 4.7 K, 1/16 W) ENBKL LCD backlight ON/OFF control signal

## <span id="page-29-0"></span>**2.15 MINI PCIe and mSATA Connector (MINIPCIE1)**

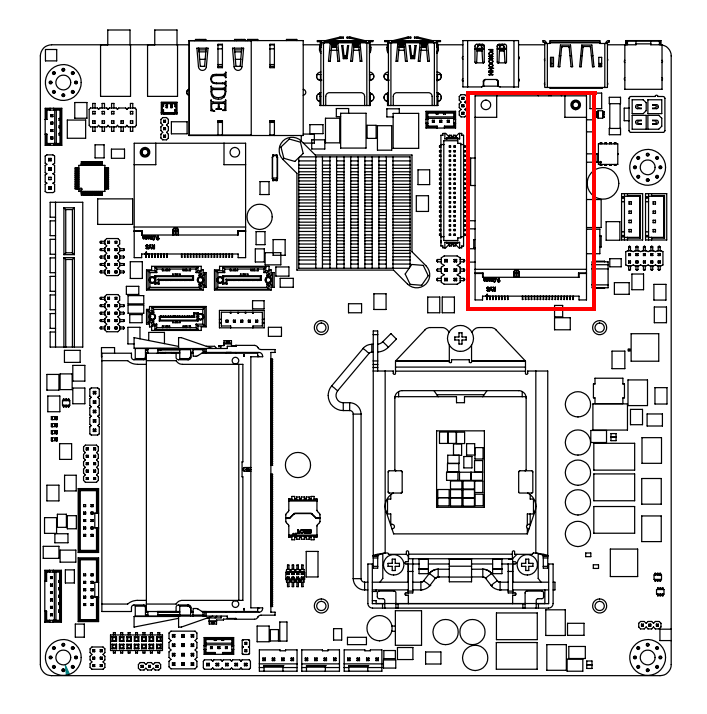

#### <span id="page-29-1"></span>**2.16 MINI PCIe Connector (MINIPCIE2) & SIM Card Socket (SIM1)**

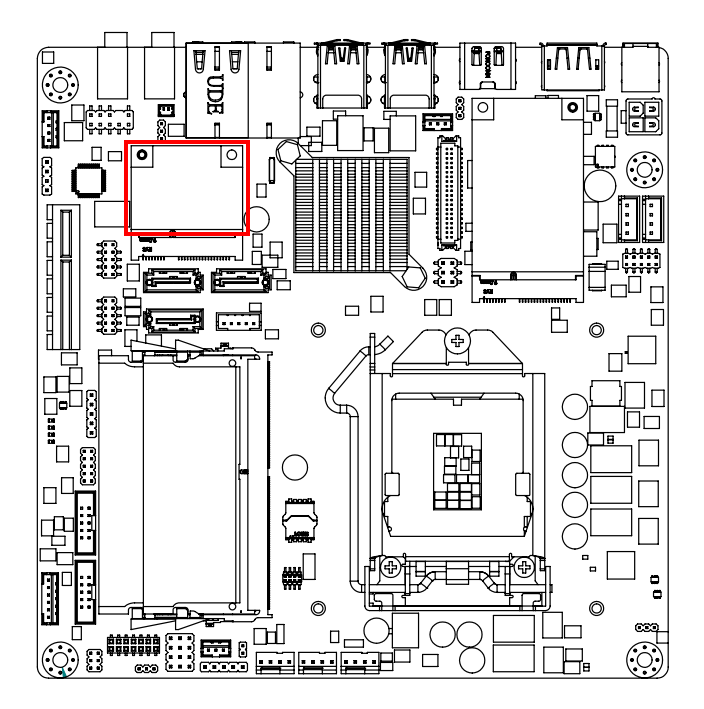

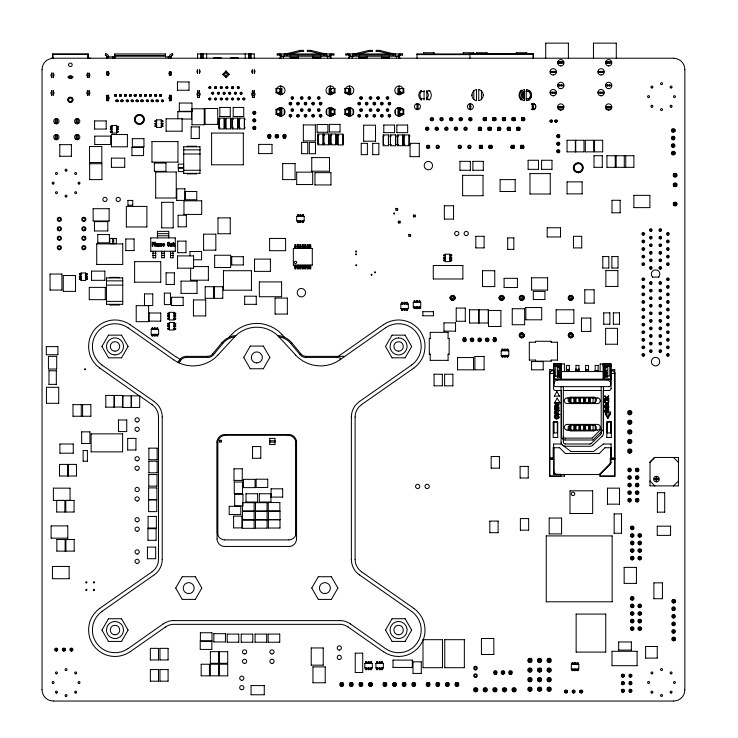

# <span id="page-30-0"></span>**2.17 HD Digital Audio Interface (SPDIF1)**

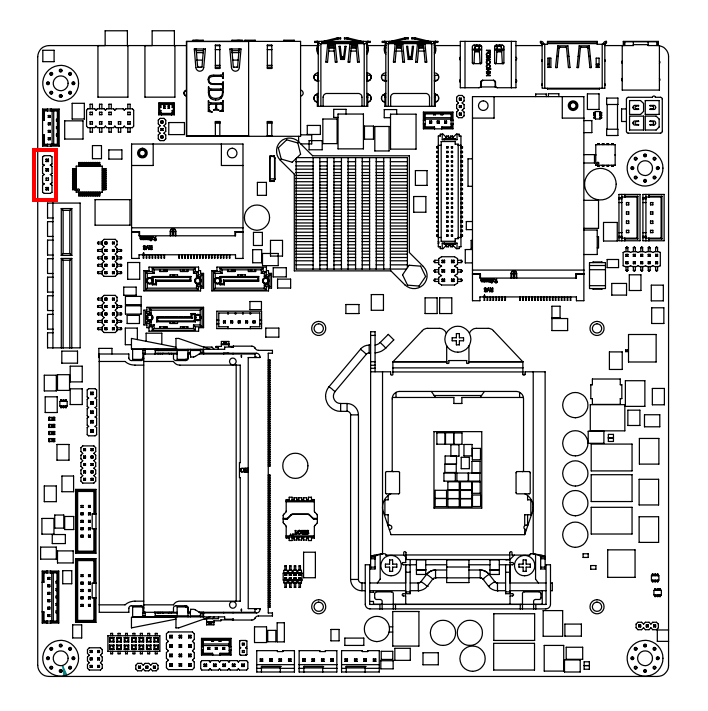

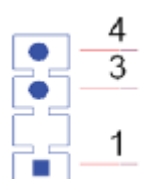

# <span id="page-31-0"></span>**2.18 Audio Amplifier Output Connector (AMP1)**

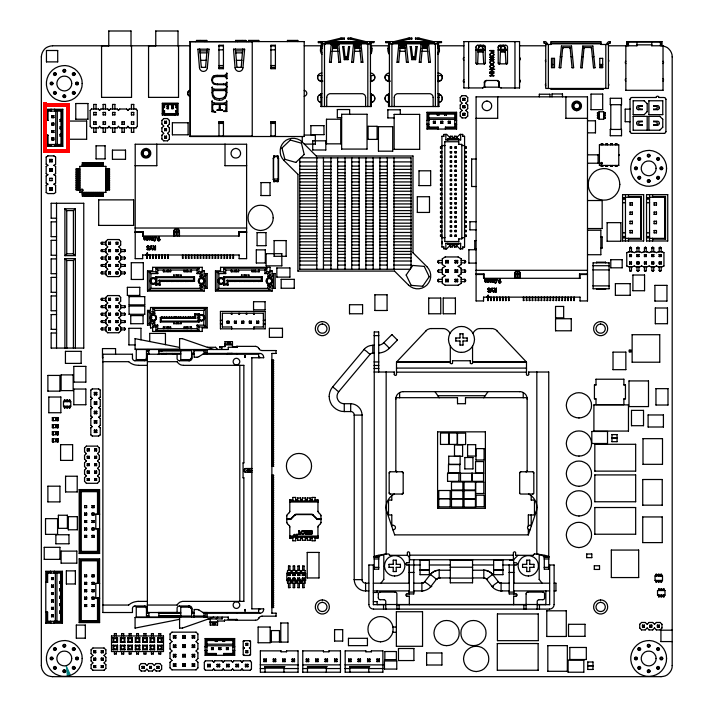

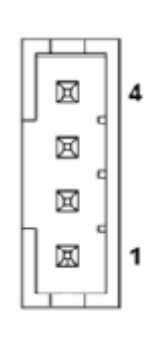

### <span id="page-31-1"></span>**2.19 General Purpose I/O Connector (GPIO1)**

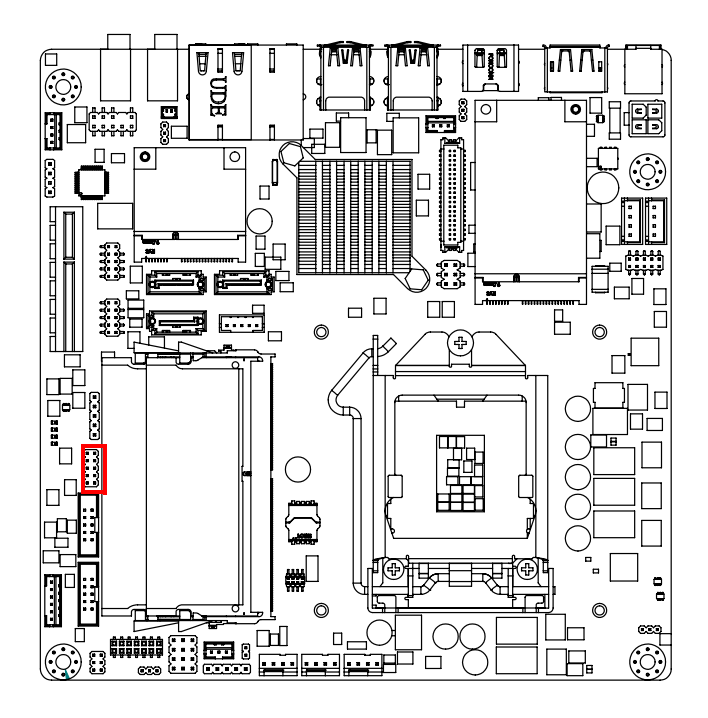

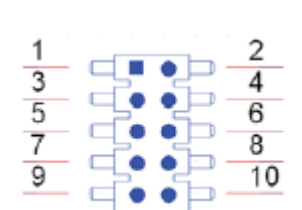

#### $\bigcirc$  $\overline{\phantom{0}}$  $\overline{\omega}$ **p**te  $\overline{\phantom{a}}$  $\overline{\mathsf{C}}$  $\bigcap$ o  $\Box$  $\Box$  $\mathbf \Phi$  $\bigcirc$ tin<br>D  $\overline{C}$  $\overline{\mathbf{U}}$  $\mathbf \Phi$ rip  $\overline{\phantom{0}}$  $\bigcirc$  $\overline{\phantom{a}}$ als

# <span id="page-32-0"></span>**2.20 SPI BIOS Flash Socket (SPI1)**

The SPI flash card pin header may be used to flash the BIOS if the AIMB-285 cannot power on.

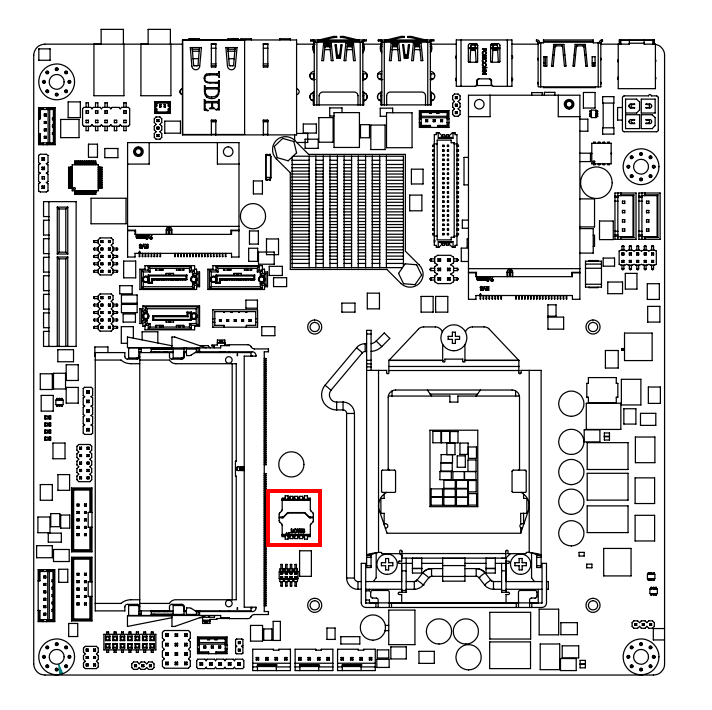

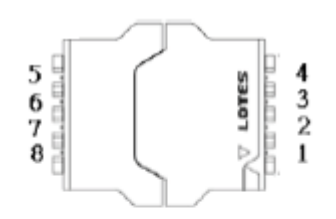

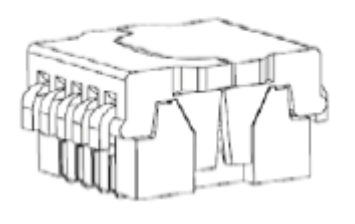

# <span id="page-32-1"></span>**2.21 SPI Programming Pin Header (SPI\_CN1)**

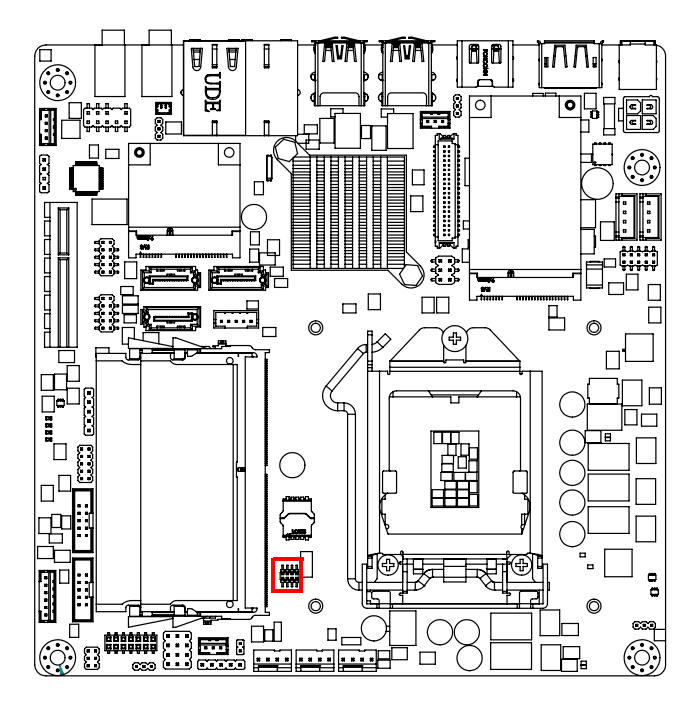

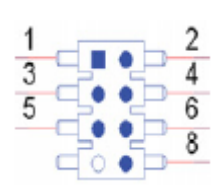

#### <span id="page-33-0"></span>**2.22 Low Pin Count Header (LPC1)**

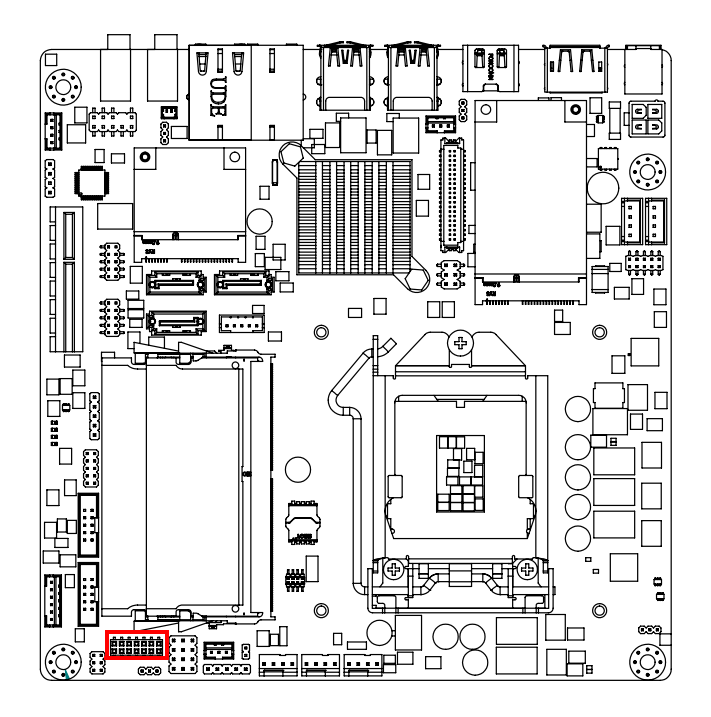

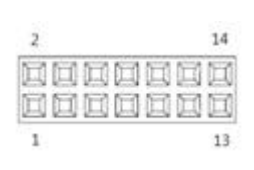

## <span id="page-33-1"></span>**2.23 Case-Open Detect Connector (JCASE1)**

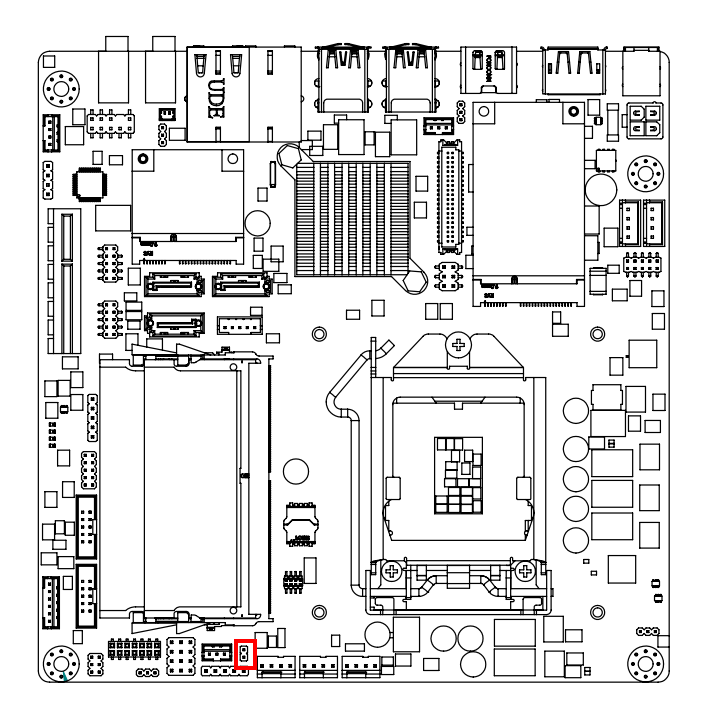

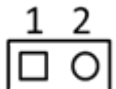

AIMB-285 User Manual 24

#### <span id="page-34-0"></span>**2.24 ATX 12V Power Supply Connector (ATX12V1) & ATX 5V Power Supply Connector(ATX5VSB1)**

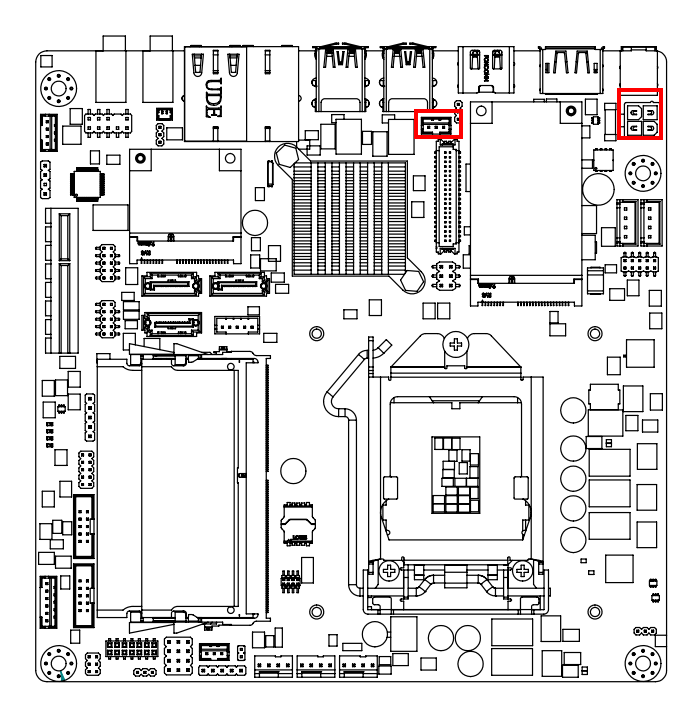

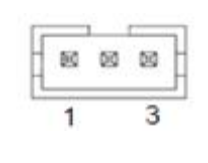

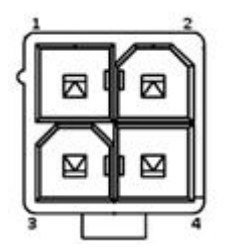

# <span id="page-34-1"></span>**2.25 Battery Header (BAT1)**

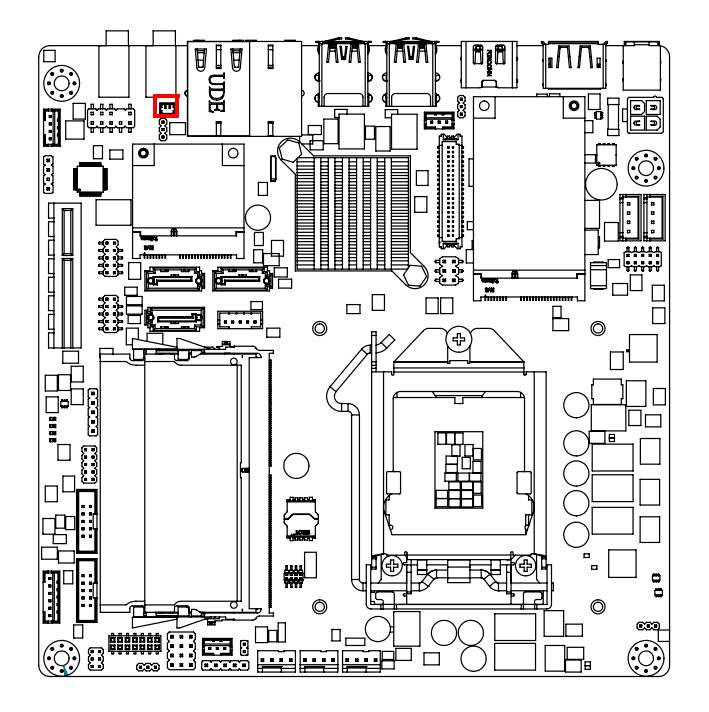

# <span id="page-35-0"></span>**2.26 CPU Socket (CPU1)**

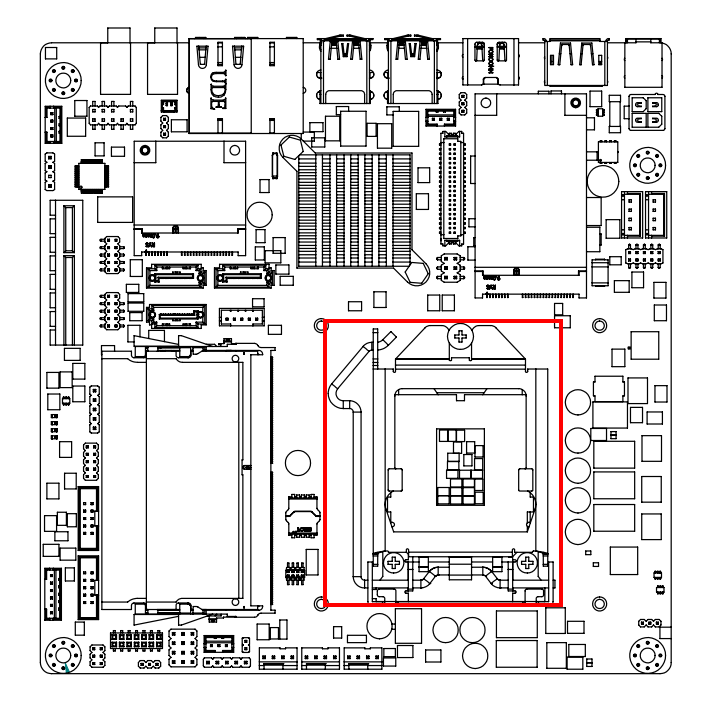

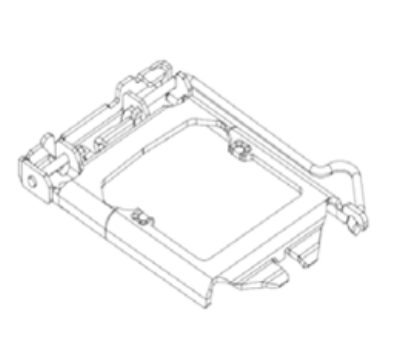

# <span id="page-35-1"></span>**2.27 DDR4 SODIMM Socket (DIMMA1, DIMMB1)**

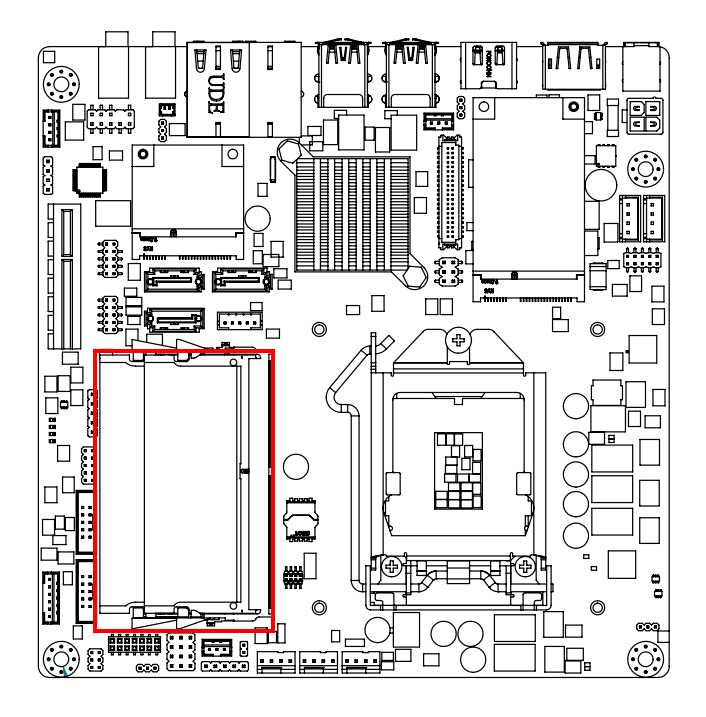
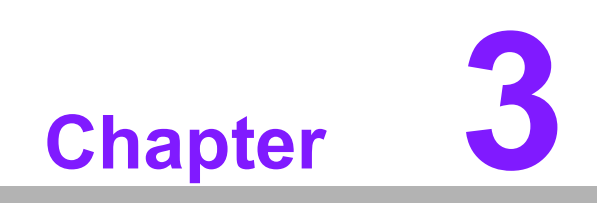

**3BIOS Operation**

# **3.1 Introduction**

AMI BIOS has been integrated into many motherboards, and has been very popular for over a decade. People sometimes refer to the AMI BIOS setup menu as BIOS, BIOS setup or CMOS setup.

With the AMI BIOS Setup program, you can modify BIOS settings and control the special features of your computer. The Setup program uses a number of menus for making changes and turning special features on or off. This chapter describes the basic navigation of the AIMB-285 setup screens.

# **3.2 BIOS Setup**

The AIMB-285 Series system has AMI BIOS built in, with a CMOS Setup utility that allows users to configure required settings or to activate certain system features.

The CMOS Setup saves the configuration in the CMOS RAM of the motherboard. When the power is turned off, the battery on the board supplies the necessary power to preserve the CMOS RAM.

When the power is turned on, press the <Del> button during the BIOS POST (Power-On Self Test) to access the CMOS Setup screen.

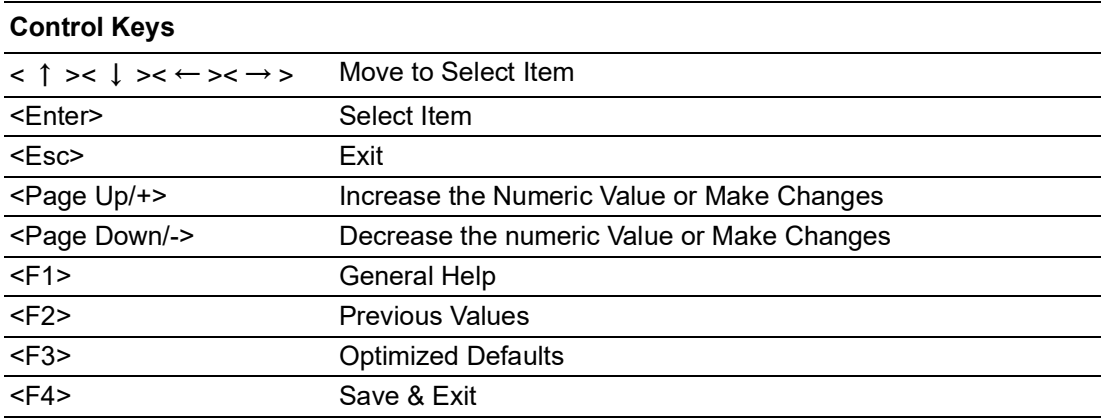

# **3.2.1 Main Menu**

Press <Del> to enter AMI BIOS CMOS Setup Utility. The Main Menu will appear on the screen. Use the arrow keys to select among the items and press <Enter> to accept or enter the sub-menu.

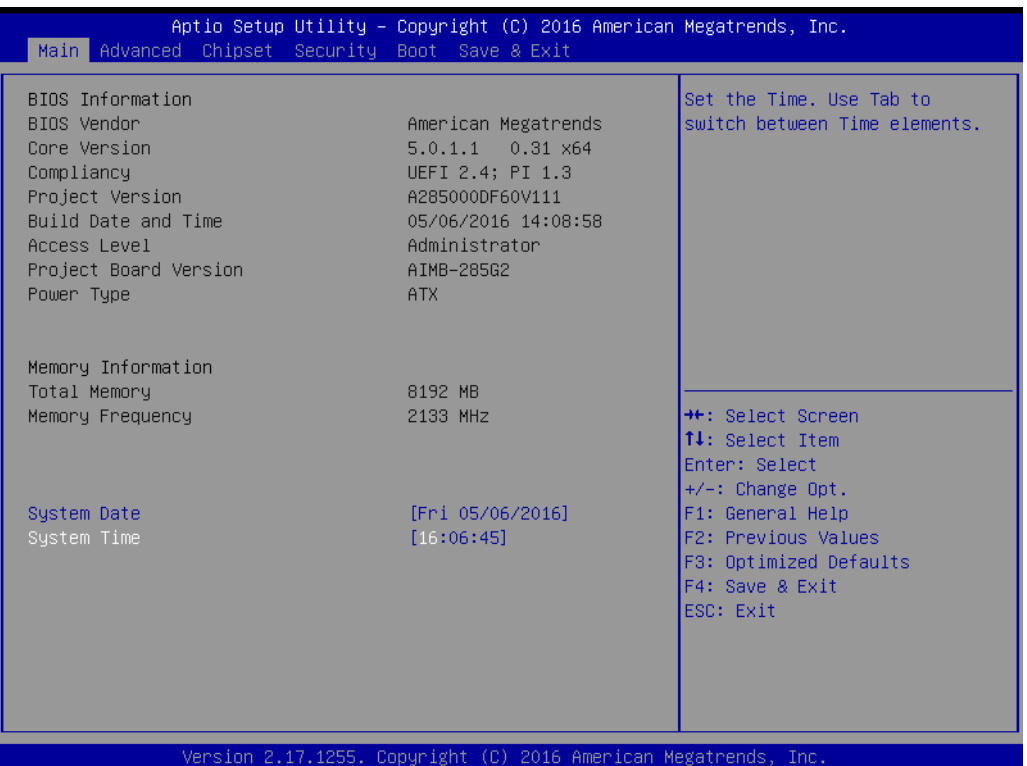

The Main BIOS setup screen has two main frames. The left frame displays all the options that can be configured. Grayed-out options cannot be configured; options in blue can. The right frame displays the key legend.

Above the key legend is an area reserved for a text message. When an option is selected in the left frame, it is highlighted in white. Often a text message will accompany it.

## ■ System Time / System Date

Use this option to change the system time and date. Highlight System Time or System Date using the <Arrow> keys. Enter new values through the keyboard. Press the <Tab> key or the <Arrow> keys to move between fields. The date must be entered in MM/DD/YY format. The time must be entered in HH:MM:SS format.

# **3.2.2 Advanced BIOS Features**

Select the Advanced tab from the AIMB-285 setup screen to enter the Advanced BIOS Setup screen. You can select any of the items in the left frame of the screen, such as CPU Configuration, to go to the sub-menu for that item. You can display an Advanced BIOS Setup option by highlighting it using the <Arrow> keys. All Advanced BIOS Setup options are described in this section. The Advanced BIOS Setup screen is shown below. The sub-menus are described on the following pages.

# **3.2.2.1 ACPI Settings**

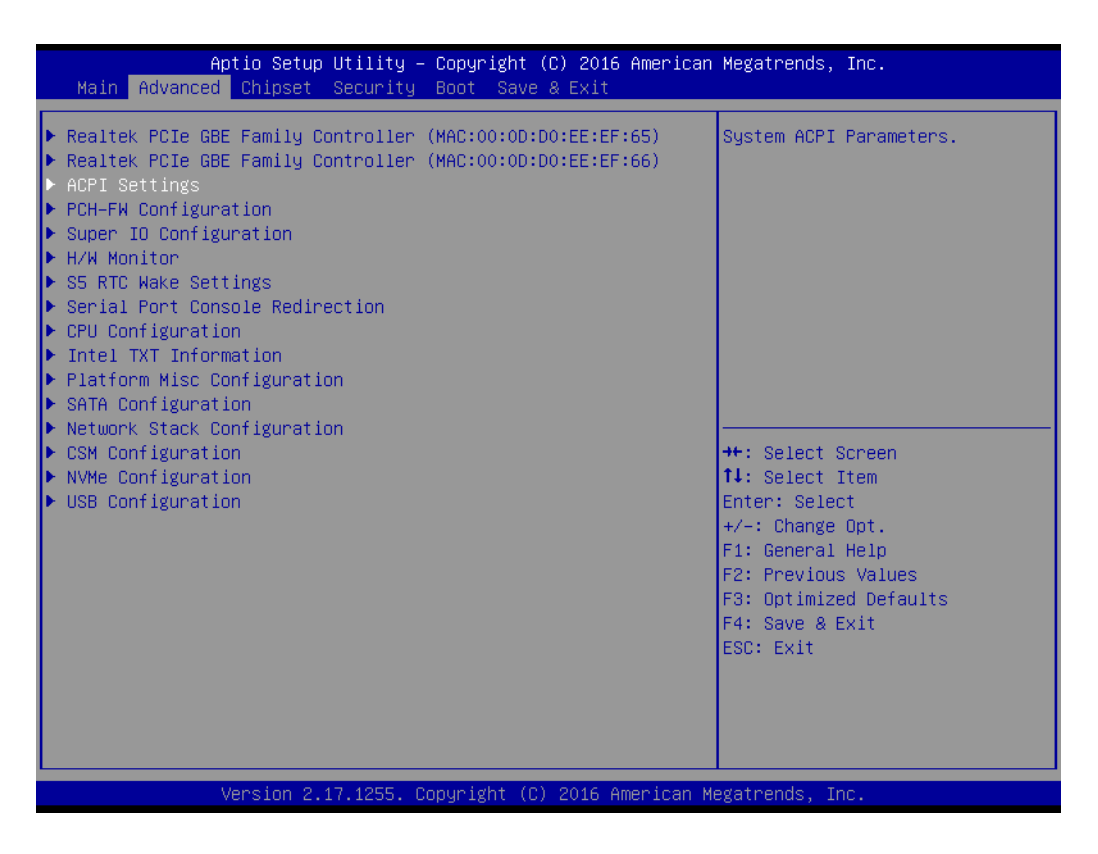

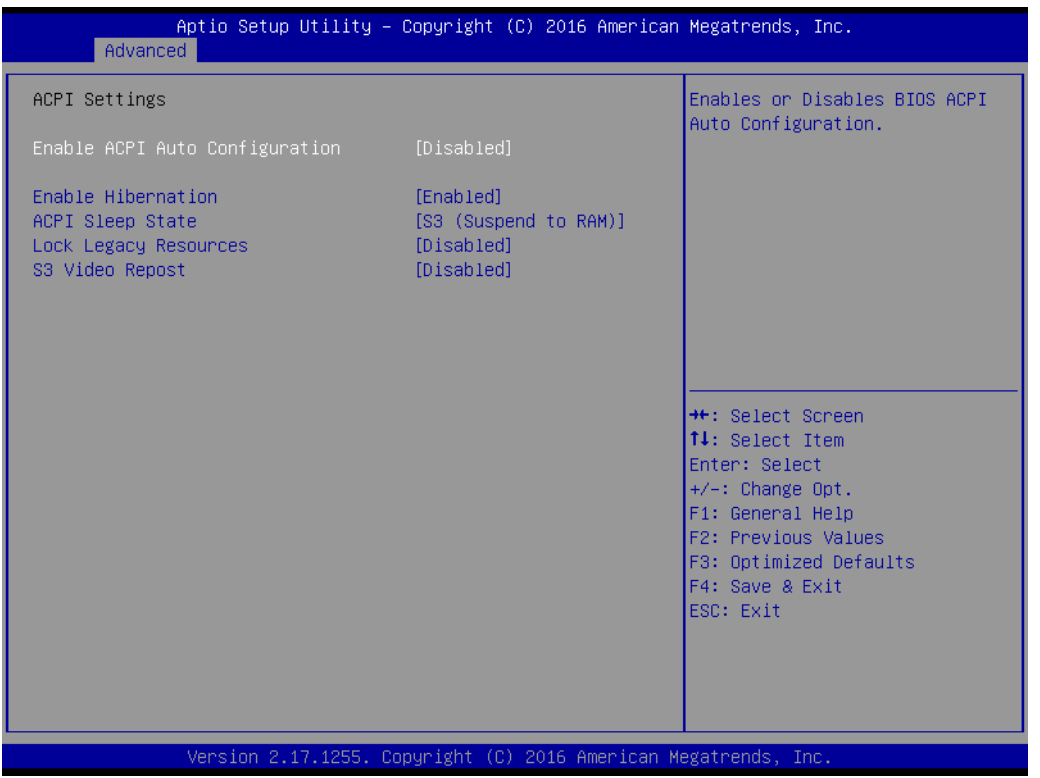

- **Enable ACPI Auto Configuration [ Disabled ]**
- **Enable Hibernation [ Enabled ]** Enables or disables the system's ability to Hibernate (OS/S4 Sleep State). This option may be not be effective on some OSs.
- ACPI Sleep State [S3 (Suspend to RAM) ] Select the ACPI sleep state the system will enter when the SUSPEND button is pressed.
- **Lock Legacy Resources [ Disabled ]** S3 Video Repost [ Disabled ]

## **3.2.2.2 PCH-FW Configuration**

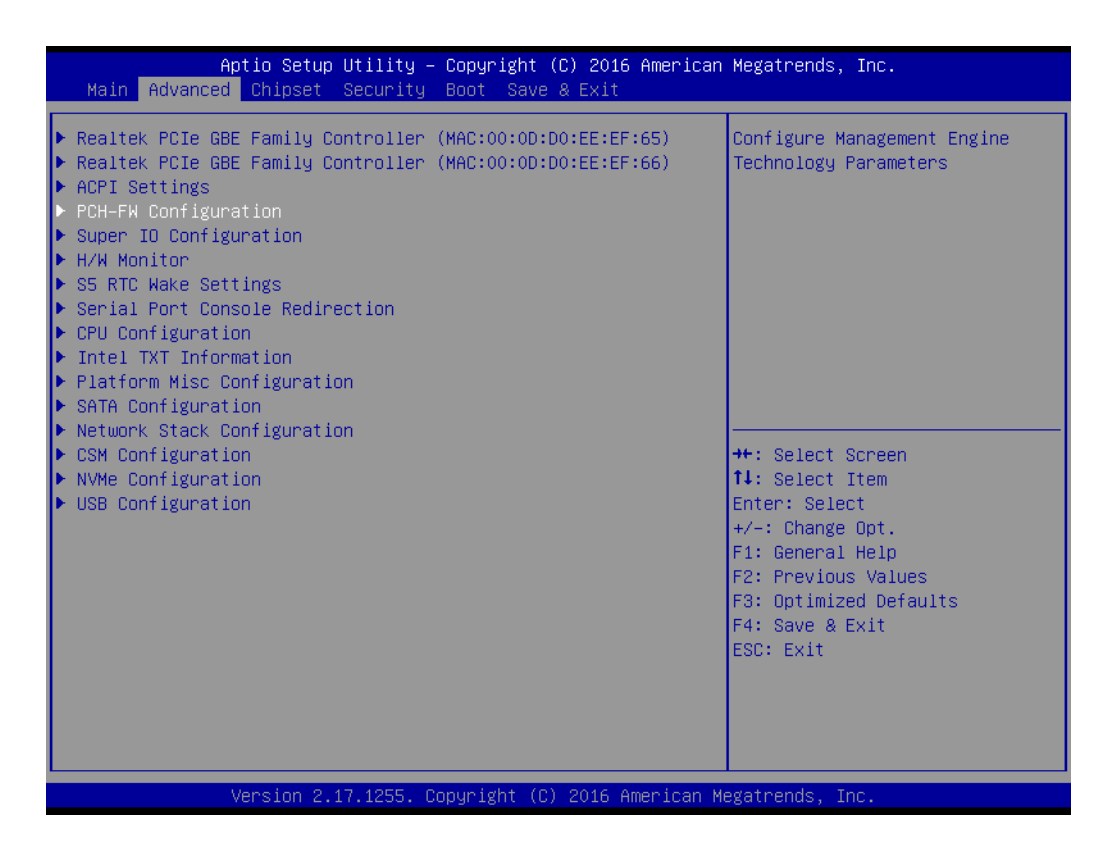

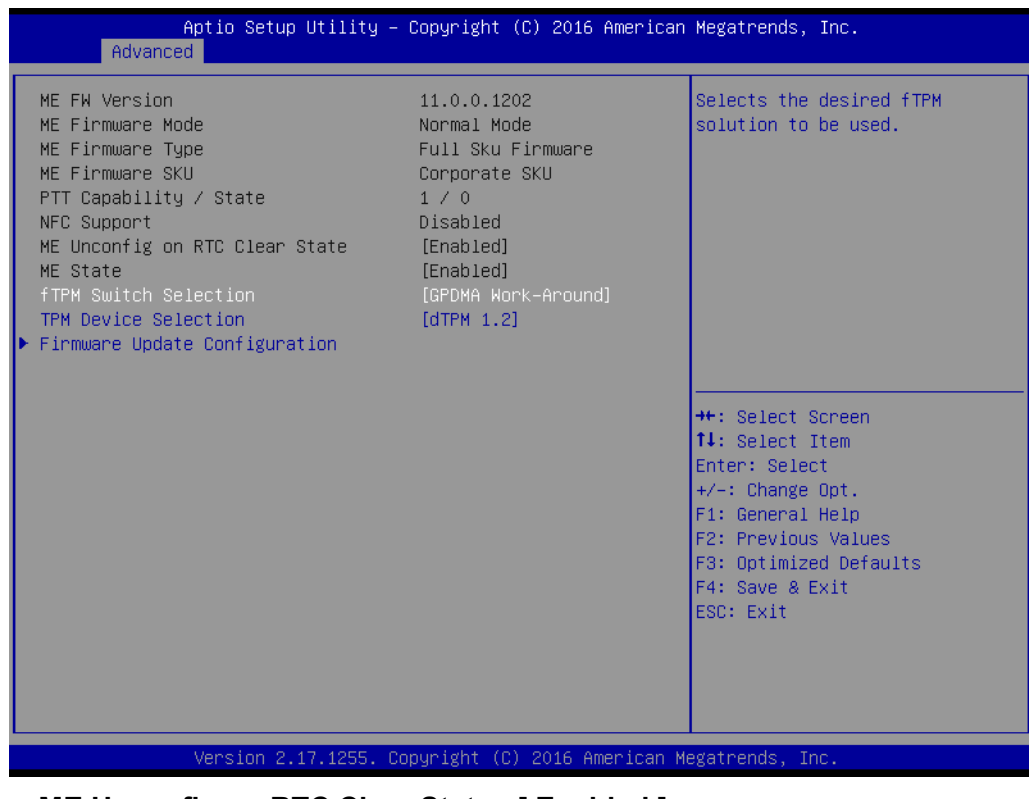

- **ME Unconfig on RTC Clear Status [ Enabled ]** 
	- **ME State [ Enabled ]**

# $\bigcirc$  $\overline{\phantom{0}}$  $\overline{\omega}$ **p**te  $\overline{\phantom{a}}$  $\mathsf{C}$ BIO  $\mathcal{O}$ O  $\overline{\bigcirc}$  $\overline{\mathbb{O}}$ r a tio  $\Box$

# **3.2.2.3 Super IO Configuration**

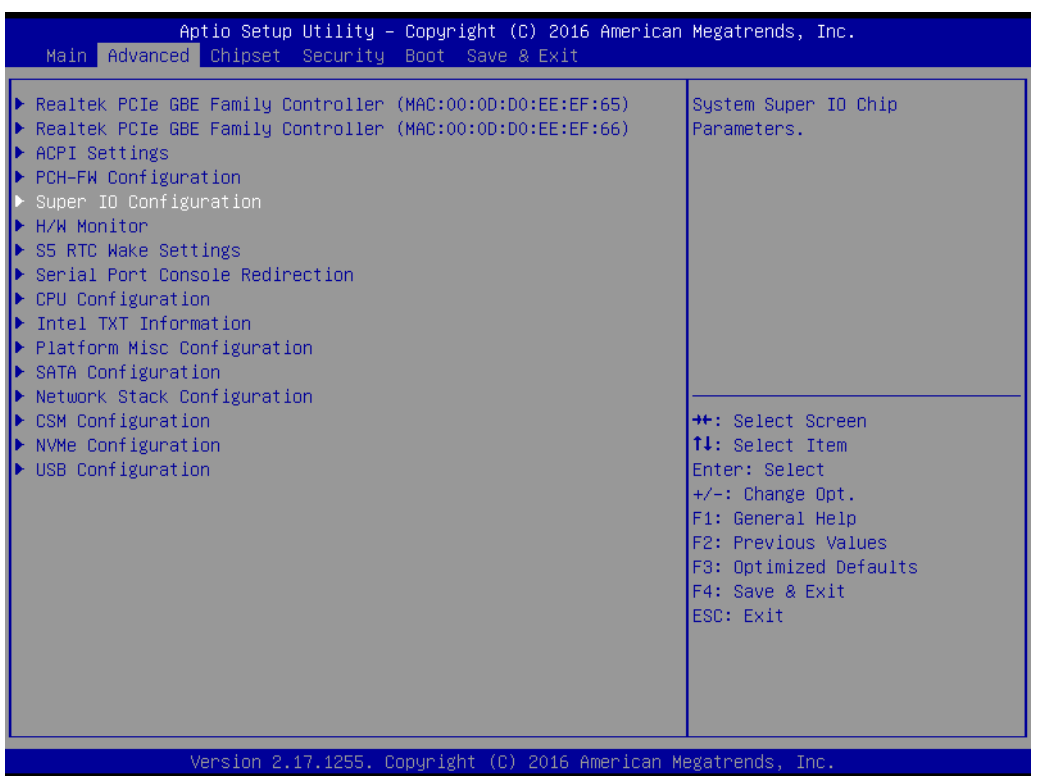

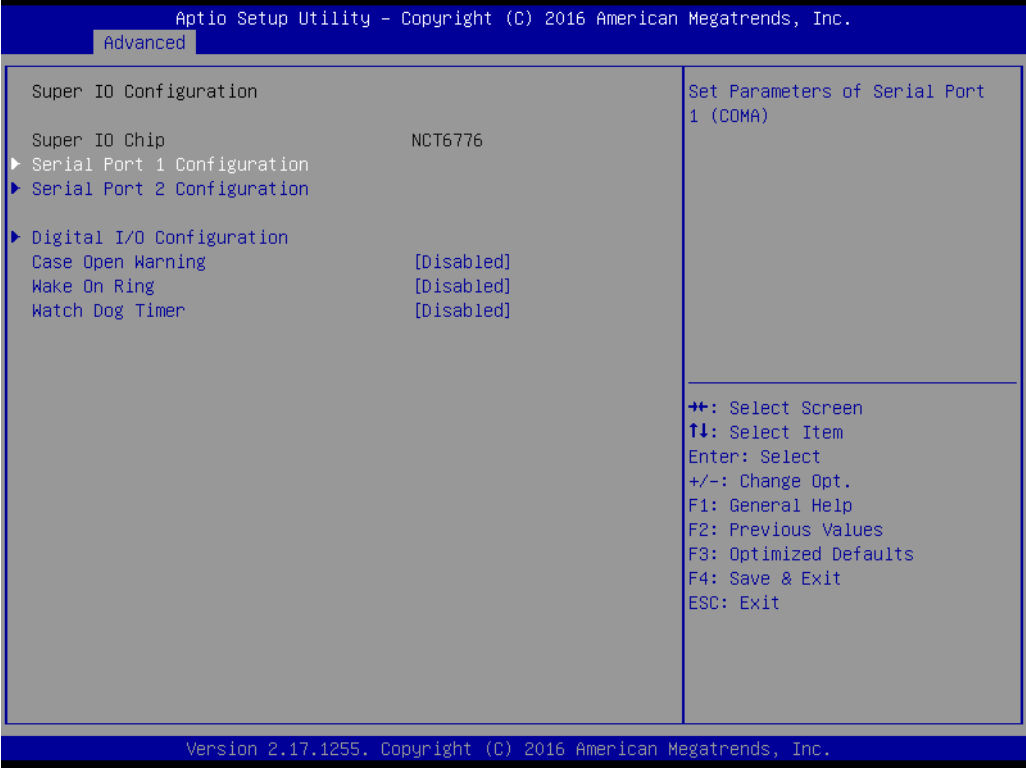

## **Serial Port 1 Configuration**

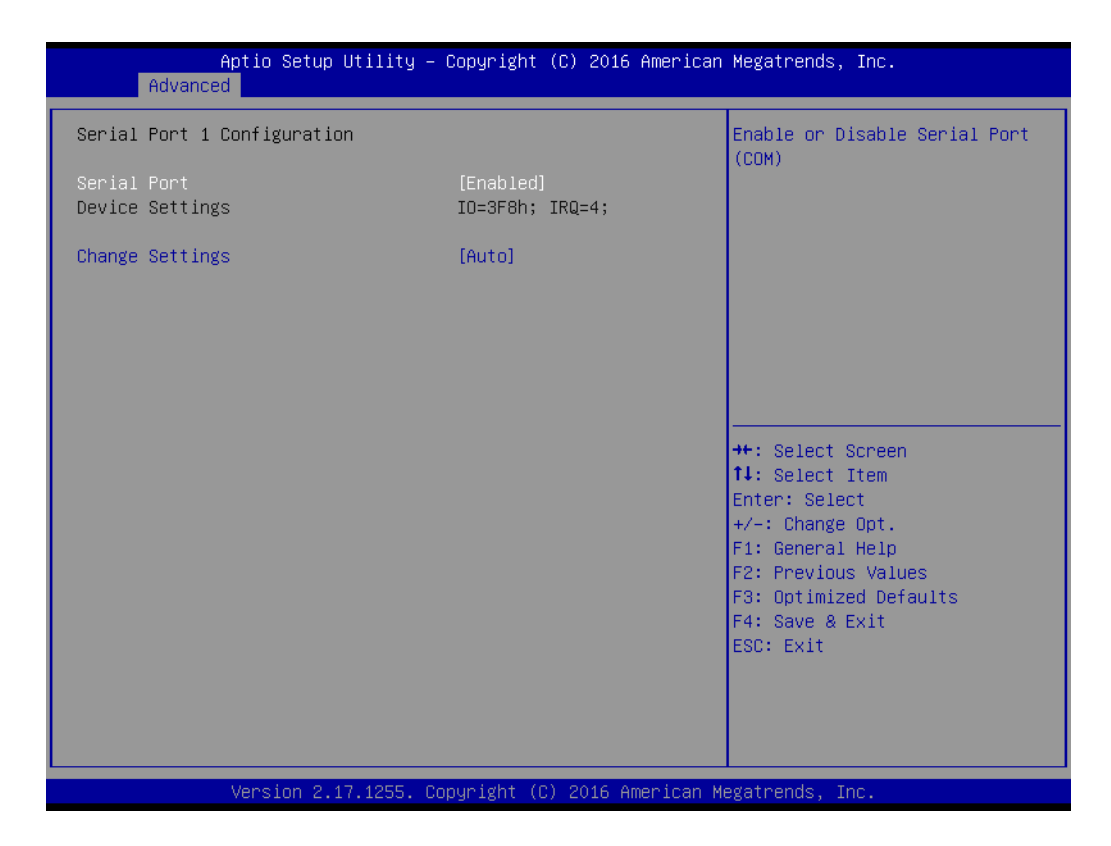

- Serial Port [ Enabled ]
- Device Settings IO=3F8h; IRQ = 4
- Change Settings [ Auto ]

## **Serial Port 2 Configuration**

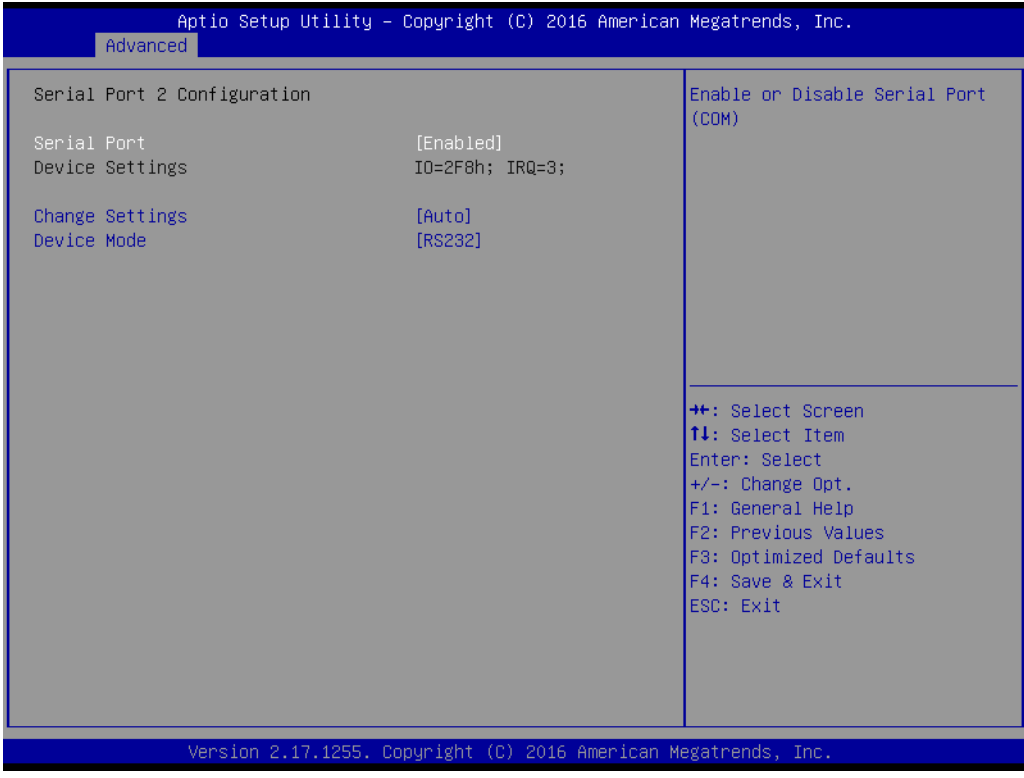

- Serial Port [ Enabled ]
- Device Settings IO=2F8h; IRQ = 3
- Change Settings [ Auto ]
- Device Mode [ RS232 ]

# **Digital I/O Configuration**

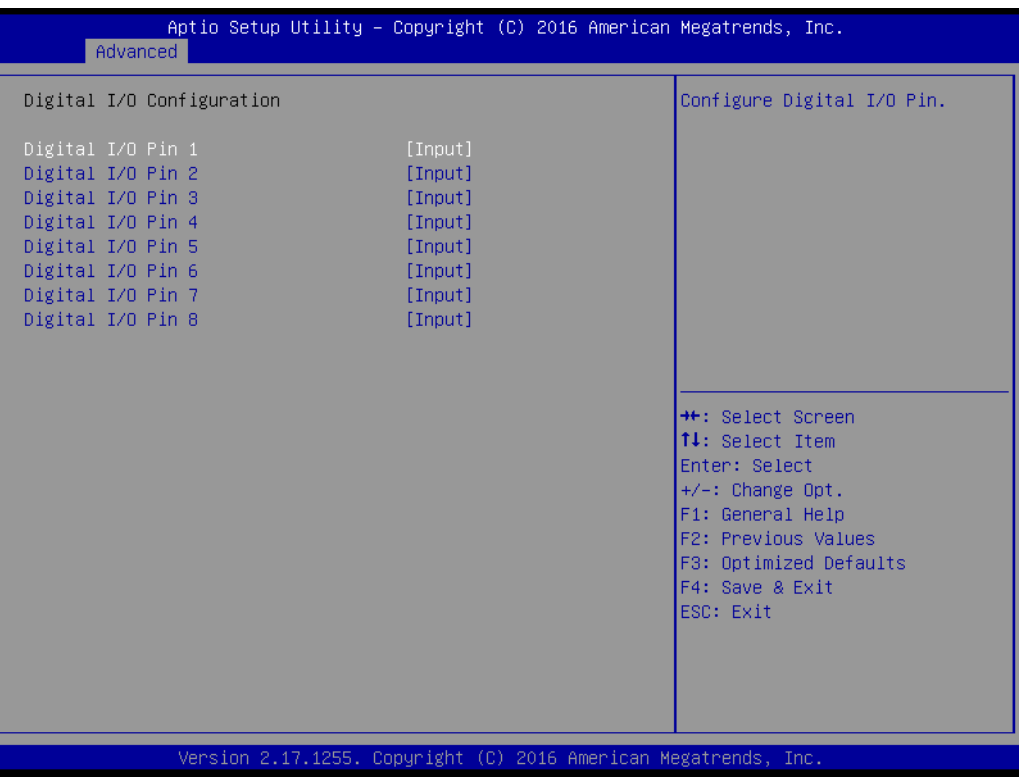

#### **3.2.2.4 H/W Monitor**

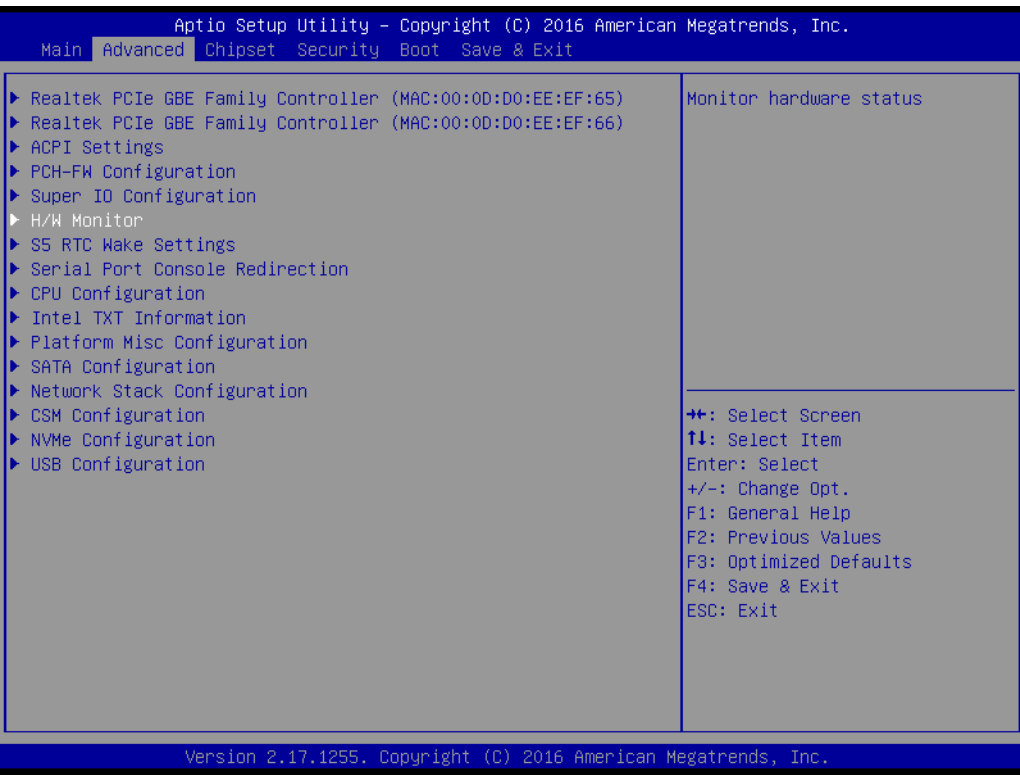

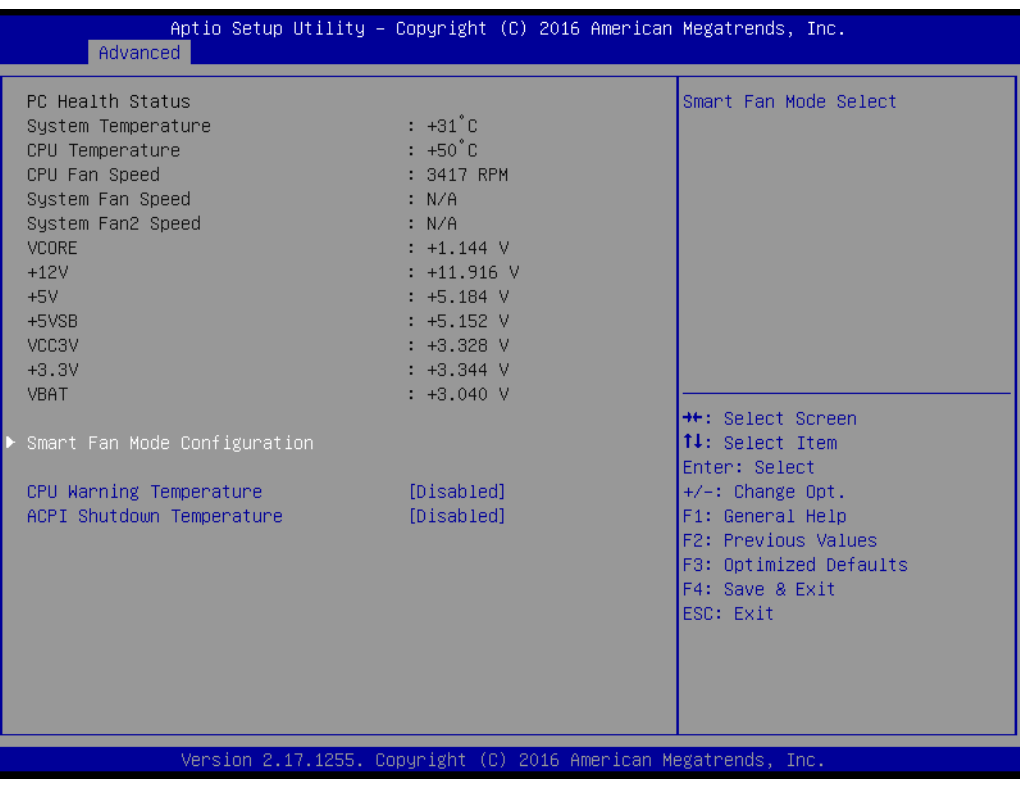

#### **CPU Warning Temperature [ Disabled ]**

Use this to set the CPU warning temperature threshold. When the system reaches the warning temperature, the speaker will beep.

**ACPI Shutdown Temperature [ Disabled ]**

Use this to set the ACPI shutdown temperature threshold. When the system reaches the shutdown temperature, it will be automatically shut down by ACPI OS to protect the system from overheating damage.

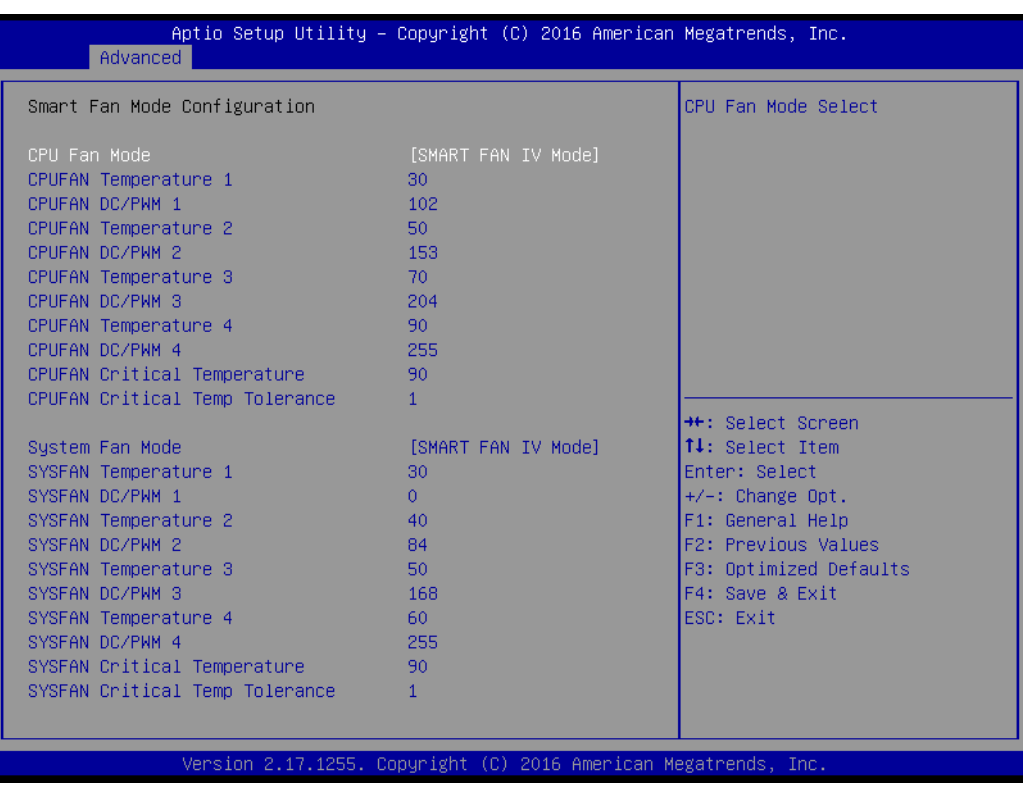

**Smart Fan Mode Configuration** 

## **3.2.2.5 S5 RTC Wake Settings**

This item allows you to enable or disable system wake on alarm event.

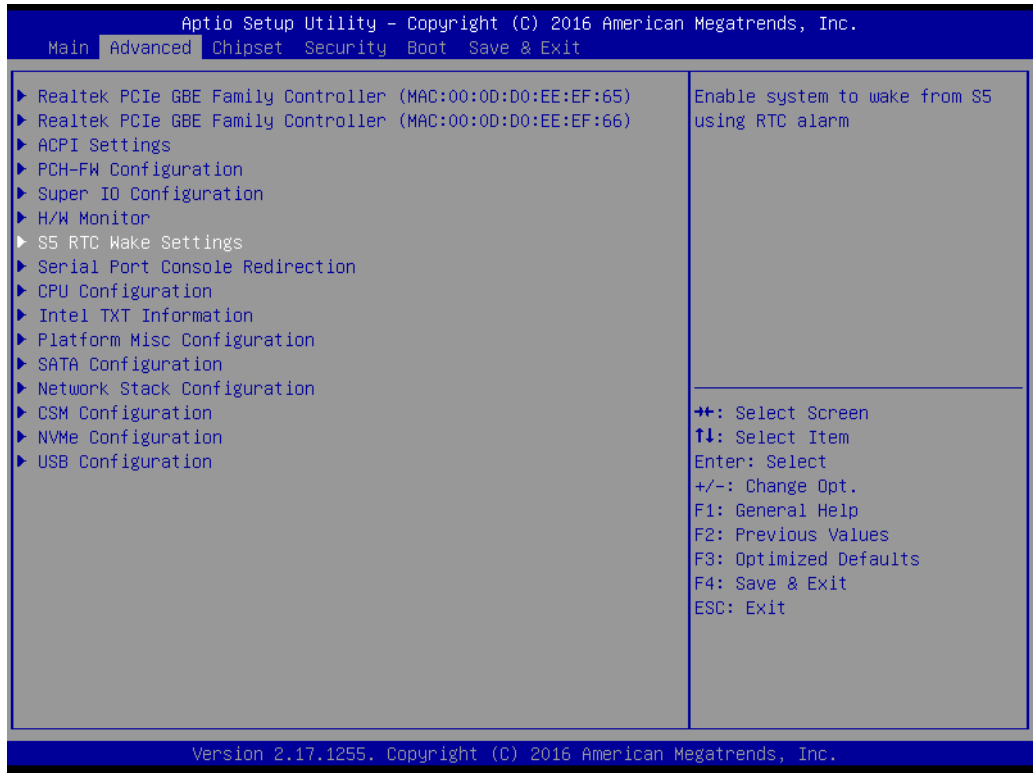

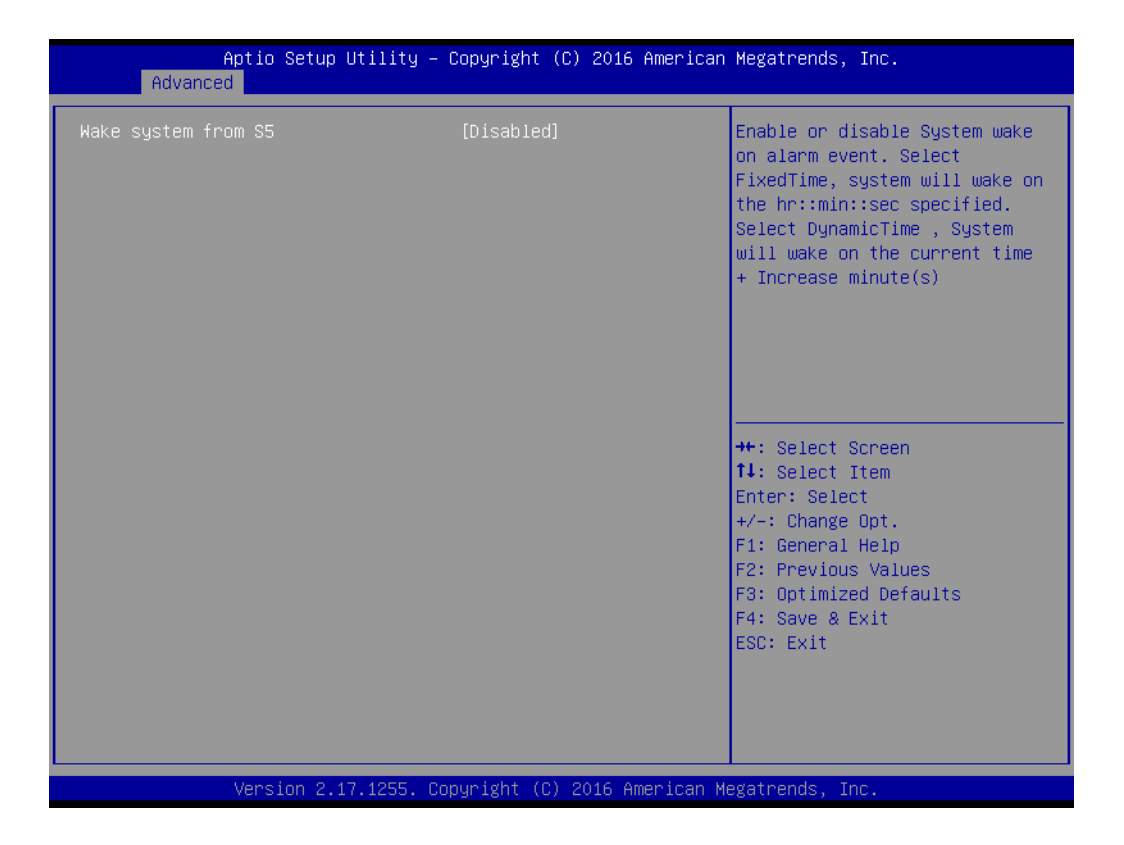

## **Wake system from S5 [ Disabled ]**

Enable or disable system wake upon alarm event.

– Select FixedTime: System will wake on the specific hr::min::sec.

## **3.2.2.6 Serial Port Console Redirection**

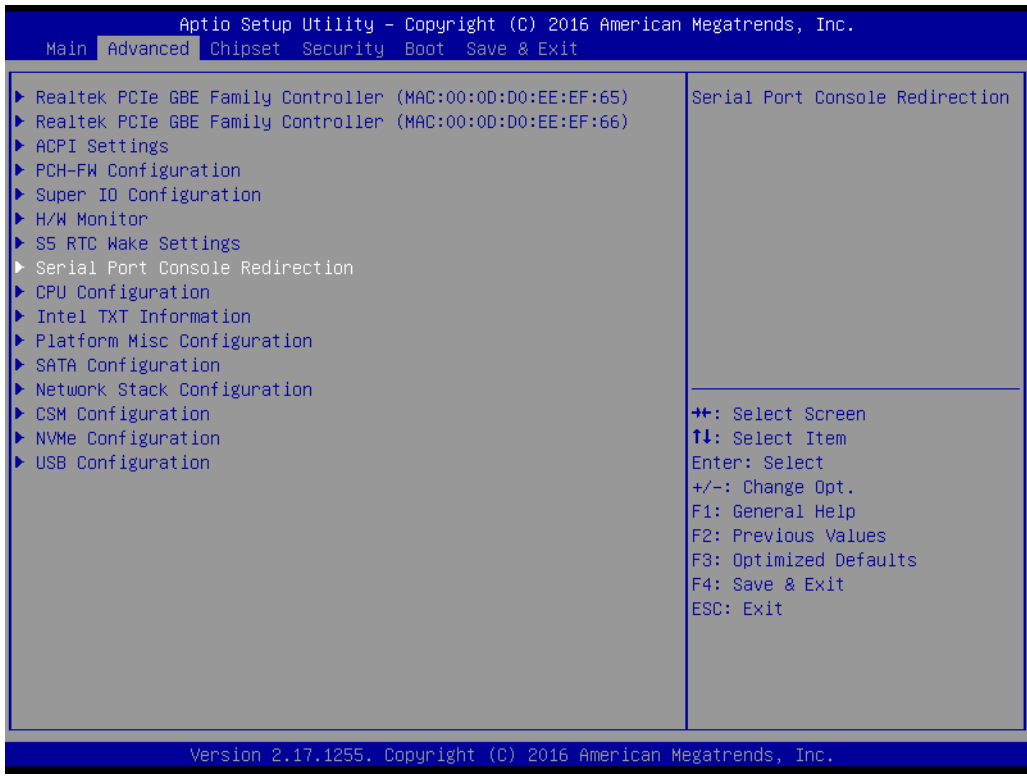

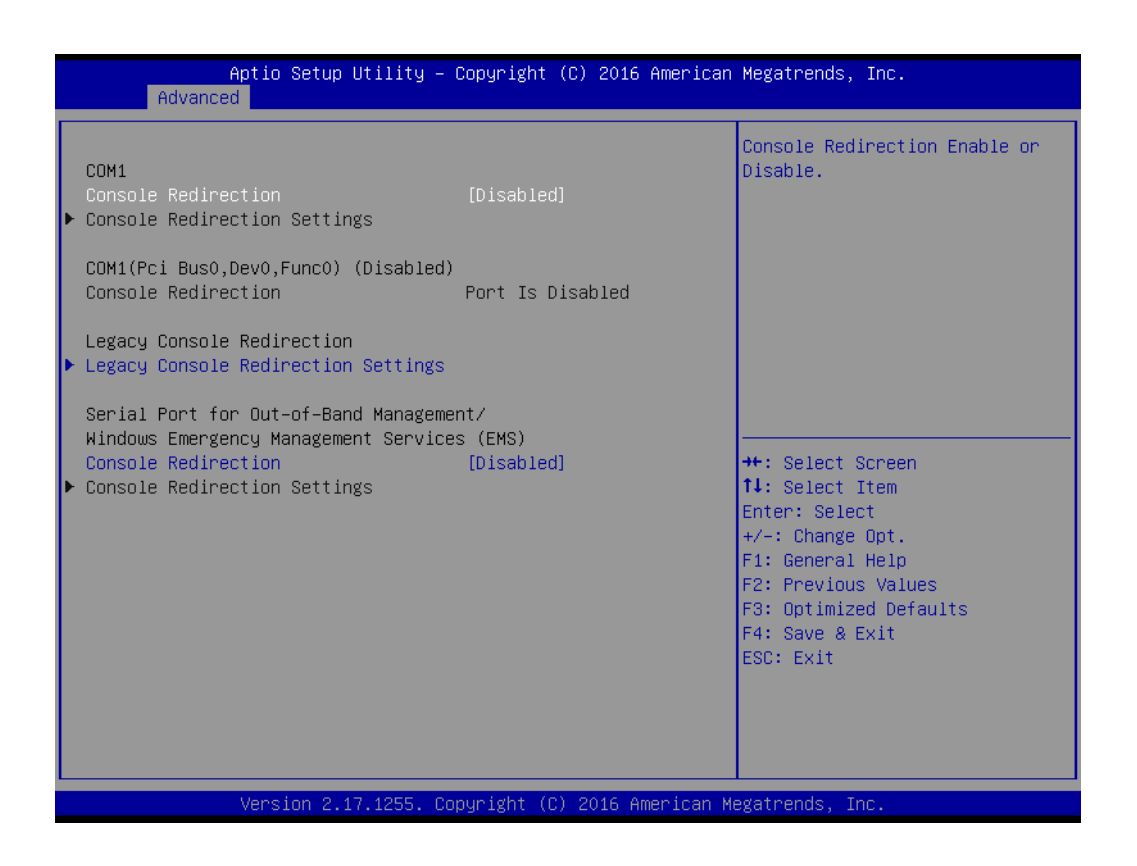

# **Console Redirection [ Disabled ]**

Enable or disable the console redirection feature

# **3.2.2.7 CPU Configuration**

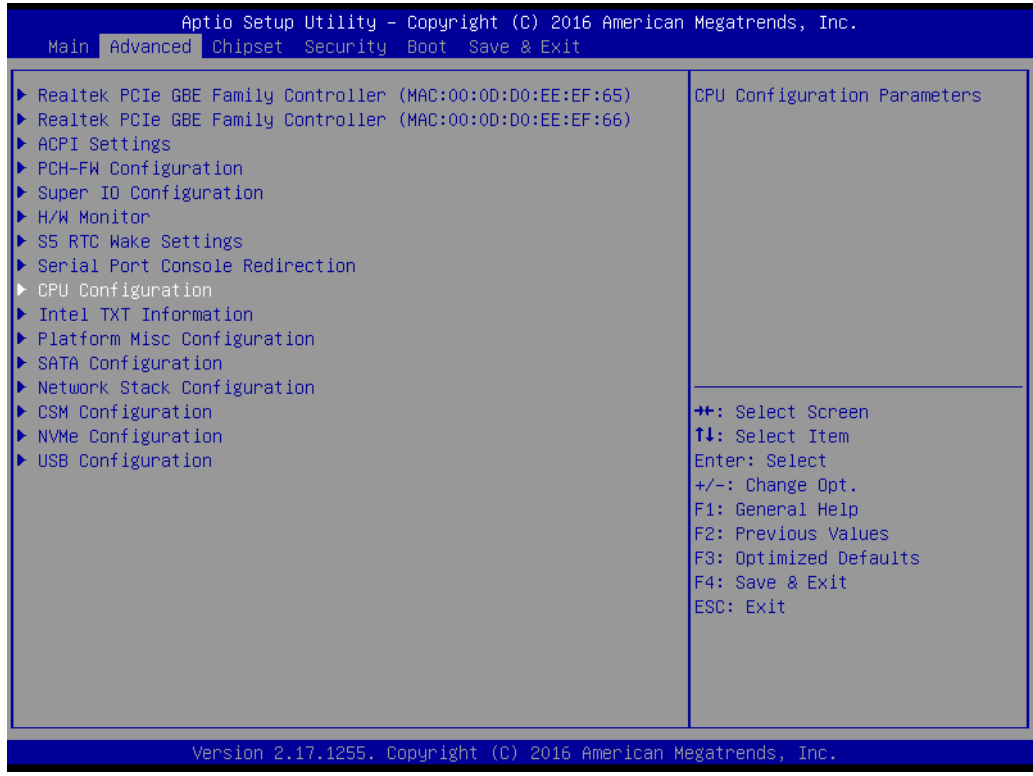

# **CPU Configuration**

The item shows you CPU specifications and features; the content could be different according to the CPU.

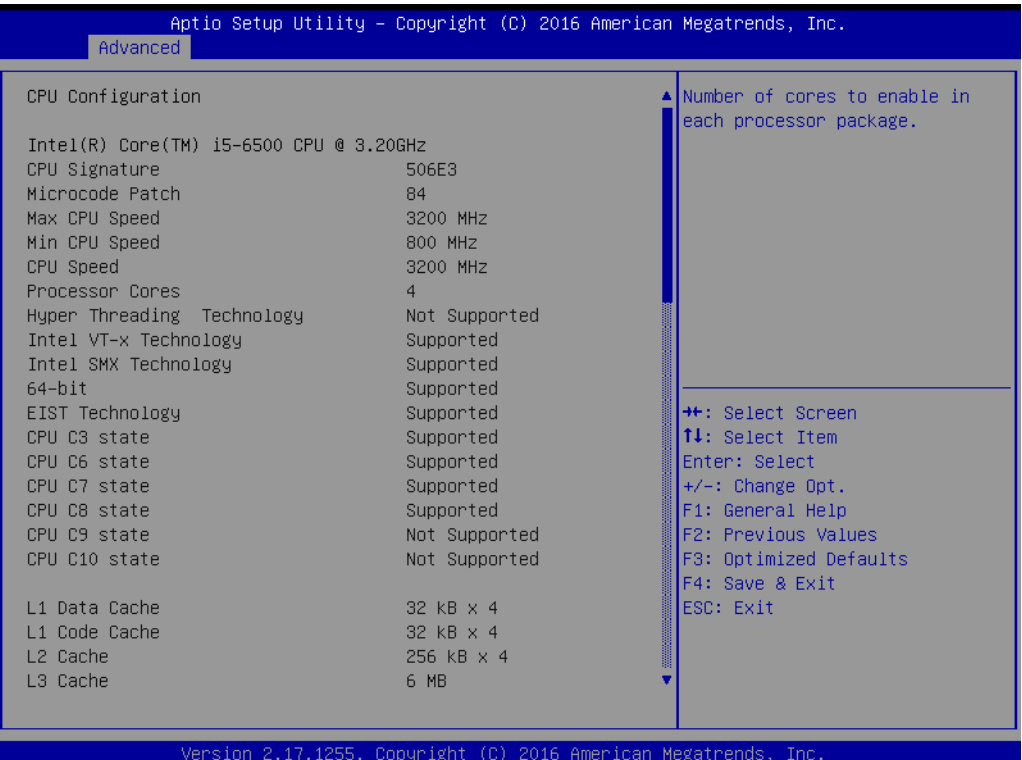

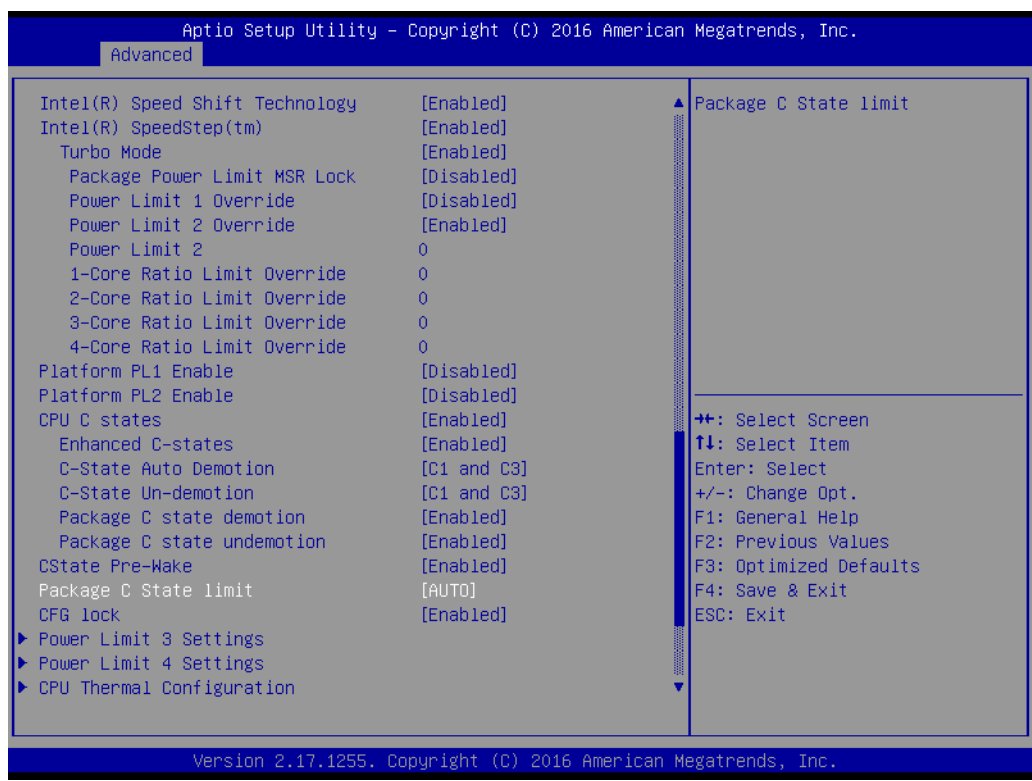

## ■ **Power Limit 3 Settings**

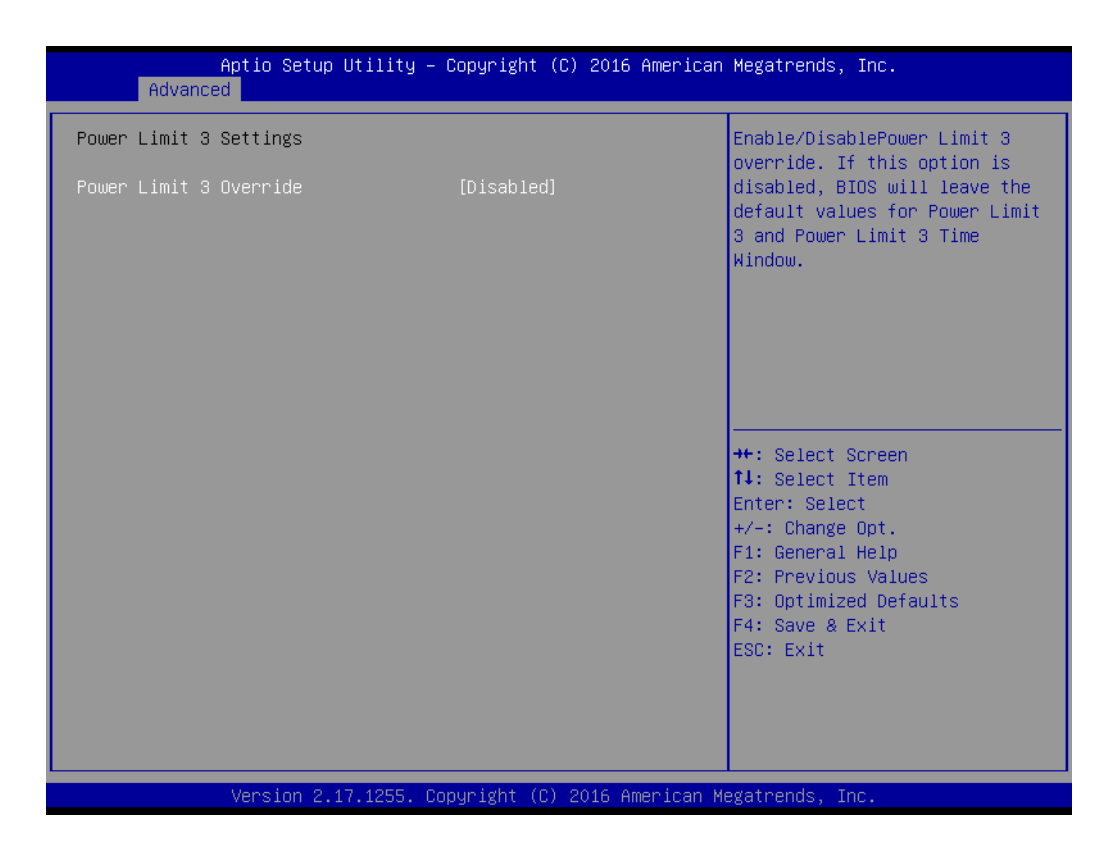

– Power Limit 3 Override [ Disabled ] If this option is enabled, BIOS will leave the default values for Power Limit 3 and Power Limit 3 Power Window.

## ■ **Power Limit 4 Settings**

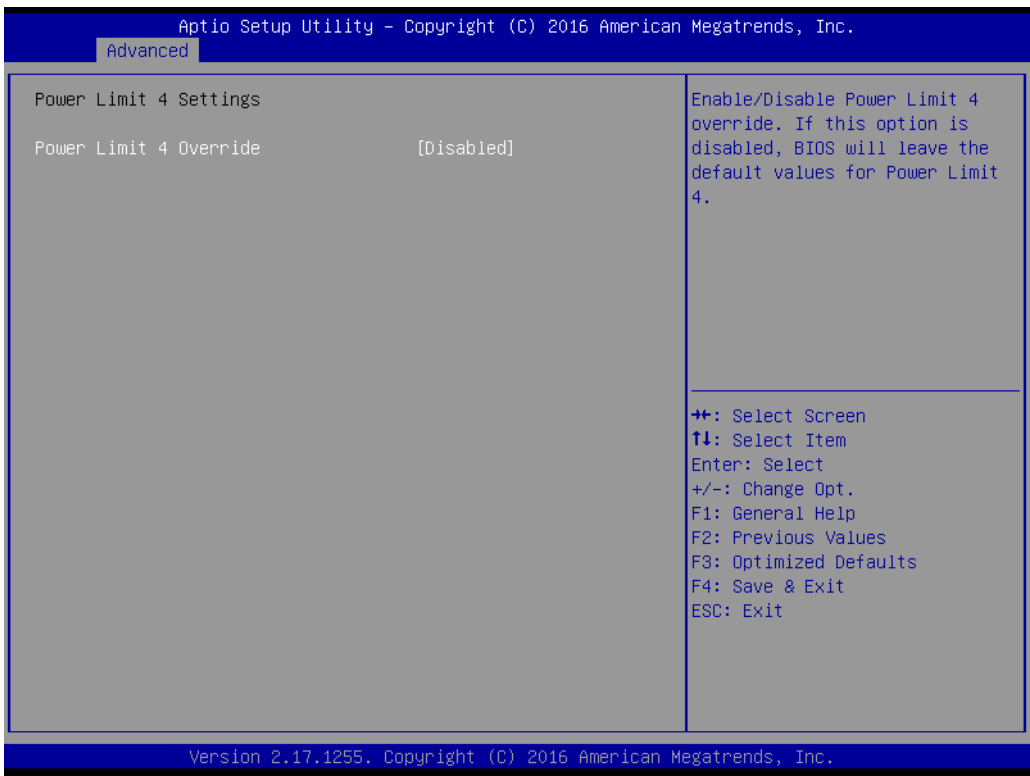

– Power Limit 4 Override [ Disabled ] If this option is enabled, BIOS will leave the default values for Power Limit 4.

# **CPU Thermal Configuration**

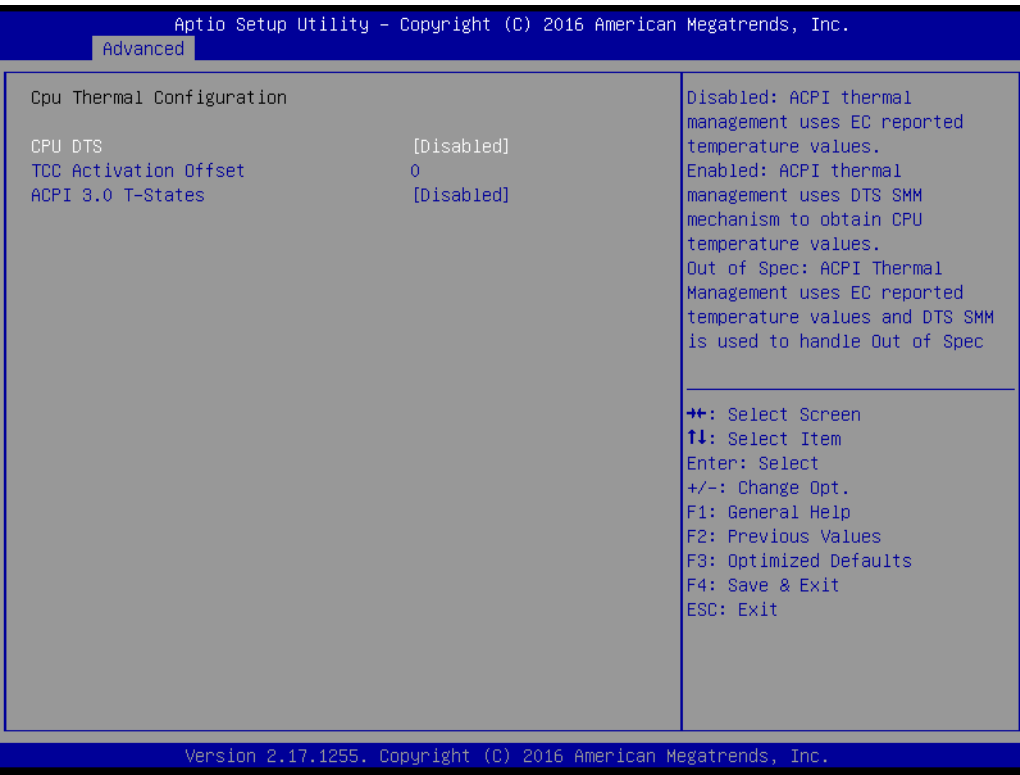

– CPU DTOS [ Disabled ]

Disable: ACPI thermal management uses EC reported temperature values. Enable: ACPI thermal management uses DTS SMM mechanism to obtain CPU temperature values.

Out of Spec: ACPI thermal management uses EC reported temperature values and DTS SMM mechanism is used to handle Out of Spec.

– ACPI 3.0 T-States [ Disabled ]

# $\bigcirc$  $\overline{\phantom{0}}$  $\overline{\omega}$ **p**te  $\overline{\phantom{a}}$  $\mathsf{C}$ BIO  $\mathcal{O}$ O  $\overline{\bigcirc}$  $\bigcirc$ r a tio  $\Box$

# **3.2.2.8 Intel TXT Information**

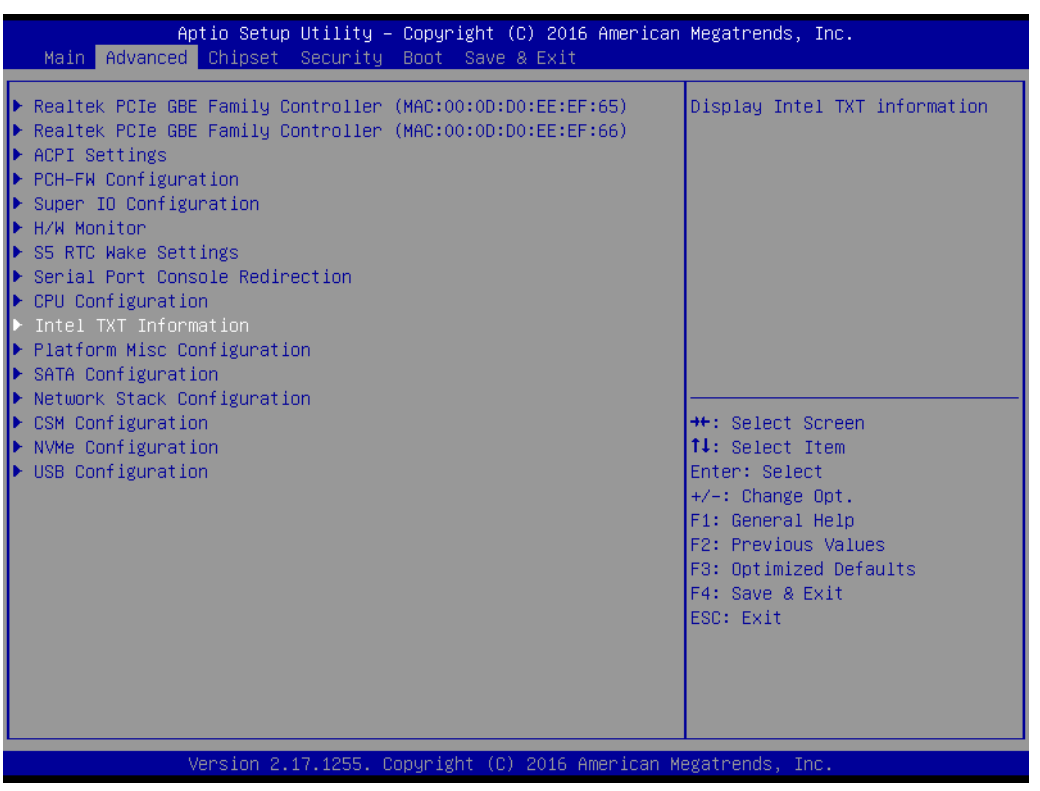

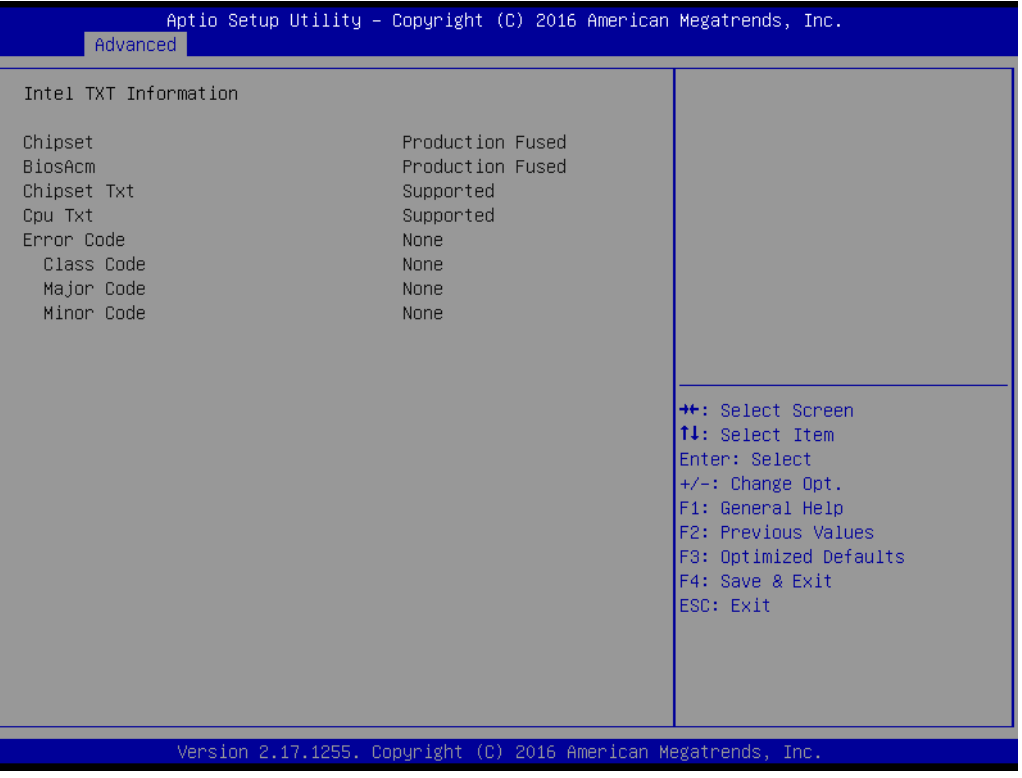

## **3.2.2.9 Platform Misc Configuration**

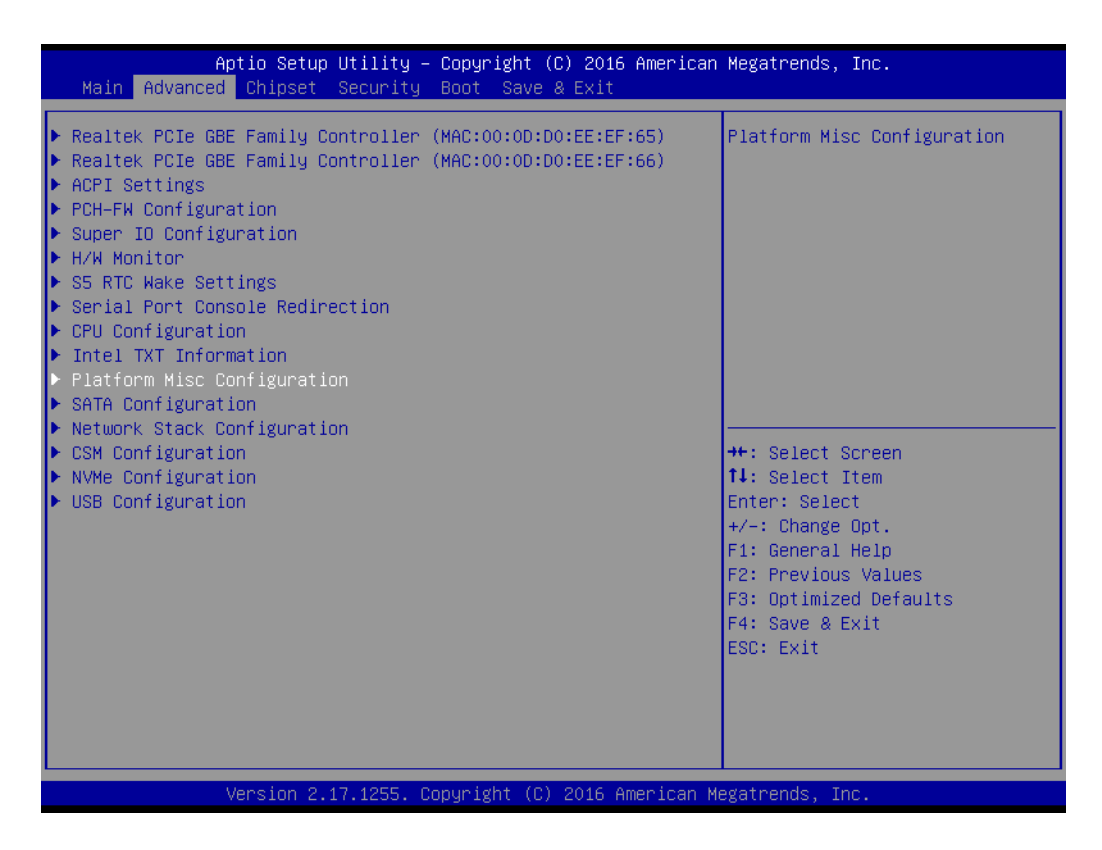

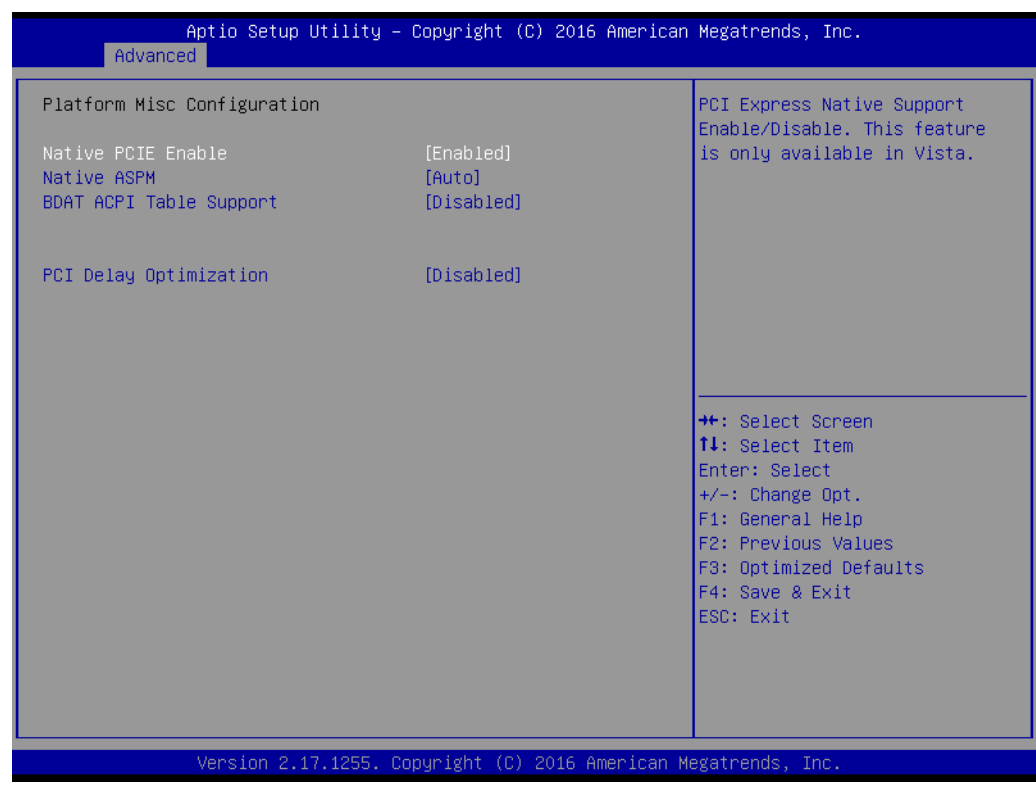

- Native PCIE Enable [ Enabled ] Note! PCI Express Native support is only available in Vista.
- Native ASPM [ Auto ]
- **BDAT ACPI Table Support [ Disabled ]**
- **PCI Delay Optimization [ Disabled ]**

# **3.2.2.10 SATA Configuration**

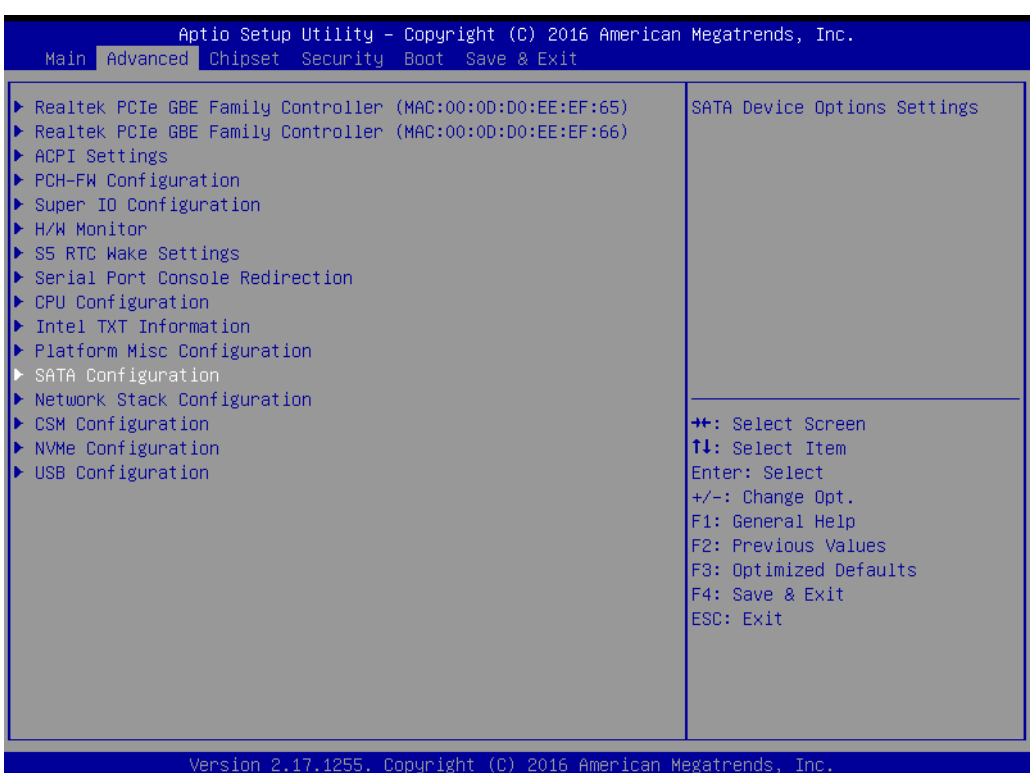

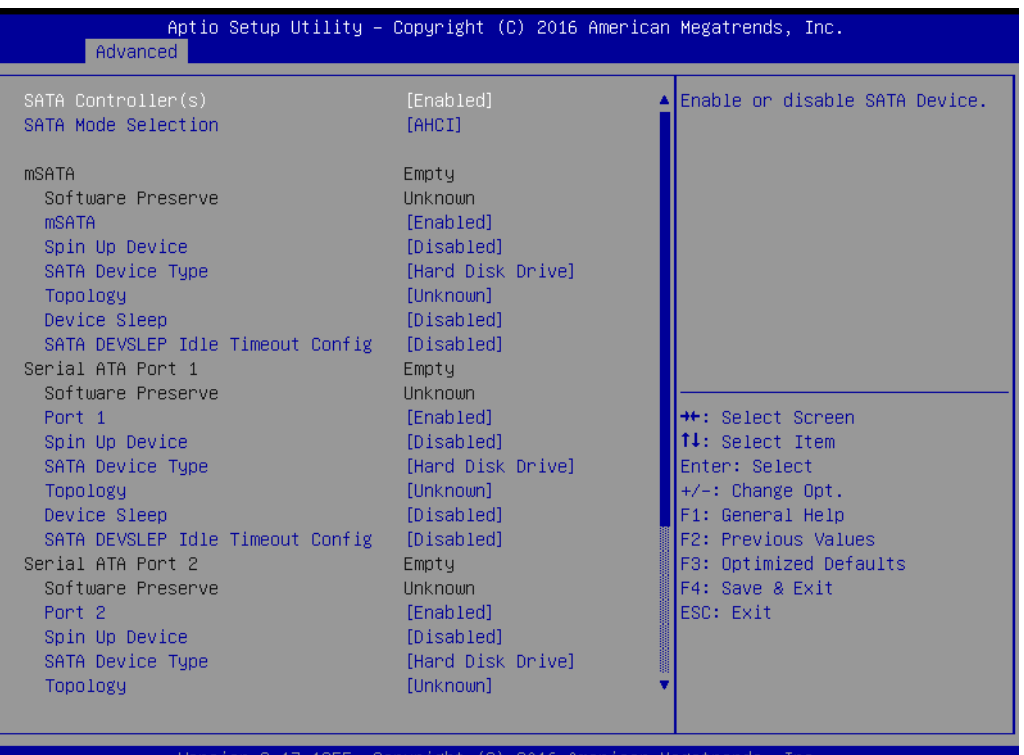

- 
- **SATA Controllers [ Enabled ]**
- **SATA Mode Selection [ AHCI ]**
- **Aggressive LPM Support [ Enabled ]**
- **Serial ATA Port 1 [ Enabled ]**
- **Serial ATA Port 2 [ Enabled ]**

# **Serial ATA Port 3 [Enabled ]**

# ■ mSATA [ Enabled ]

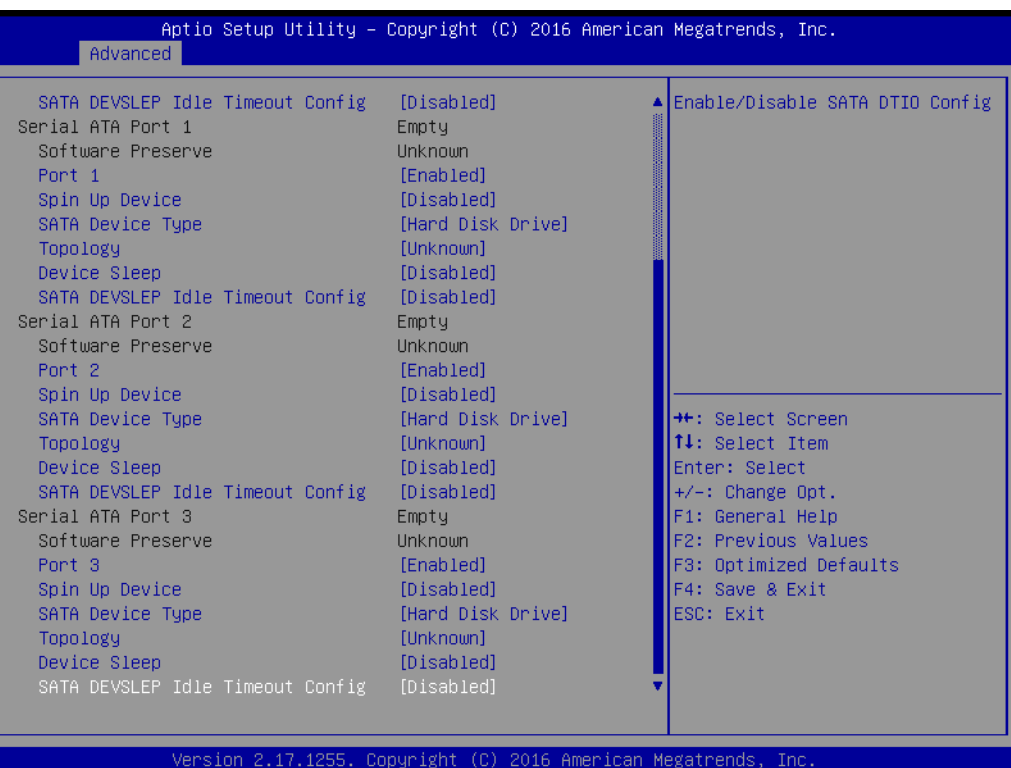

# **3.2.2.11 Network Stack Configuration**

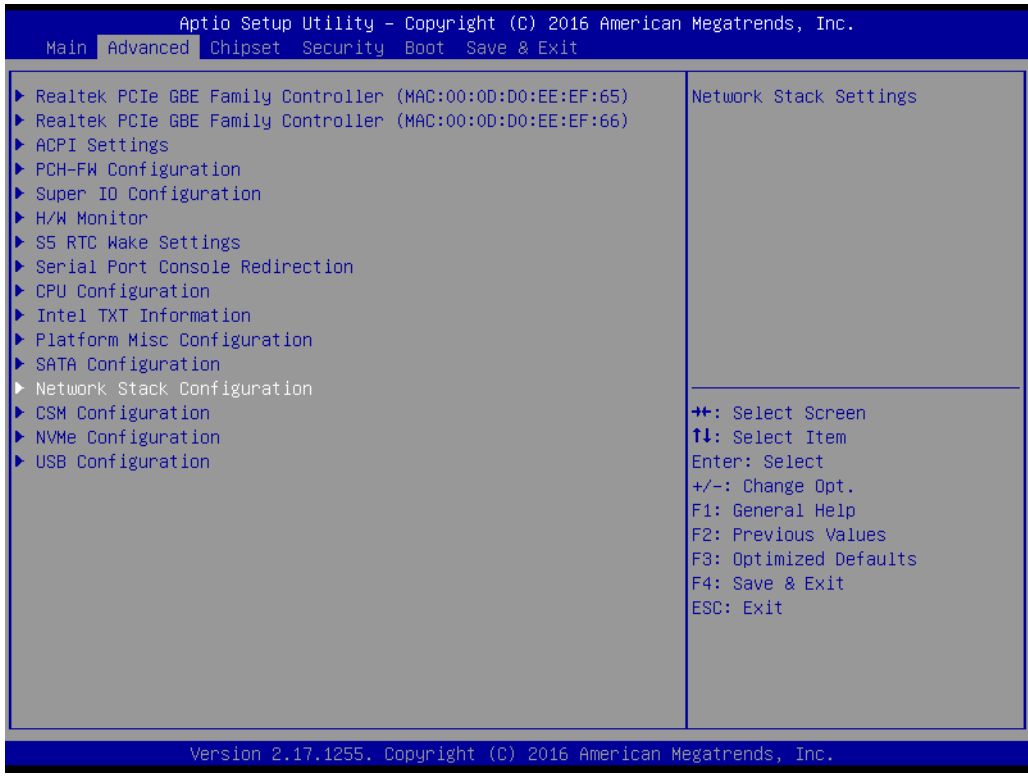

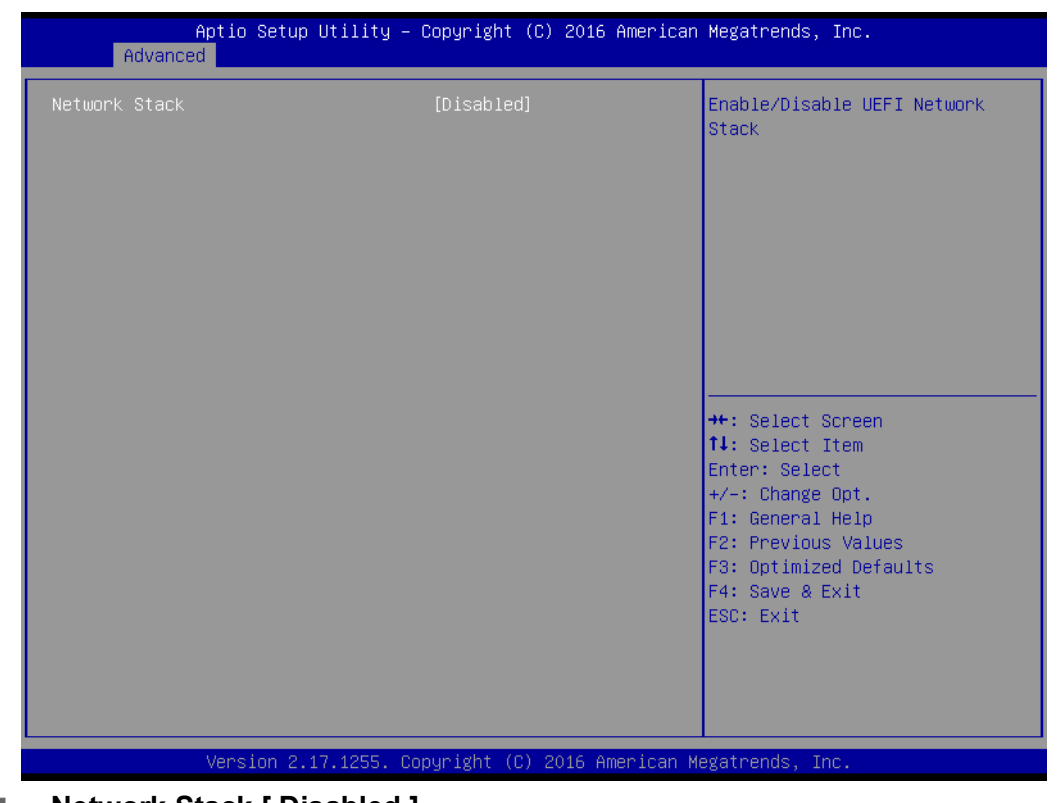

# **Network Stack [ Disabled ]** Enable / Disable UEFI Network Stack

# **3.2.2.12 CSM Configuration**

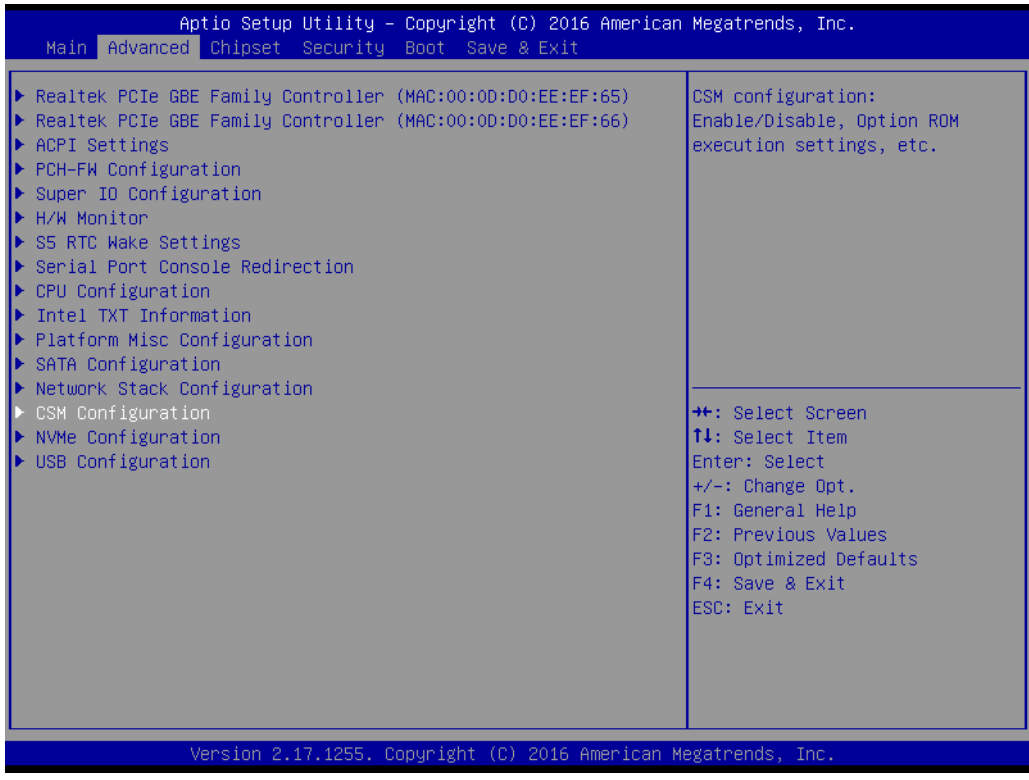

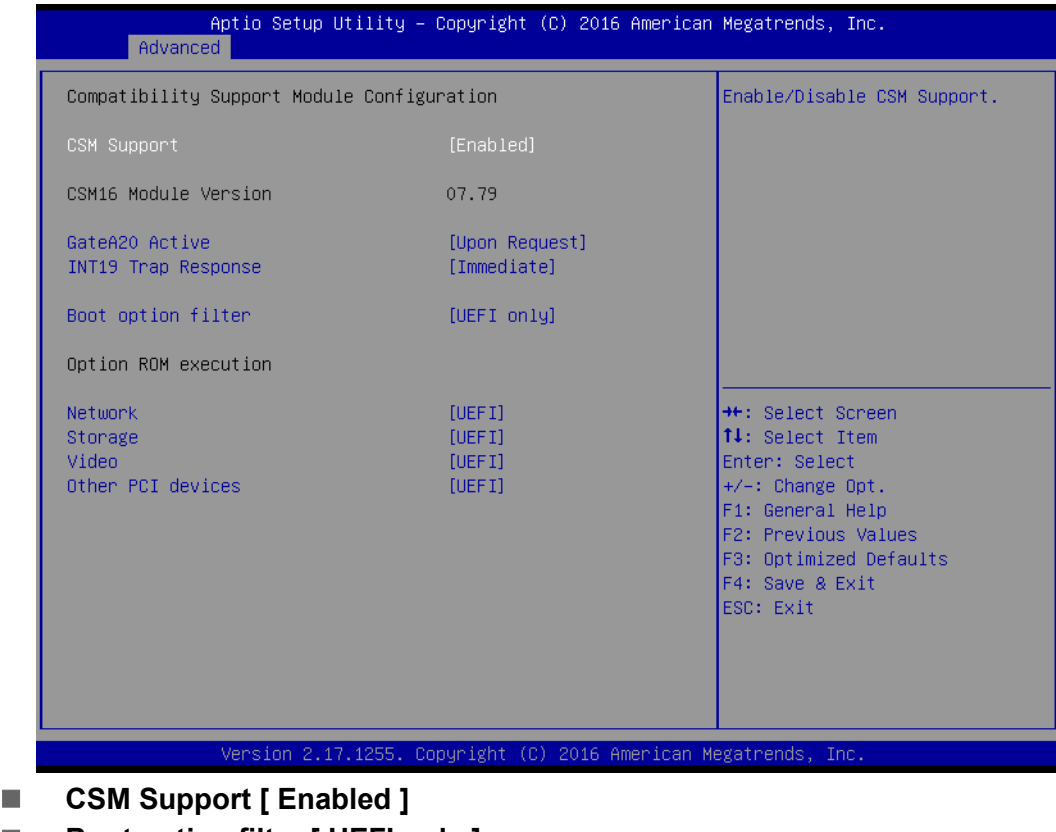

- Boot option filter [ UEFI only ]
- **Option ROM execution**
	- Network [ UEFI ]
	- Storage [ UEFI ]
	- Video [ UEFI ]
	- Other PCI device [ UEFI ]

*Note! If your HDD or other boot device is installed as Legacy mode, it may cause a blue screen situation. There are 2 ways to solve this:*

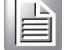

*1. Re-install your OS as UEFI Mode*

- *2. Change all of the settings above to " Legacy"*
- $\blacksquare$ *- Boot option filter -> Legacy Only*
- $\overline{\phantom{a}}$ *- Network -> Legacy*
- *Storage -> Legacy*
- $\overline{\phantom{a}}$ *- Video -> Legacy*
- $\blacksquare$ *- Other PCI devices -> Legacy*

# $\bigcirc$  $\overline{\phantom{0}}$  $\overline{\omega}$ **p**te  $\overline{\phantom{a}}$  $\mathsf{C}$ BIO  $\mathcal{O}$ O  $\overline{\bigcirc}$  $\overline{\mathbb{O}}$ r a tio  $\Box$

# **3.2.2.13 NVMe Configuration**

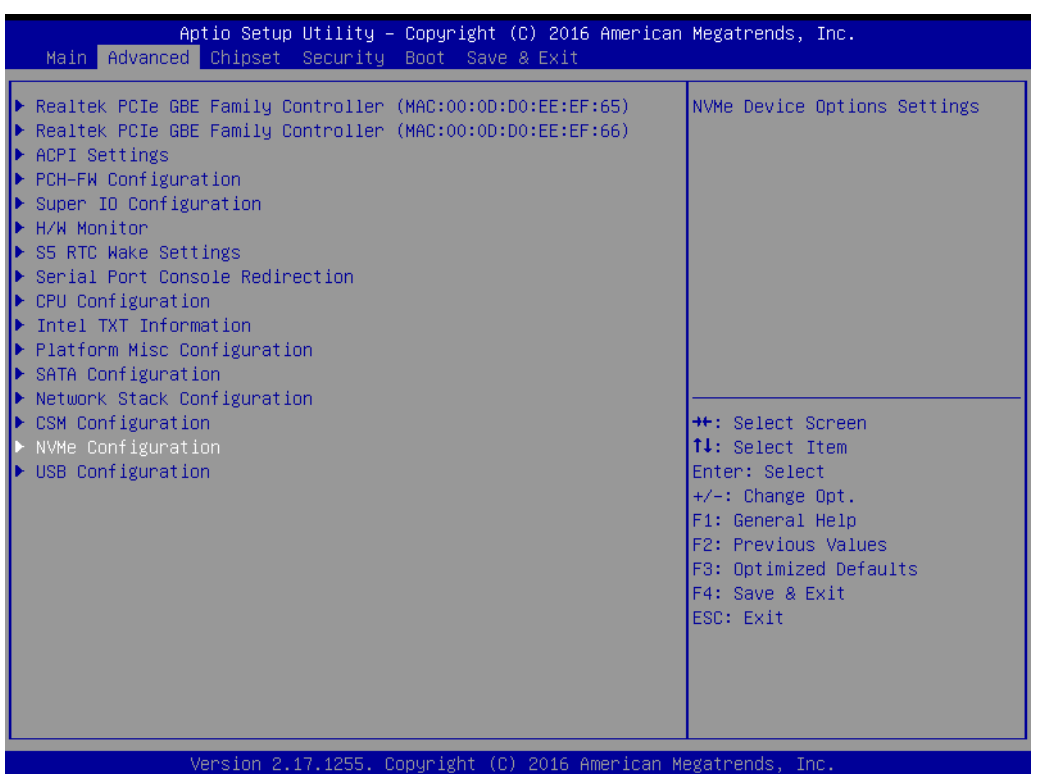

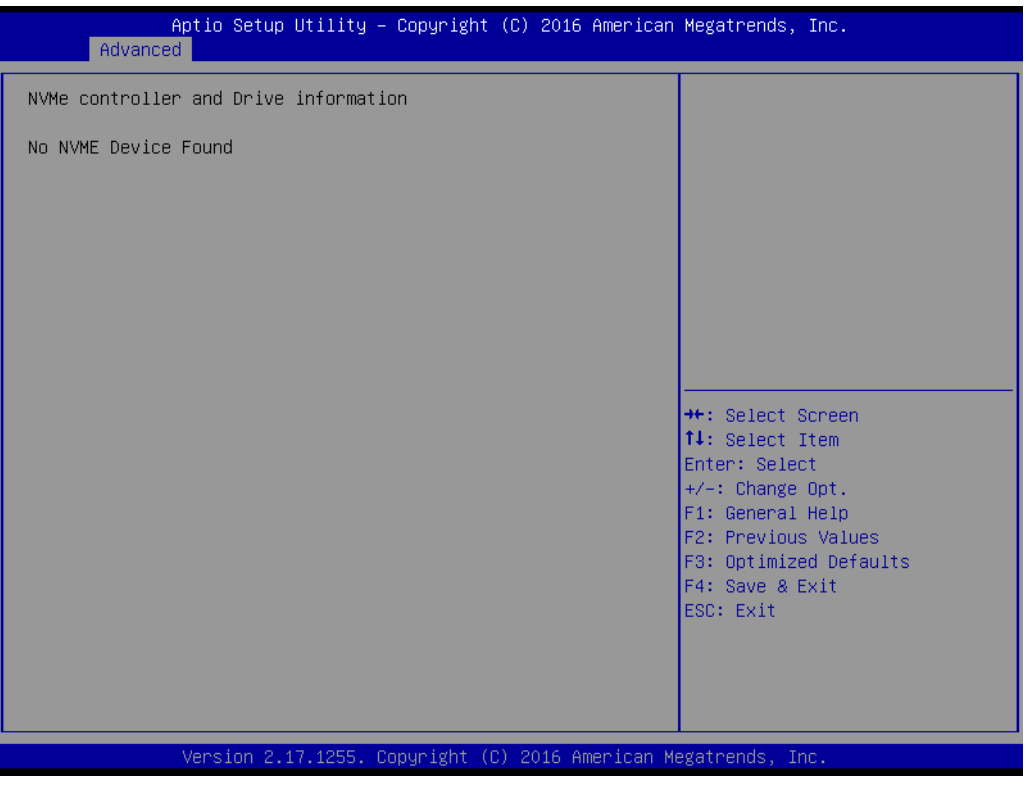

# **3.2.2.14 USB Configuration**

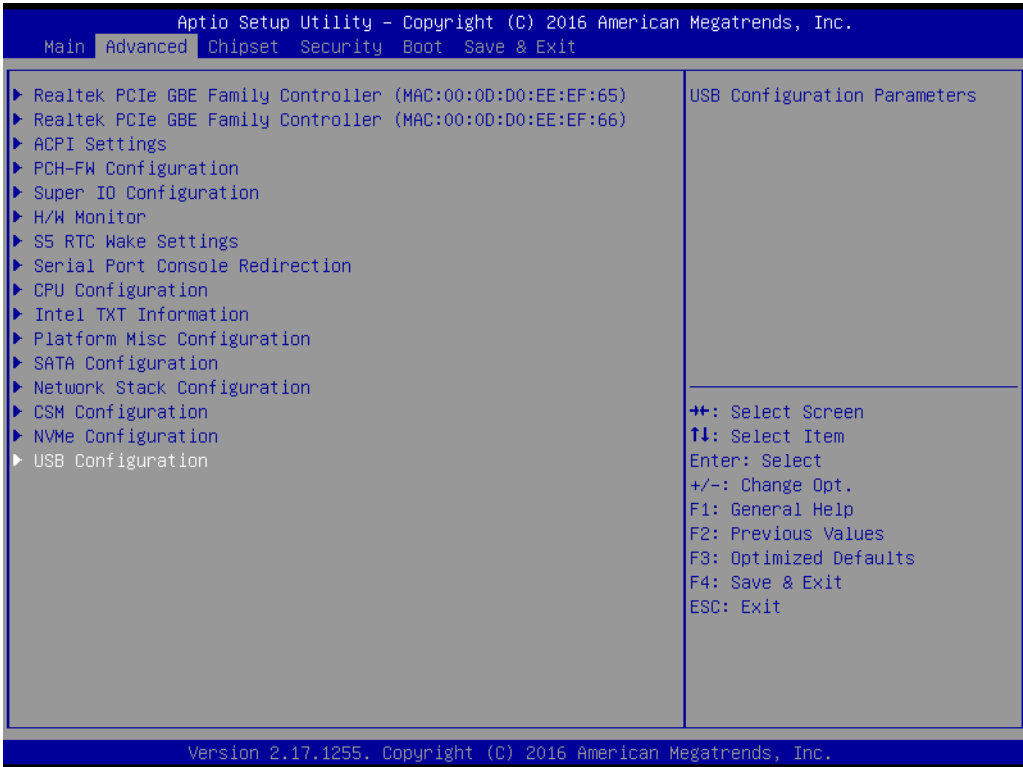

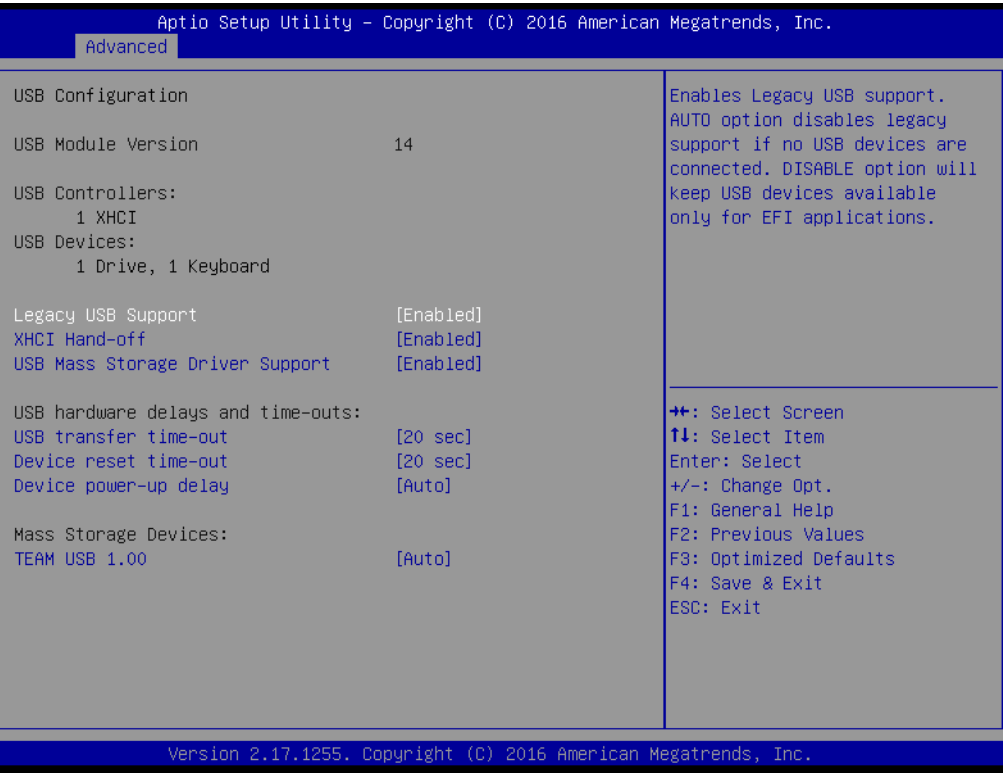

# **Legacy USB Support [ Enabled ]**

Enables support for legacy USB. Auto option disables legacy support if no USB devices are connected.

- **XHCI Hand-off [ Enabled ]**
- USB Mass Storage Driver Support [ Enabled ]
- **USB hardware delays and time-outs**

USB Device transfer & reset time-out and delay setting.

■ Mass Storage Devices [ Auto ]

Auto detects the USB device you connected and shows USB mass storage device information.

# **3.2.3 Chipset Configuration Setting**

Select the chipset tab from the BIOS setup screen to enter the Chipset Setup screen. Users can select any item in the left frame of the screen, such as PCI express Configuration, to go to the sub-menu for that item. Users can display a Chipset Setup option by highlighting it using the <Arrow> keys. All Chipset Setup options are described in this section. The Chipset Setup screens are shown below. The submenus are described on the following pages.

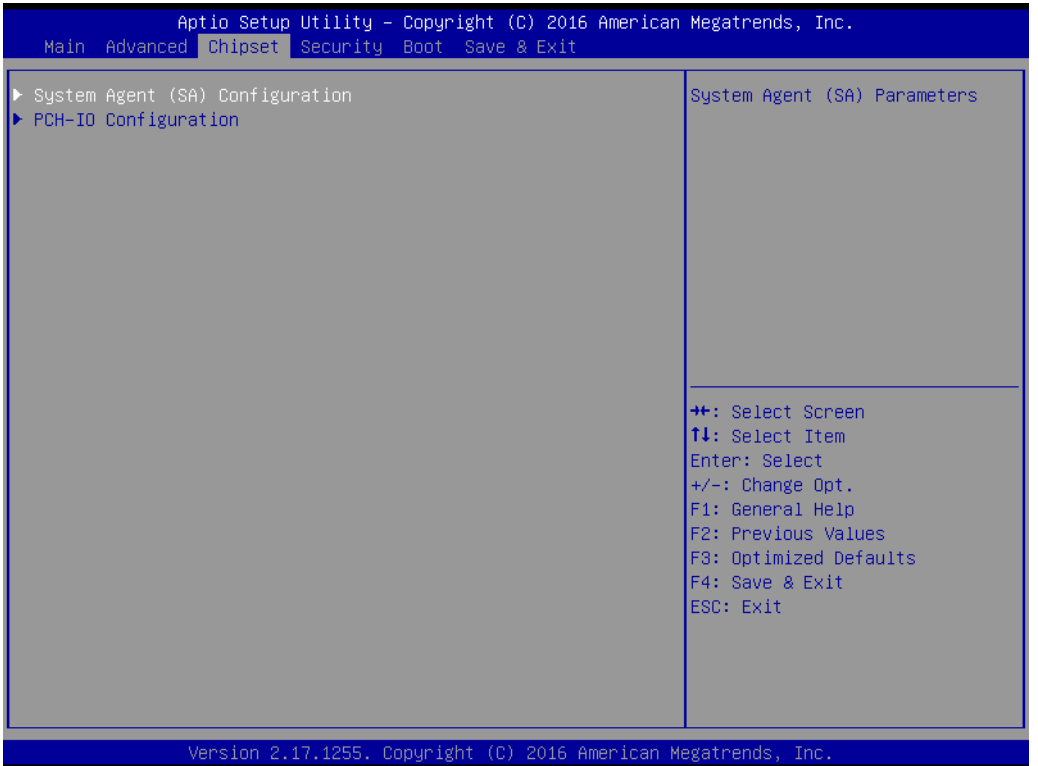

# **3.2.3.1 System Agent (SA) Configuration**

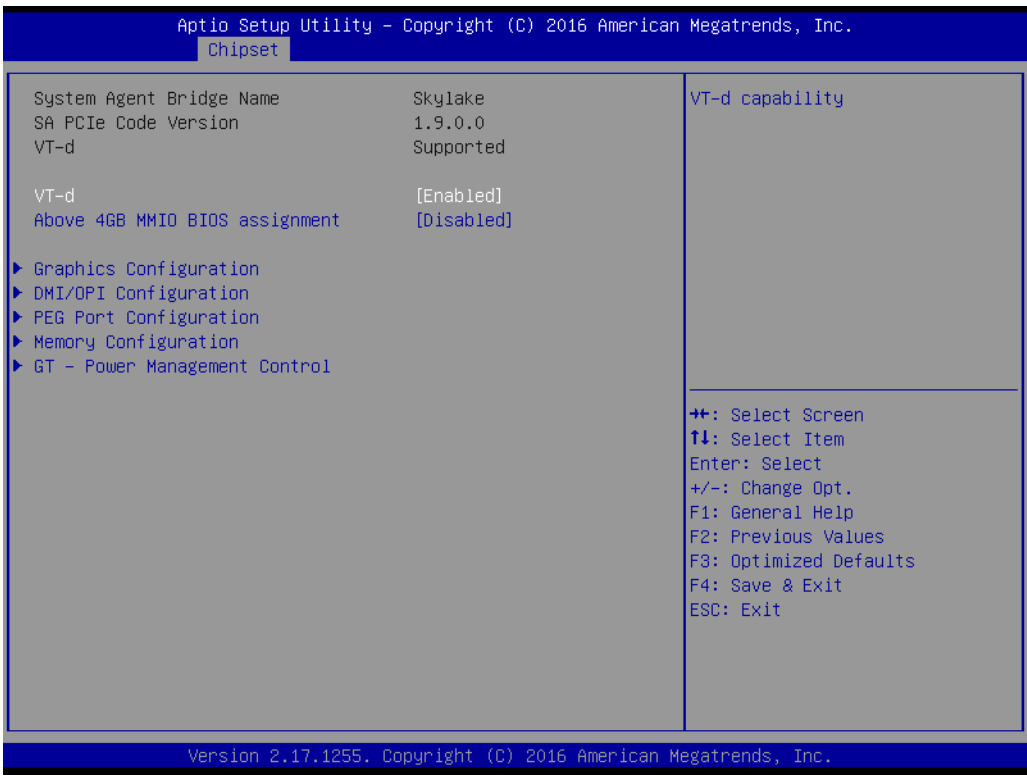

**VT-d [ Enabled ]**

Disable or enable VT-d capability.

**Above 4GB MMIO BIOS assignment [ Disabled ]**

# **Graphics Configuration**

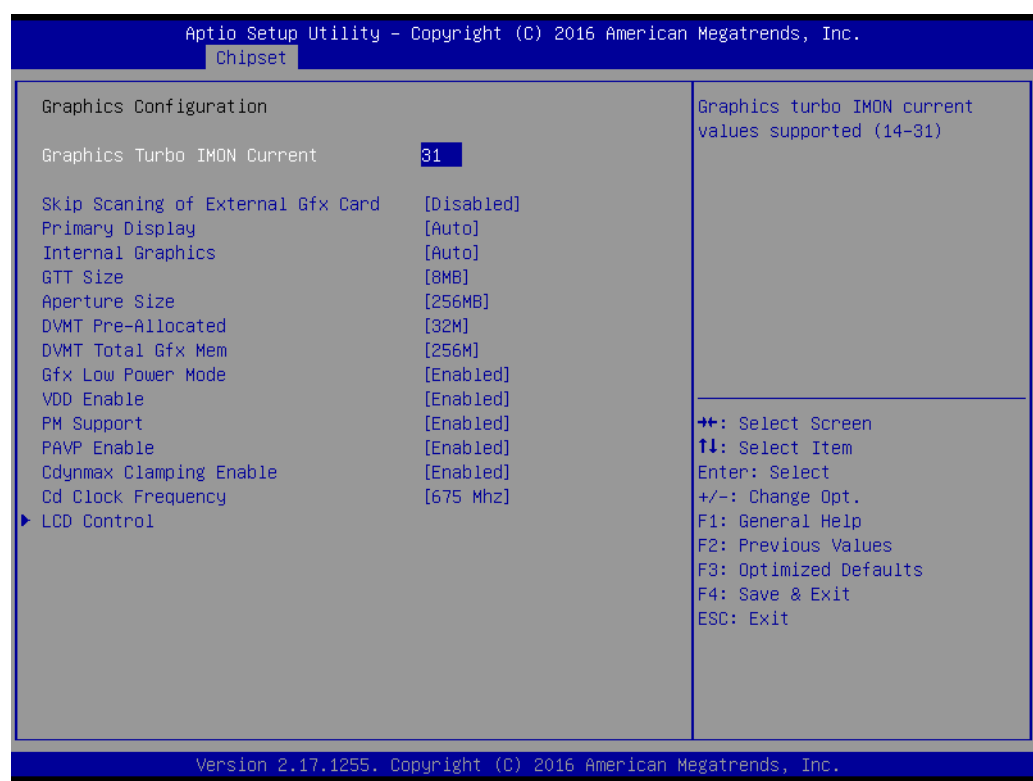

- Graphics Turbo IMON Current [ 31 ] Graphics Turbo IMON Current values supported (14-31).
- Primary Display [ Auto ] Select which of IGFX/PEG/PCI Graphics devices should be the Primary Display
- Internal Graphics [ Auto ] Keep IGD enabled based on the setup options.
- $-$  GTT Size [ 8MB ]
- Aperture Size [ 256MB ]
- DVMT Pre-Allocated [ 32M ] Select DVMT 5.0 Pre-Allocated (Fixed) Graphics Memory size used by the Internal Graphics Device.
- DVMT Total Gfx Mem [ 256M ] Select DVMT5.0 Total Graphic Memory size used by the Internal Graphics Device.
- Gfx Low Power Mode [ Enabled ] Note! This option is applicable for SFF only
- VDD Enable [ Enabled ]
- PM Support [ Enabled ]
- PAVP Enable [ Enabled ]
- Cdynmax Clamping Enable [ Enabled ]
- Cd Clock Frequency [ 675 Mhz ]

# **LCD Control**

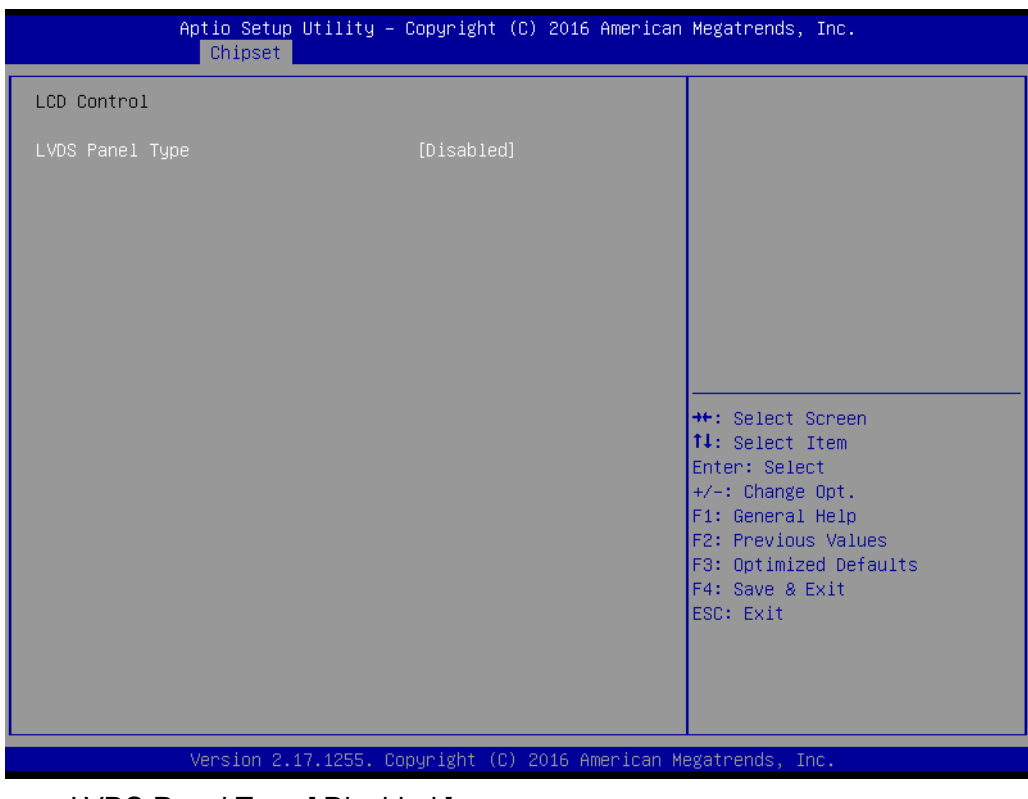

– LVDS Panel Type [ Disabled ]

## **DMI / OPI Configuration**

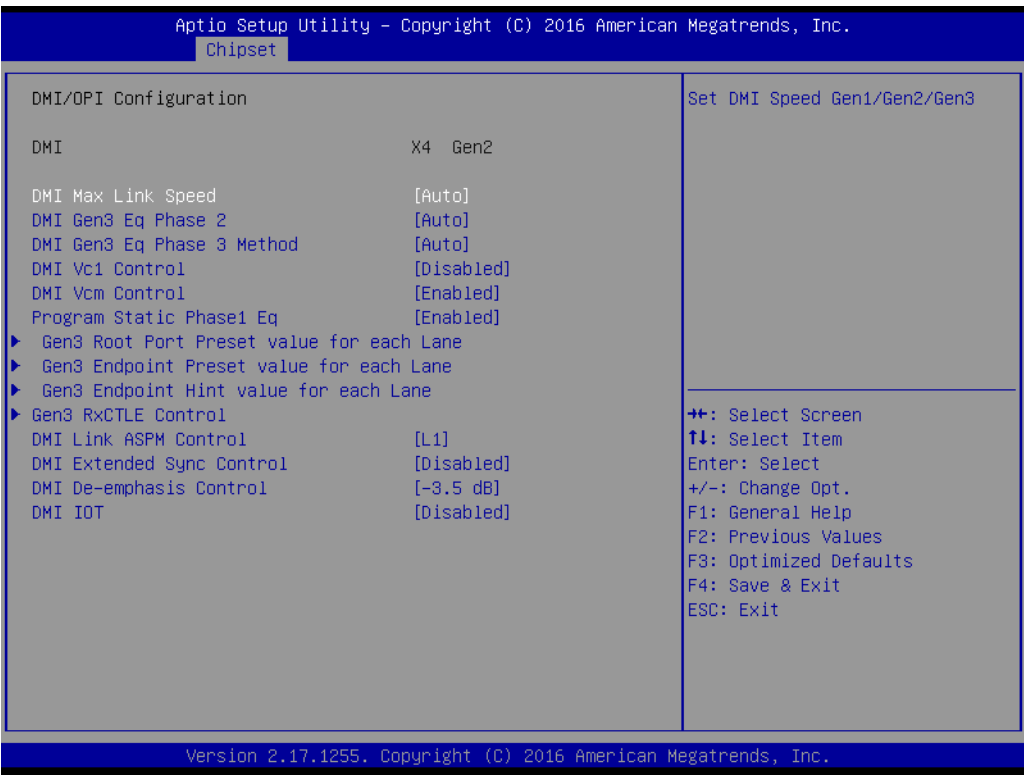

- DMI Max Link Speed [ Auto ] Set DMI Speed at Gen1 / Gen2 / Gen3.
- Gen3 Root Port Press value for each Lane

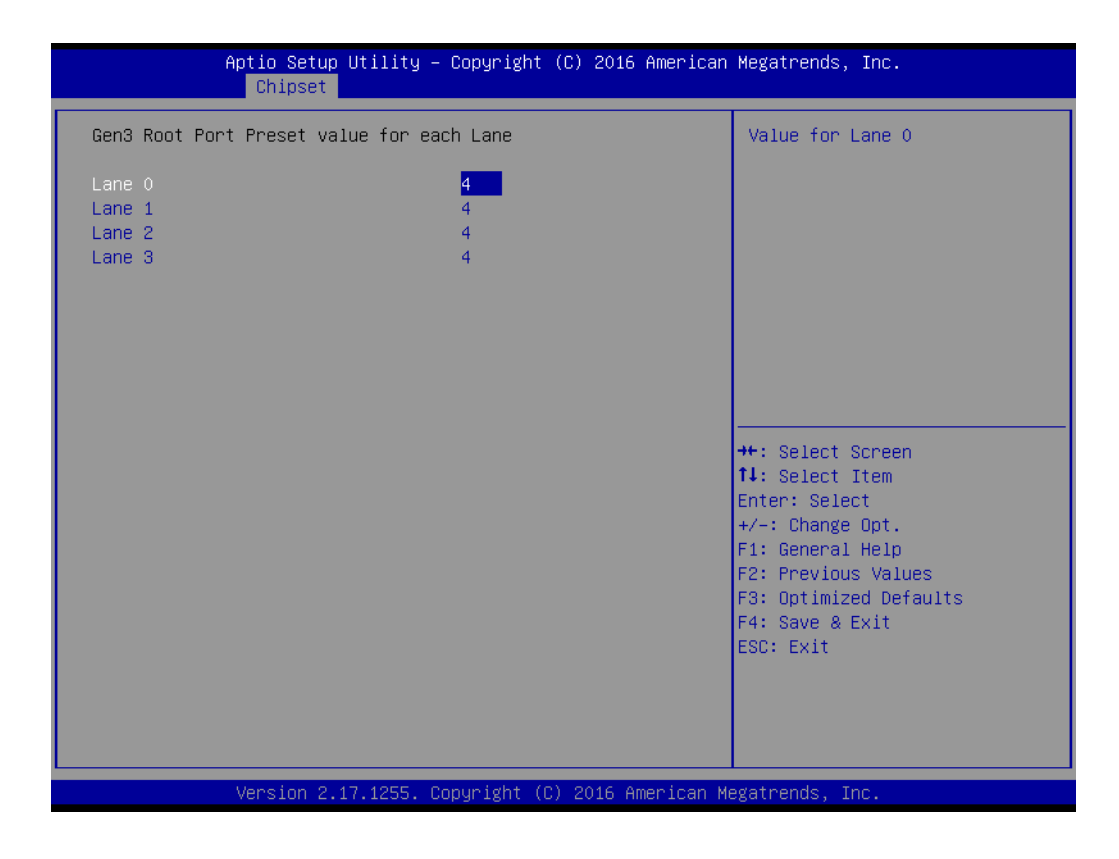

## ■ Gen3 Endpoint Preset value for each Lane

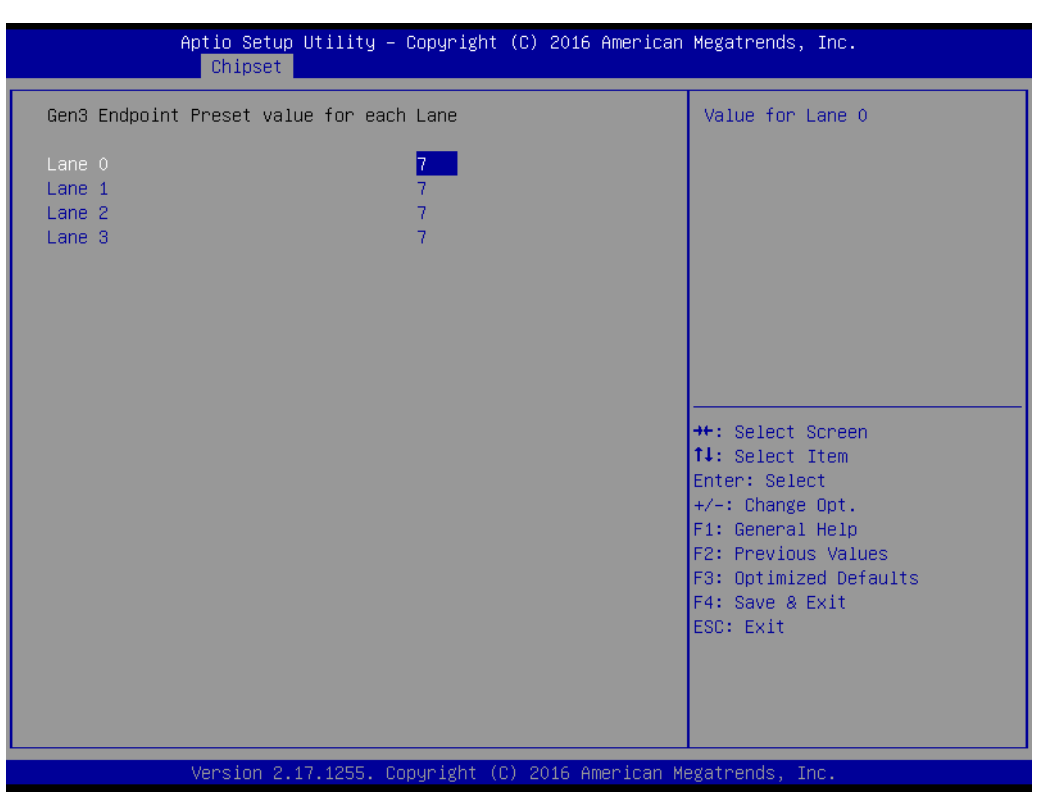

## ■ **Gen3 Endpoint Hint value for each Lane**

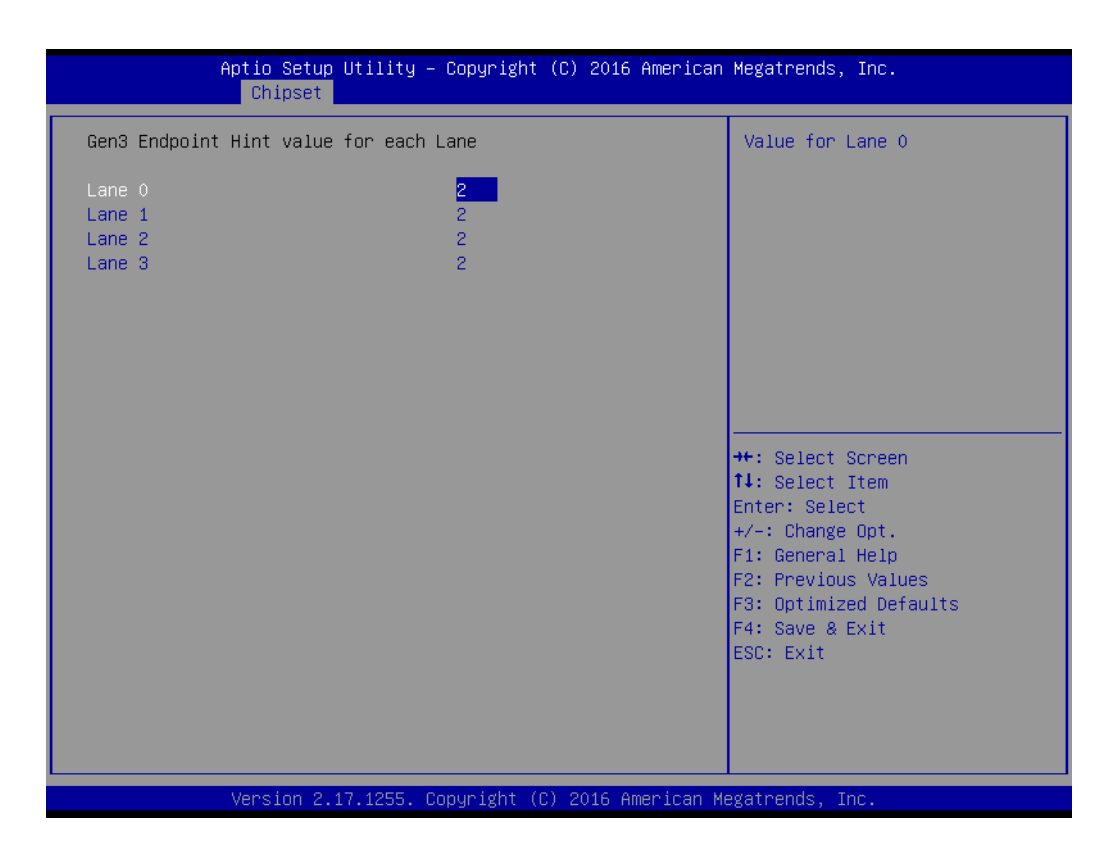

#### **Gen 3 RxCTLE Control**

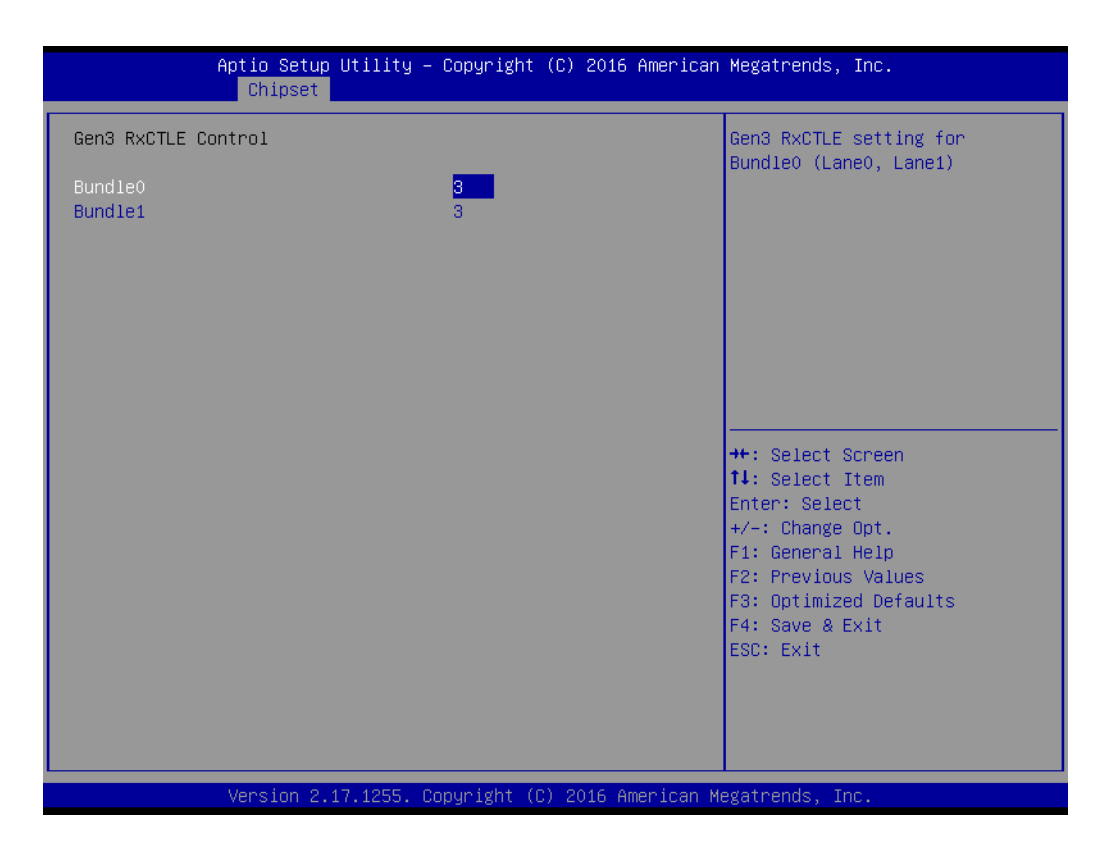

## **PEG Port Configuration**

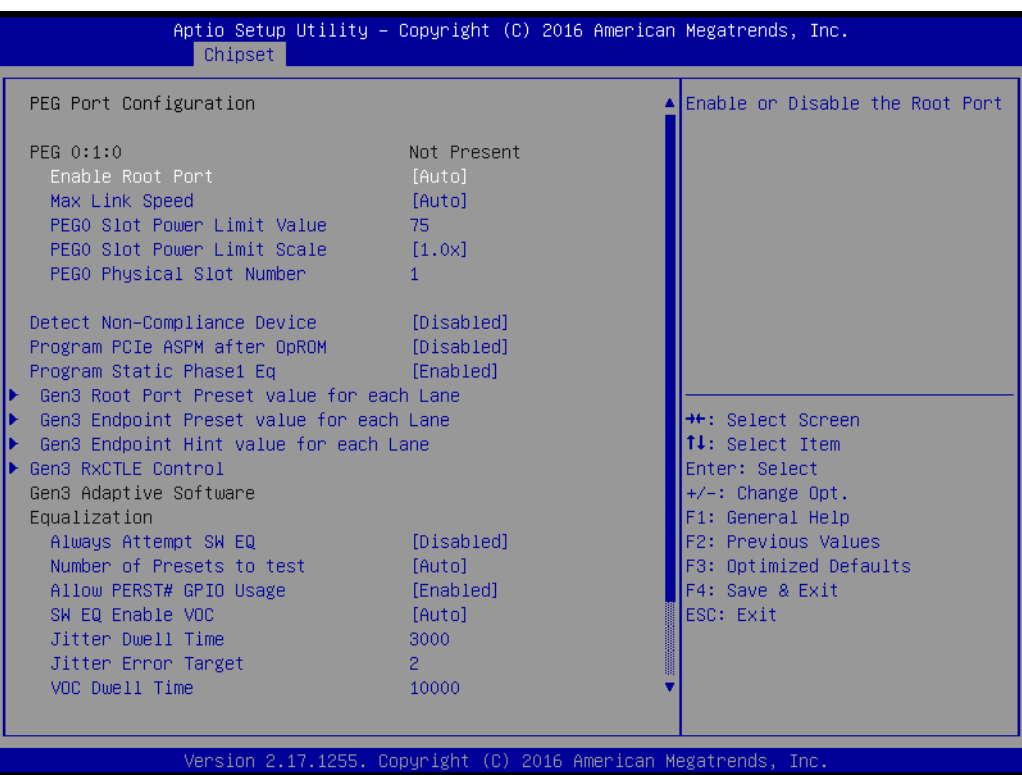

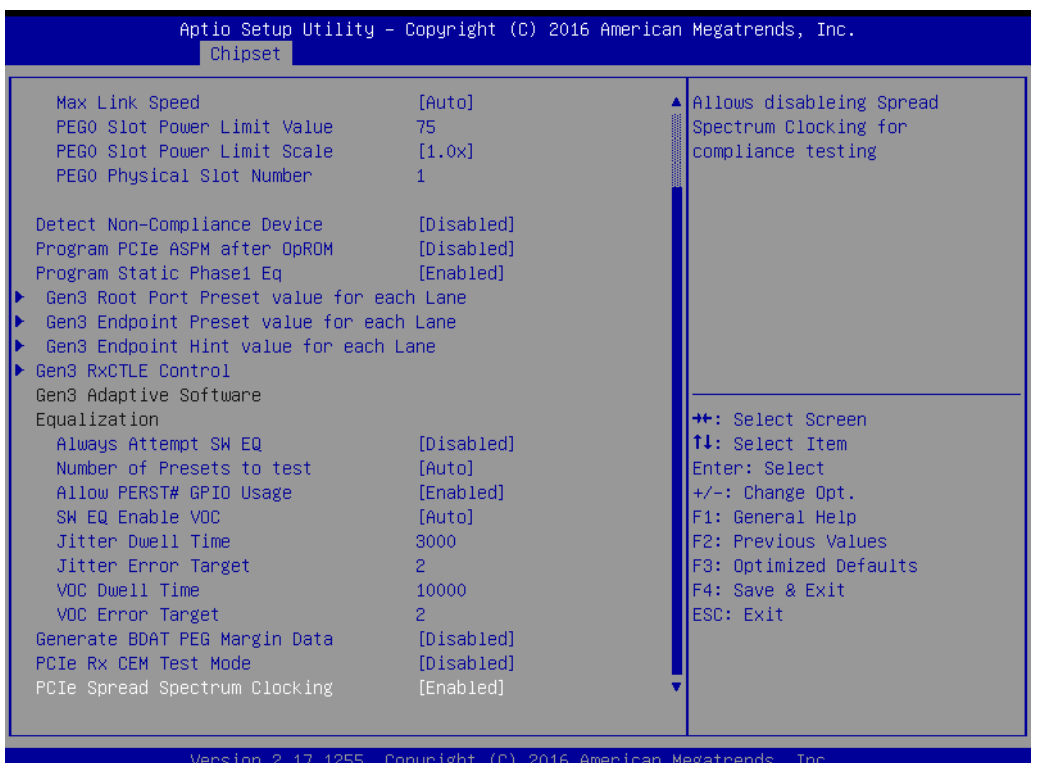

- Enable Root Port [ Auto ]
- Max Link Speed [ Auto ]
- Detect Non-Compliance Device [ Disabled ] Detect Non-Compliance PCI Express Device in PEG
- Program PCIe ASPM after OpROM [ Disabled ] Enabled: PCIe ASPM will be programmed after OpROM. Disabled: PCIe ASPM will be programmed before OpROM.
- Program Static Phase1 Eq [ Enabled ]
- PEG Sampler Calibrate [ Disabled ]

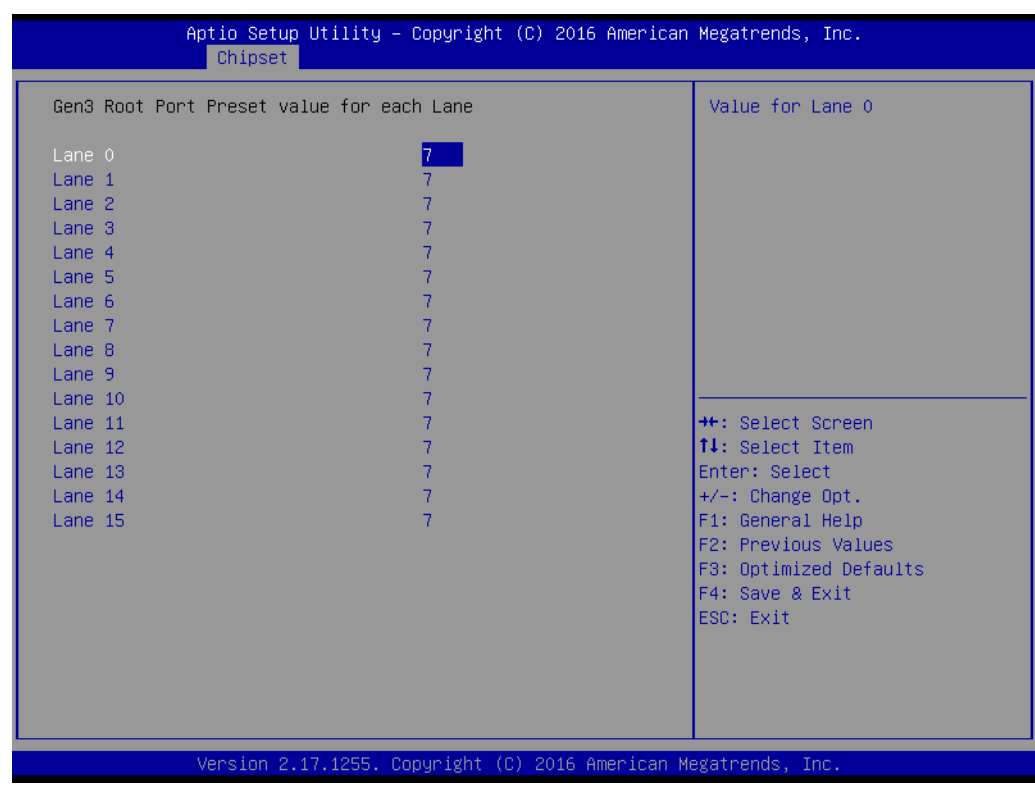

#### ■ **Gen3 Root Port Preset value for each Lane**

**Gen3 Endpoint Preset value for each Lane**

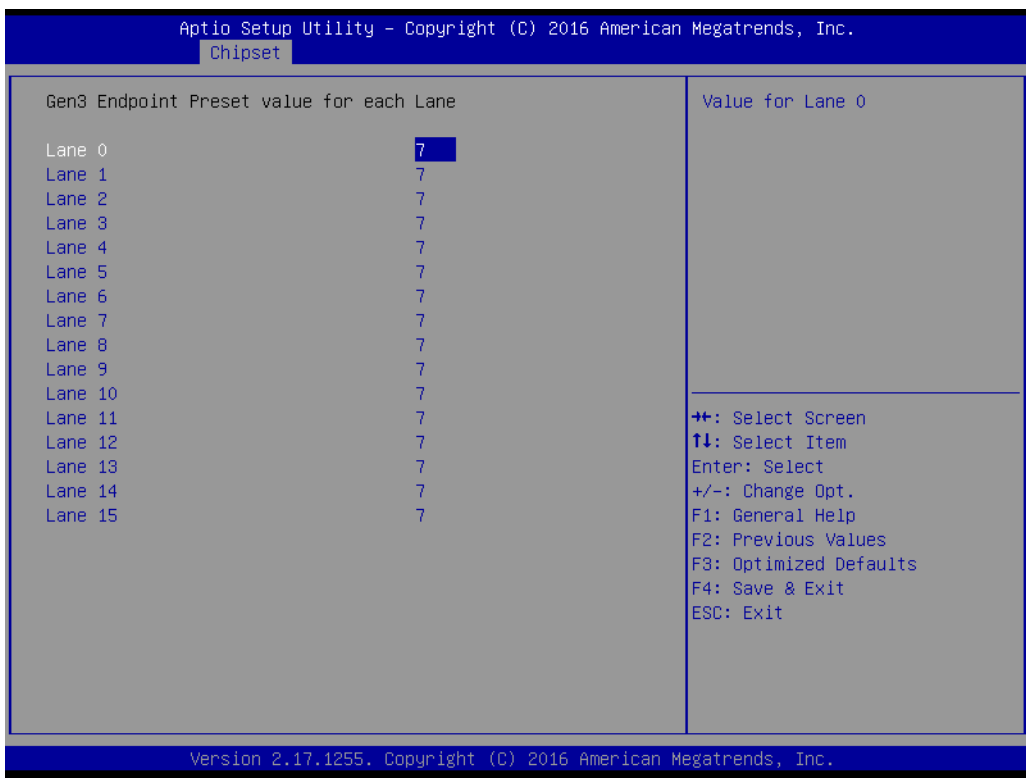

# ■ Gen3 Endpoint Hint value for each Lane

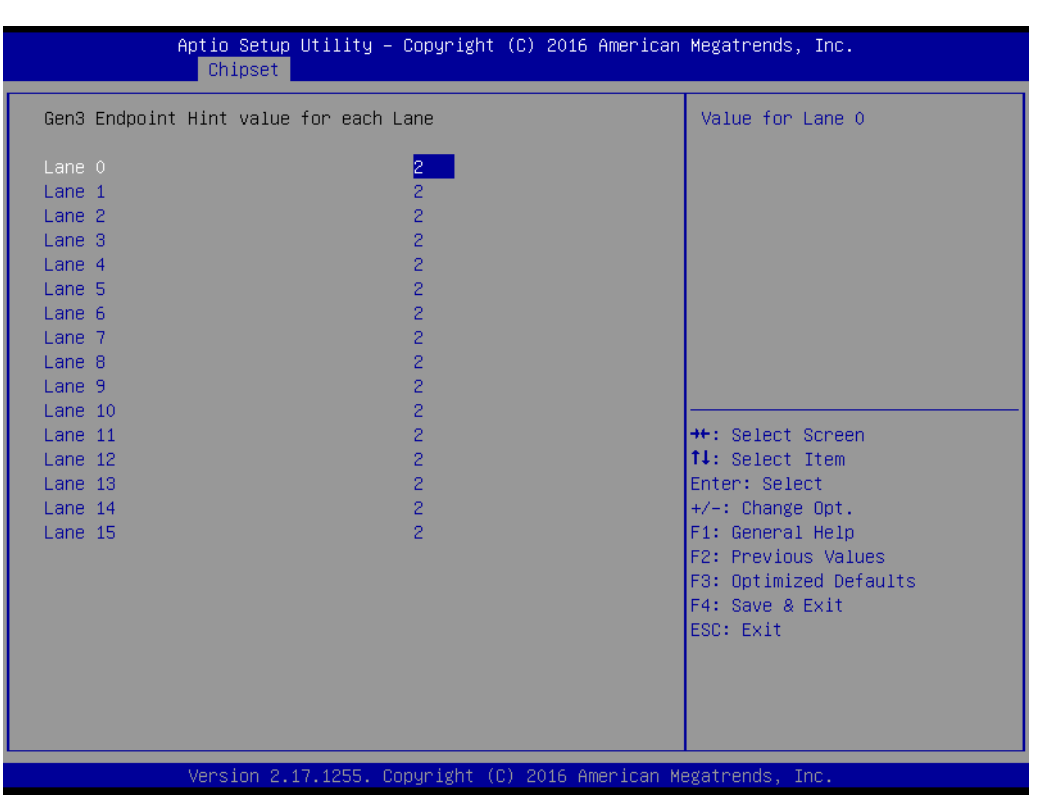

## **Gen3 RxCTLE Control**

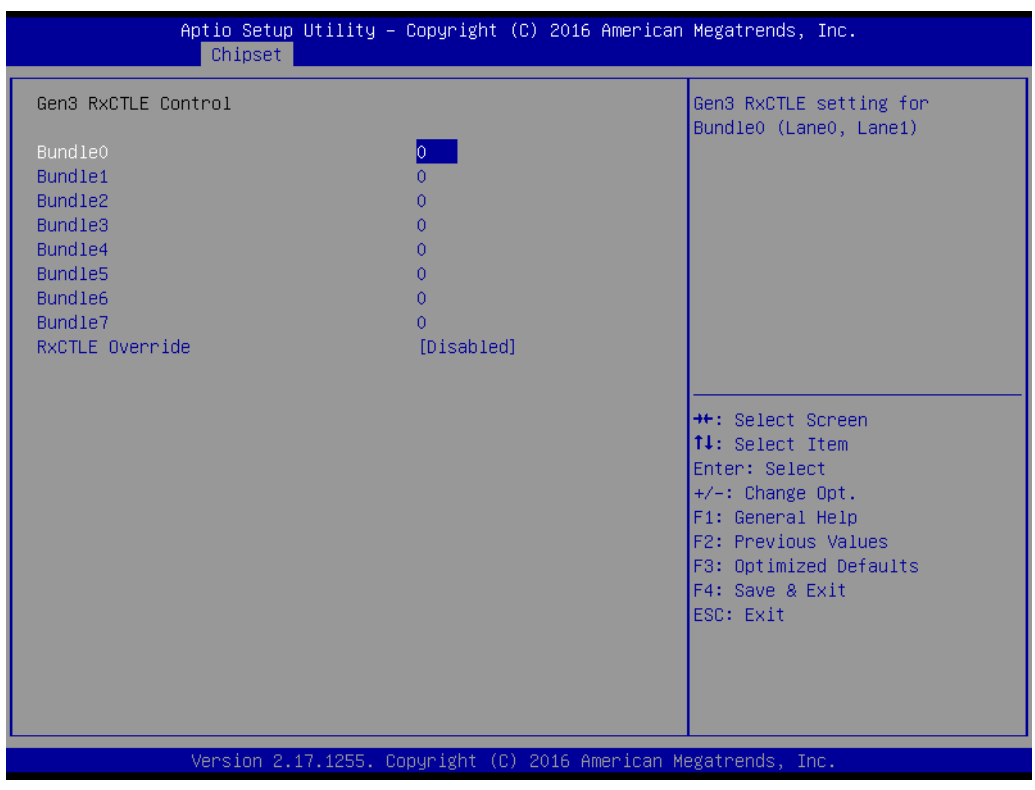

– RxCTLE Override [ Disabled ]

## **Memory Configuration**

This item shows you memory specifications including RC Version, Frequency, size, and voltage information etc.

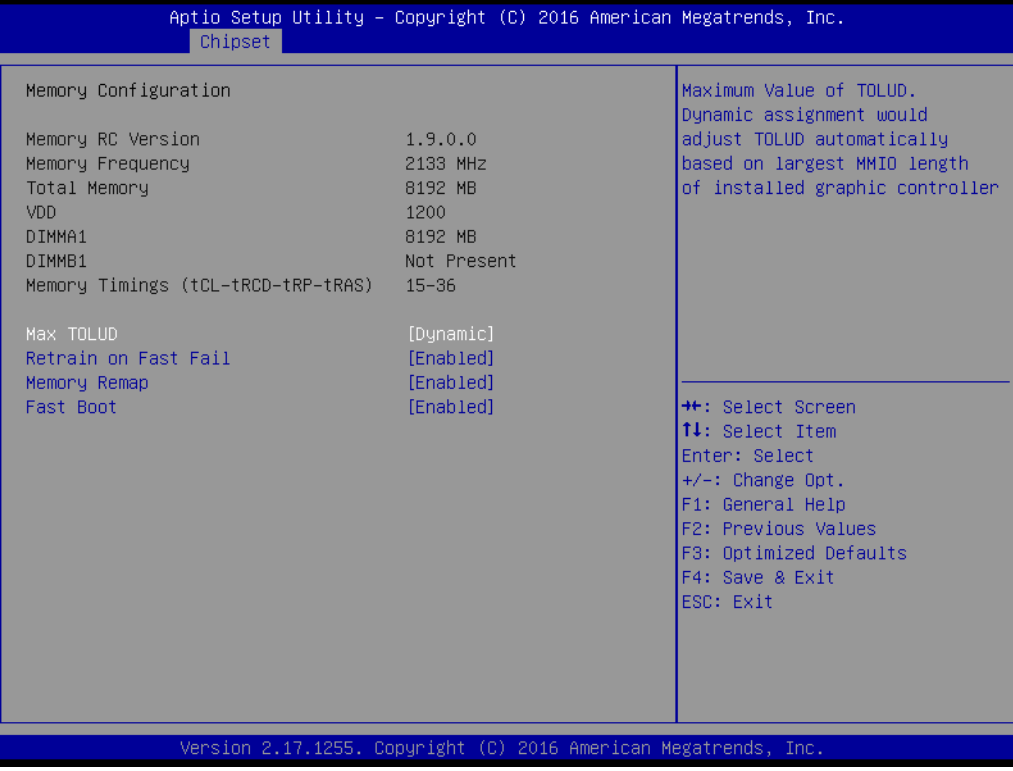

- Max TOLUD [ Dynamic ] Maximum Value of TOLUD. Dynamic assignment would adjust TOLUD automatically based on largest MMIO length of installed graphics controller.
- Retrain on Fast Fail [ Enabled ]
- Memory Remap [ Enabled ]
- Fast Boot [ Enabled ]

## **GT- Power Management Control**

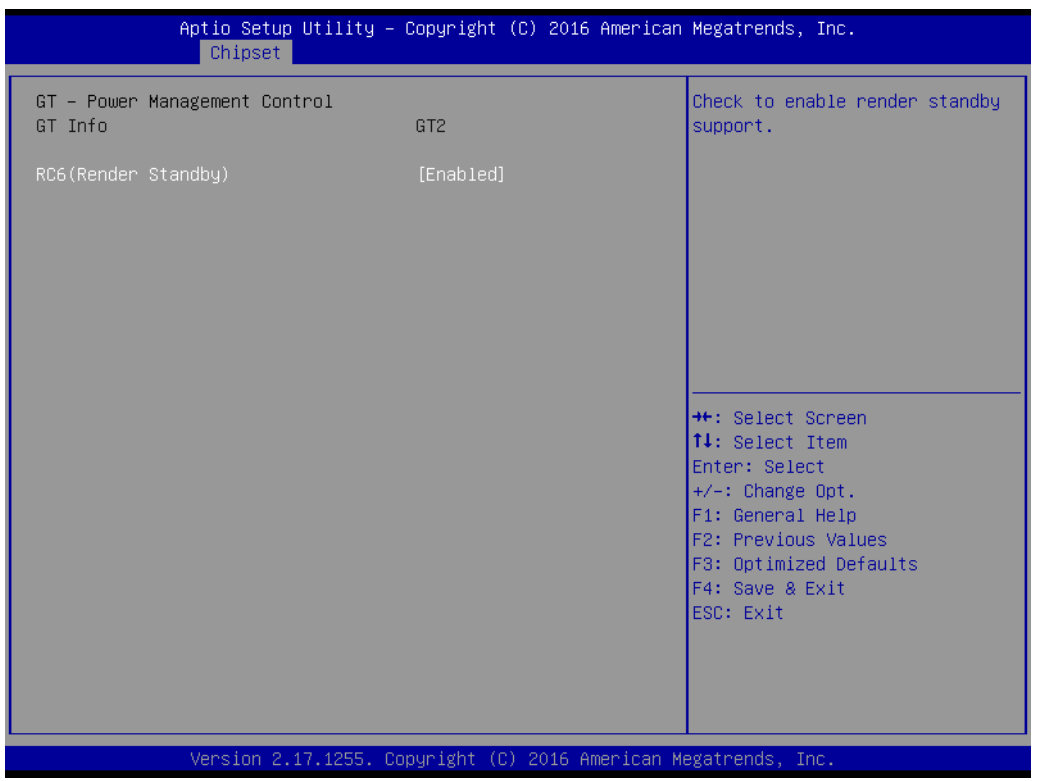

– RC6 (Render Standby) [ Enabled ] Check to enable / disable render standby support.

# **3.2.3.2 PCH-IO Configuration**

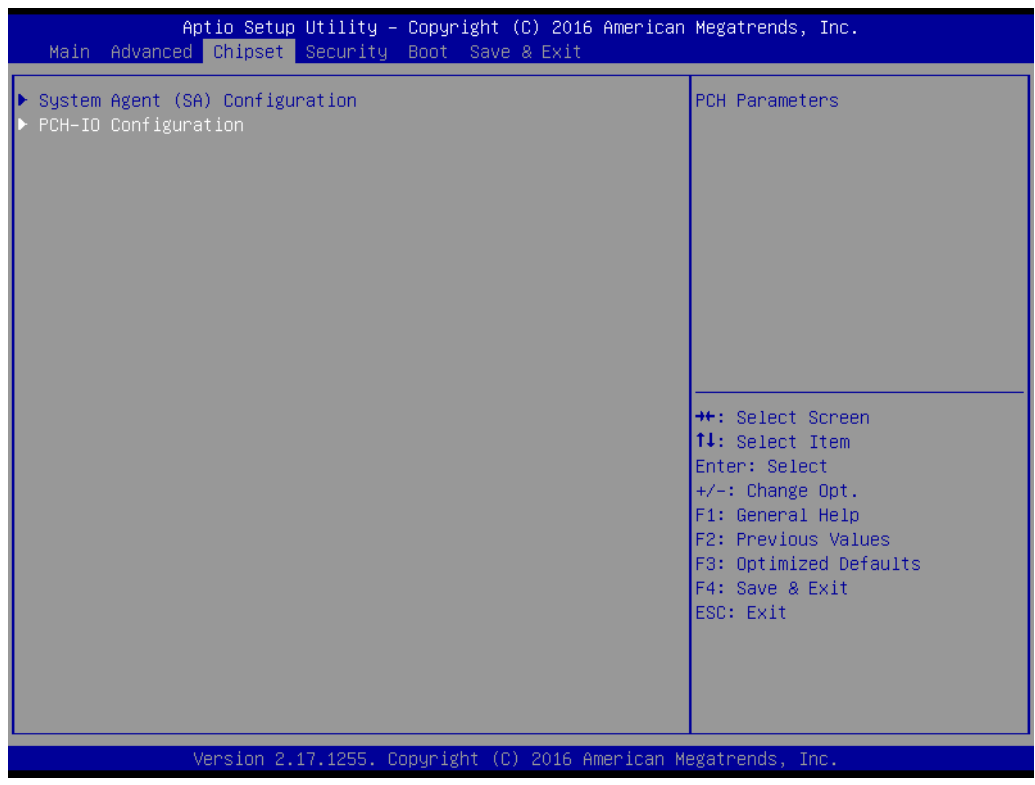

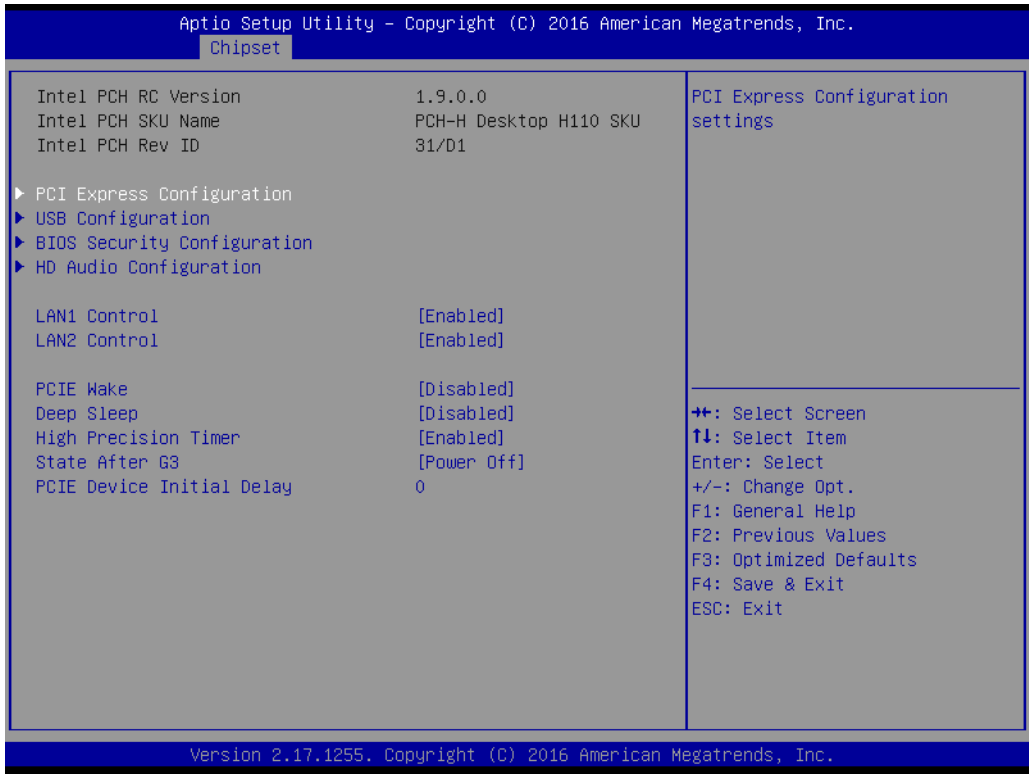

- **LAN1 Control [ Enabled ]** Enable or disable the LAN 1 controller.
- **LAN 2 Control [ Enabled ]** Enable or disable the LAN 2 controller.
- **PCIE Wake [ Disabled ]** Enable or disable the PCIE Wake feature.
- **Deep Sleep [ Disabled ]** Enable or disable the Deep Sleep function.
- **High Precision Timer [ Enabled ]**
- Start After G3 [ Power Off ]
## ■ PCI Express Configuration

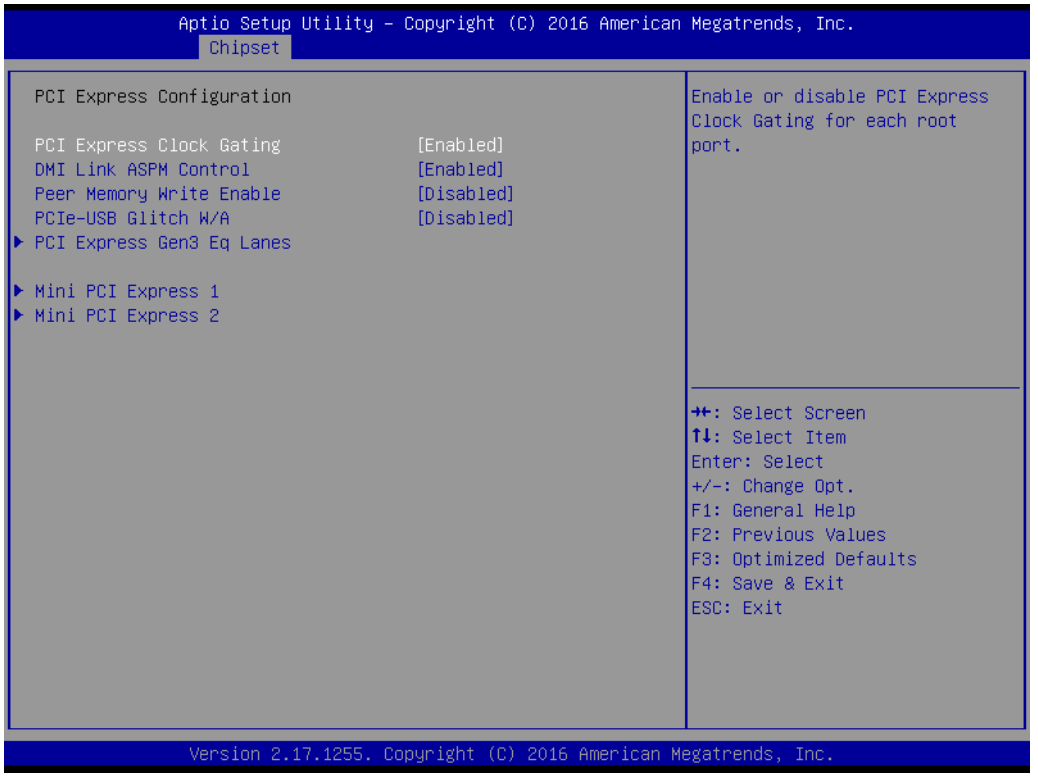

- PCI Express Clock Gating [ Enabled ] Enable or disable PCI Express Clock Gating for each root port.
- DMI Link ASPM Control [ Enabled ] Enable or disable the control of Active State Power Management on SA side of the DMI Link.
- Peer Memory Write Enable [ Disabled ]
- PCIe-USB Glitch W/A [ Disabled ]

## ■ PCI Express Gen3 EQ Lanes

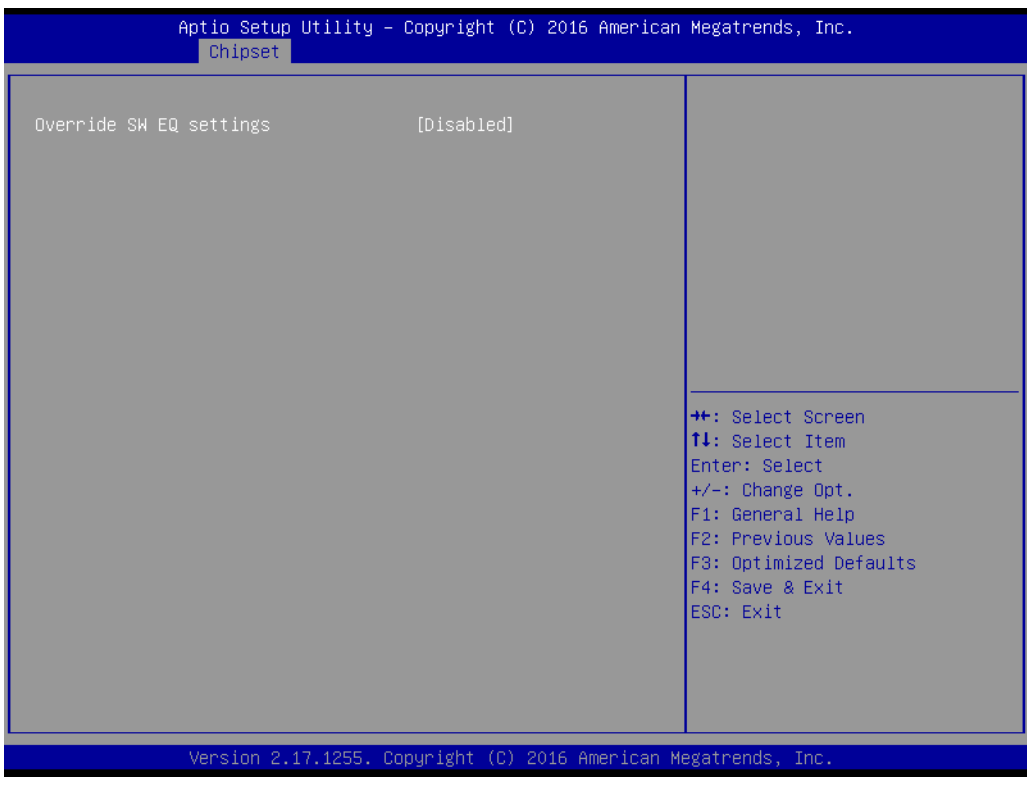

– Override SW EQ settings [ Disabled ]

## **Mini PCI Express 1**

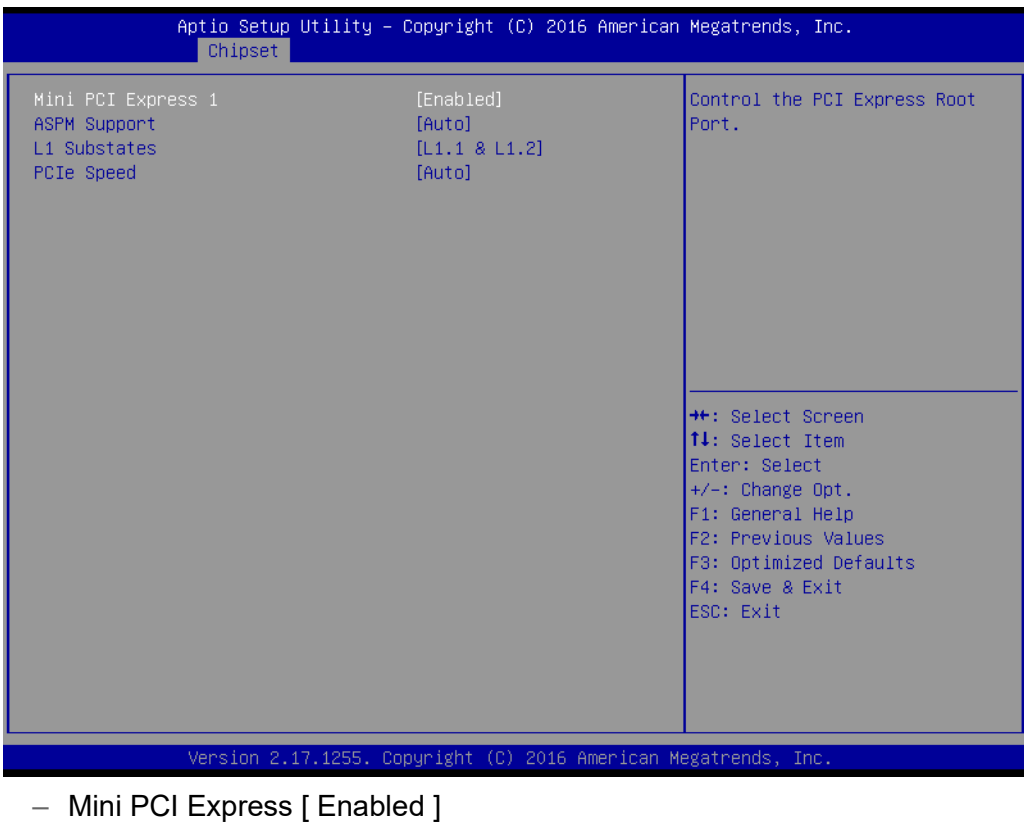

- Enable or disable PCI Express Root Port controller.
- ASPM Support [ Auto ]

 $\bigcirc$  $\overline{\phantom{0}}$  $\overline{\omega}$ **p**te  $\overline{\phantom{a}}$  $\mathsf{C}$ BIO  $\mathcal{O}$ O  $\overline{\bigcirc}$  $\overline{\mathbb{O}}$ r a tio  $\Box$ 

- L1 Substates [ L1.1 & L1.2 ]
- PCIe Speed [ Auto ]

## **Mini PCI Express2**

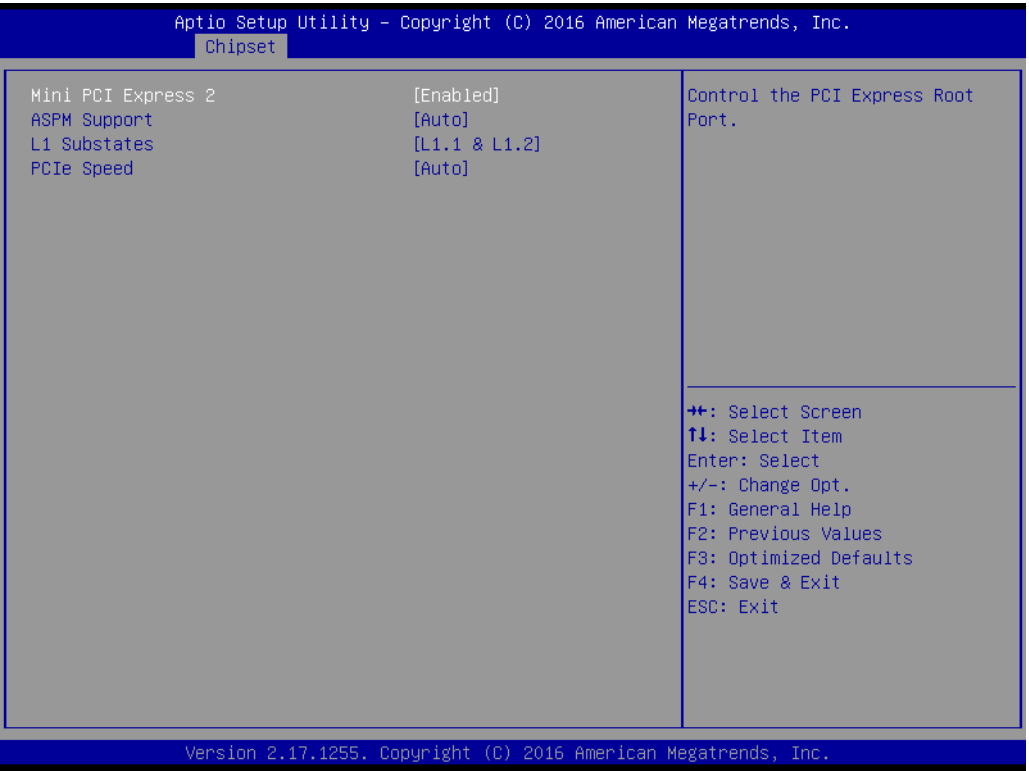

- Mini PCI Express [ Enabled ] Enable or disable PCI Express Root Port controller.
- ASPM Support [ Auto ]
- L1 Substates [ L1.1 & L1.2 ]
- PCIe Speed [ Auto ]

## **USB Configuration**

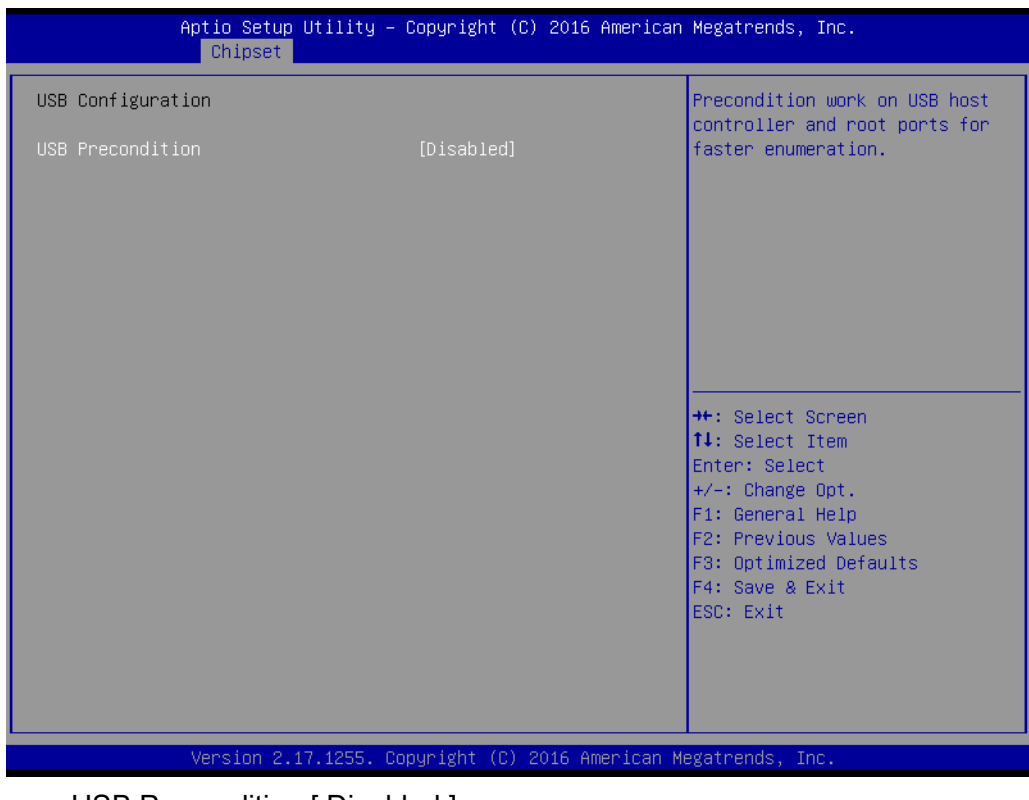

– USB Precondition [ Disabled ]

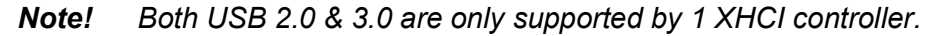

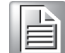

## **BIOS Security Configuration**

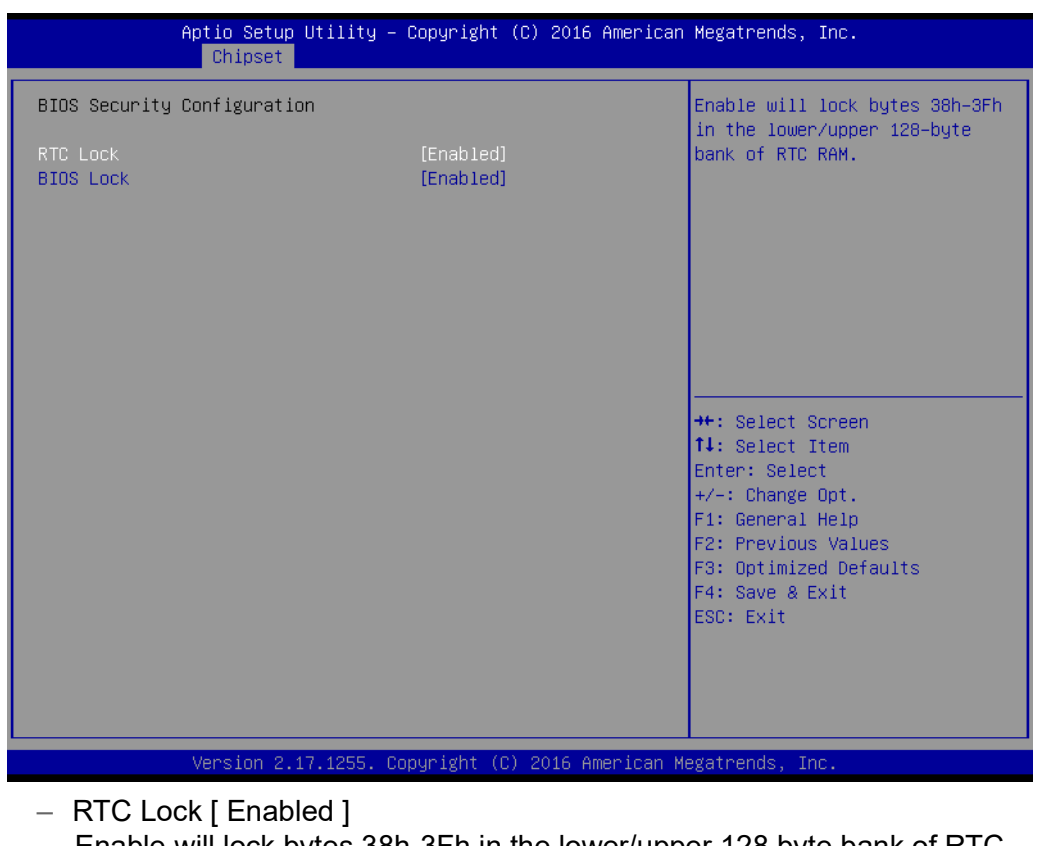

- Enable will lock bytes 38h-3Fh in the lower/upper 128 byte bank of RTC RAM.
- BIOS Lock [ Enabled ]
- **HD Audio Configuration**

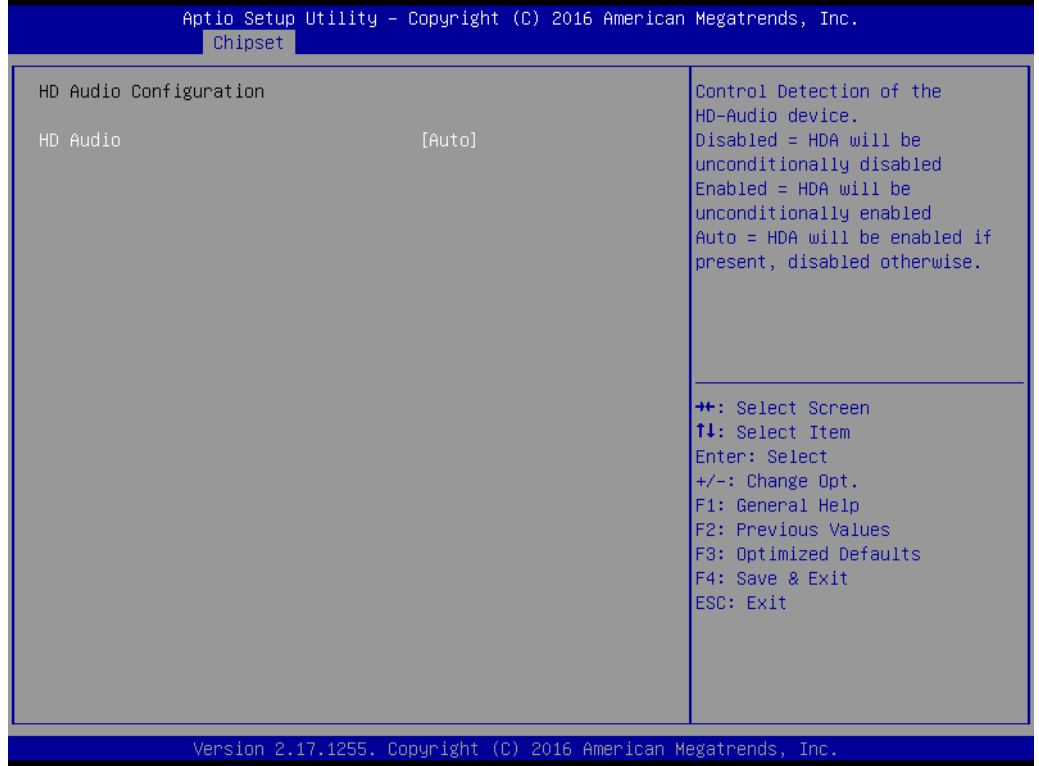

– HD Audio [ Auto ]

This item is to control detection of the HD-Audio device.

[ Disabled ] = HAD will be unconditionally disabled.

 $[$  Enabled  $]$  = HAD will be unconditionally enabled.

 $[$  Auto ] = HAD will be enabled if present, disabled otherwise.

## **3.2.4 Security Settings**

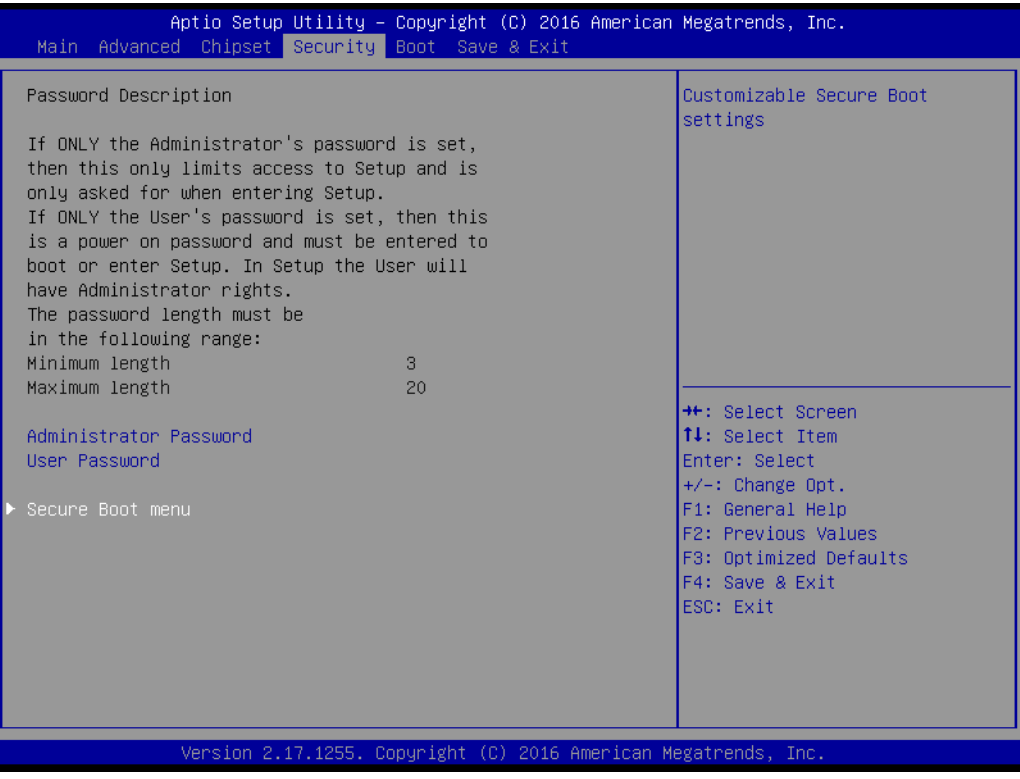

## **3.2.4.1 Secure Boot Menu**

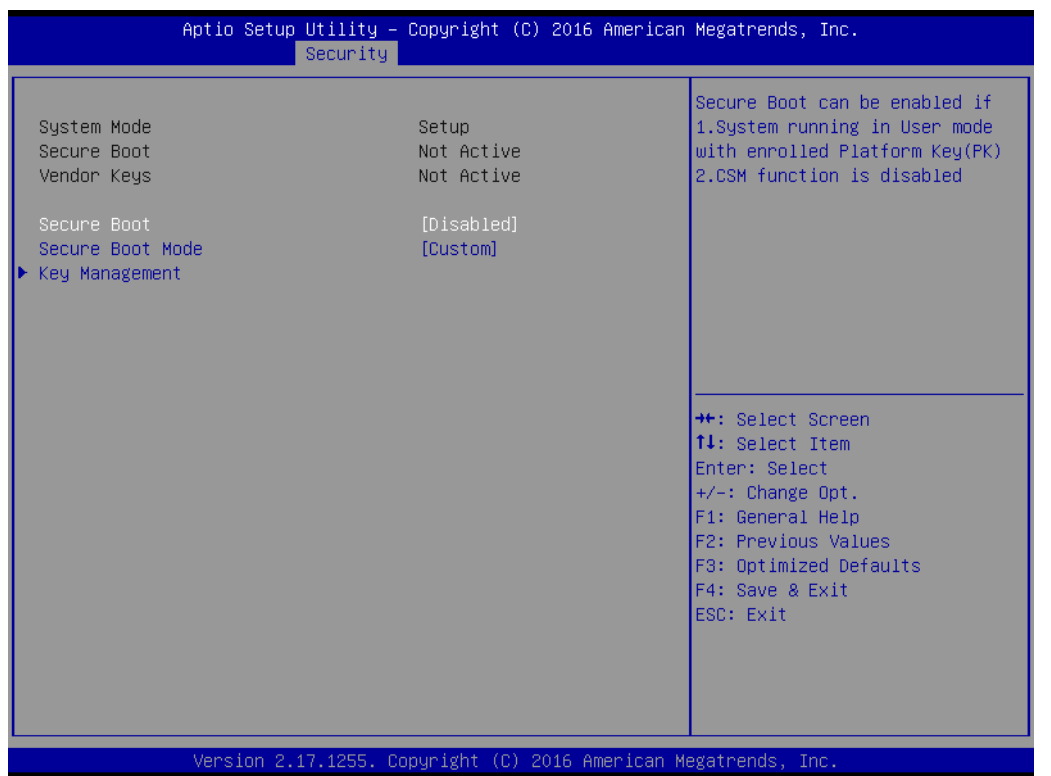

#### ■ Secure Boot [ Disabled ]

Secure Boot can be enabled if the 2 conditions below are met: 1. System is running in user mode with enrolled Platform Key (PK) 2. CSM function is disabled

■ **Secure Boot Mode [ Custom ]** 

## **3.2.4.2 Key Management**

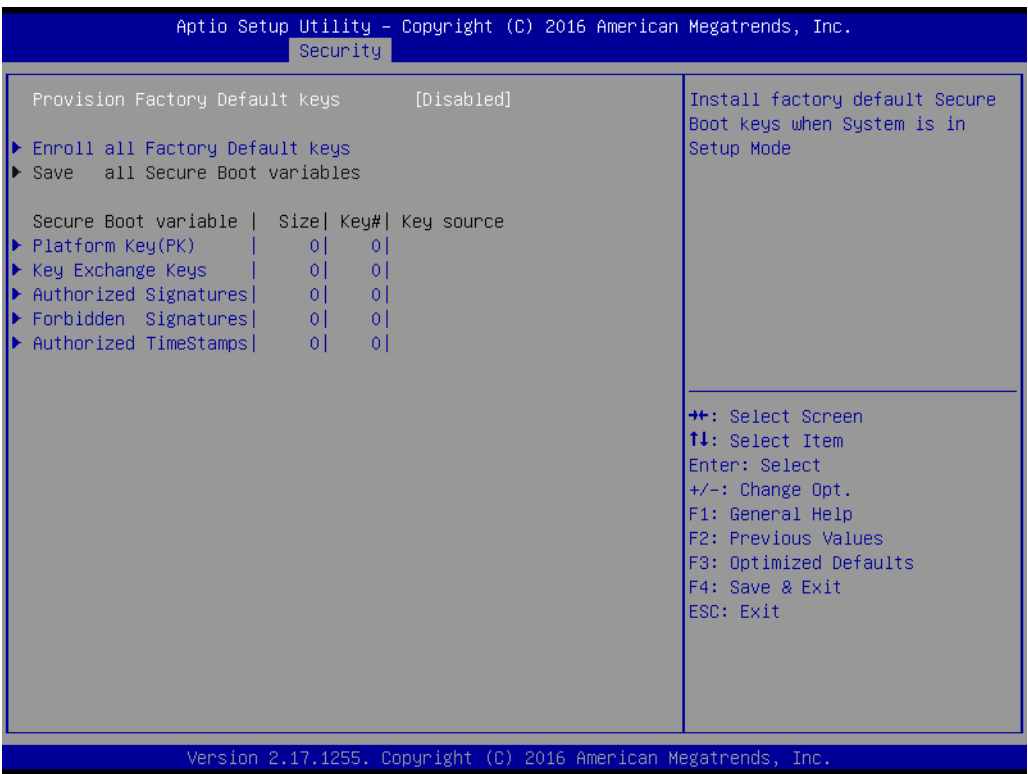

## **Provision Factory Default Keys [ Disabled ]**

Install factory default Secure Boot Keys when system is in setup mode.

## **3.2.5 Boot Setting**

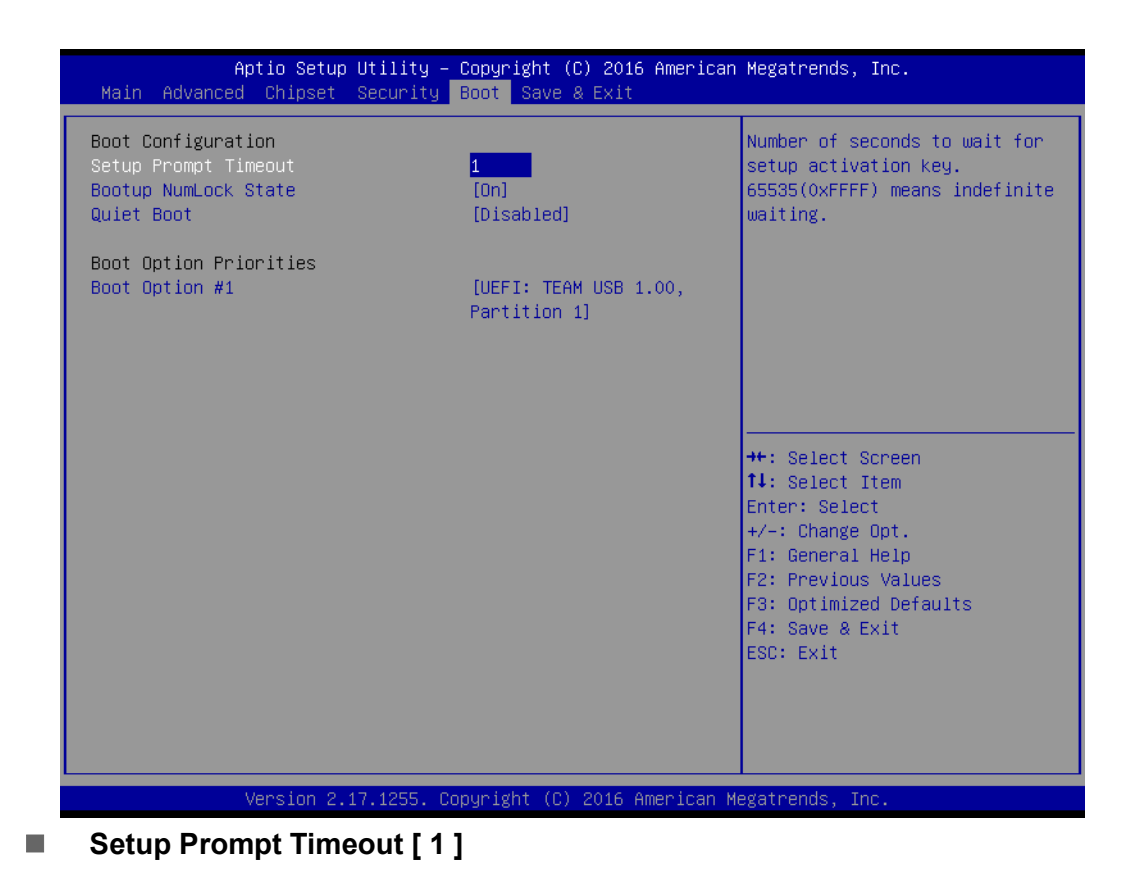

Use the <+> and <-> keys to adjust the number of seconds to wait for the setup activation key.

- Bootup NumLock State [ On ] On or Off power on state for the NumLock
- **Quiet Boot [ Disabled ]** If this option is set as disabled, the BIOS displays normal POST messages. If set as enabled, an OEM logo is shown instead of POST messages.
- **Boot Option Priorities** Choose boot priority from boot device

## **3.2.6 Save & Exit Configuration**

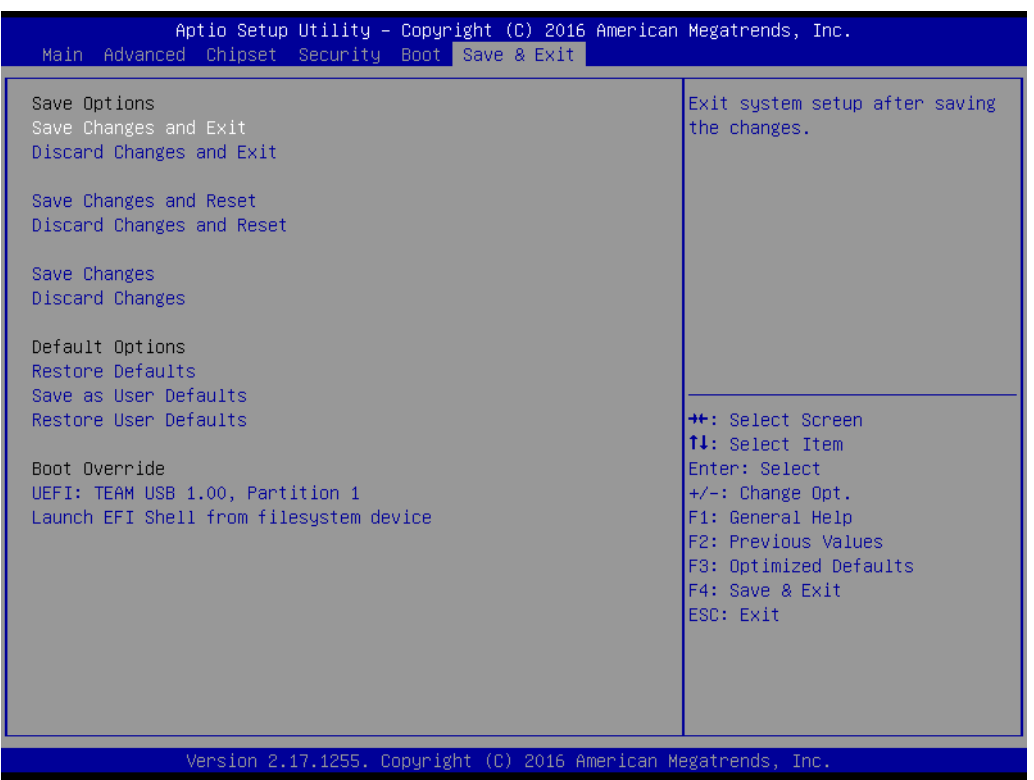

## **Save Changes and Exit**

When users have completed system configuration, select this option to save changes, exit BIOS Setup menu and reboot the computer for all system configuration parameters to take effect.

1. Select Save Changes and Exit from the Exit menu and press <Enter>. The following message appears: Save Configuration Changes and Exit Now? 2. Select [OK] or [Cancel]

## ■ **Discard Changes and Exit**

Select this option to quit Setup without making any permanent changes to the system configuration.

1. Select Discard Changes and Exit from the Exit menu and press <Enter>. The following message appears: Discard Changes and Exit Setup Now? 2. Select [OK] or [Cancel]

#### ■ Save Changes and Reset

When users have completed system configuration, select this option to save changes, exit BIOS Setup menu, and reboot the computer for all system configuration parameters to take effect.

1. Select Save Changes and Exit from the Exit menu and press <Enter>. The following message appears: Save Configuration Changes and Exit Now? 2. Select [OK] or [Cancel]

## **Discard Changes and Reset**

Select this option to quit Setup without making any permanent changes to the system configuration.

1. Select Discard Changes and Exit from the Exit menu and press <Enter>. The following message appears: Discard Changes and Exit Setup Now? 2. Select [OK] or [Cancel]

## **Restore Default**

The BIOS automatically configures all setup items to optimal settings when users select this option. Defaults are designed for maximum system performance, but may not work best for all computer applications.

In particular, do not use the Defaults if the user's computer is experiencing system configuration problems. Select Restore Defaults from the Exit menu and press <Enter>.

## **Save as User Default**

Save all current settings as a user default.

## **Restore User Default**

Restore all settings to user default values.

## **Boot Override**

Shows the boot device types on the system.

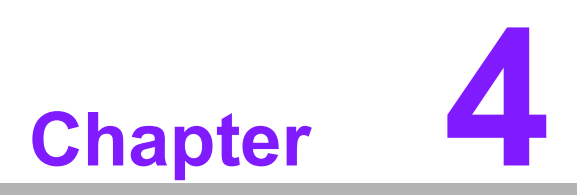

**4Software Introduction & Service**

## **4.1 Introduction**

The mission of Advantech Embedded Software Services is to "Enhance quality of life with Advantech platforms and Microsoft® Windows® embedded technology". We enable Windows® Embedded software products on Advantech platforms to more effectively support the embedded computing community. Customers are freed from the hassle of dealing with multiple vendors (hardware suppliers, system integrators, embedded OS distributors) for projects. Our goal is to make Windows® Embedded Software solutions easily and widely available to the embedded computing community.

## **4.2 Value-Added Software Services**

Software API: An interface that defines the ways by which an application program may request services from libraries and/or operating systems. It provides not only the underlying drivers required but also a rich set of user-friendly, intelligent and integrated interfaces, which speeds development, enhances security and offers add-on value for Advantech platforms. It plays the role of catalyst between developer and solution, and makes Advantech embedded platforms easier and simpler to adopt and operate with customer applications.

## **4.2.1 Software API**

## **4.2.1.1 Control**

**GPIO**

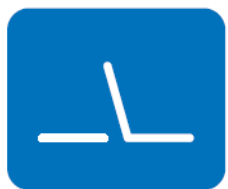

**SMBus**

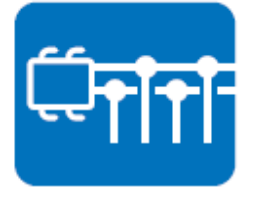

General Purpose Input/Output is a flexible parallel interface that allows a variety of custom connections. It allows users to monitor the level of signal input or set the output status to switch on/off the device. Our API also provides Programmable GPIO, which allows developers to dynamically set the GPIO input or output status.

SMBus is the System Management Bus defined by Intel Corporation in 1995. It is used in personal computers and servers for low-speed system management communications. The SMBus API allows a developer to interface with an embedded system environment and transfer serial messages using the SMBus protocols, allowing simultaneous control of multiple devices.

## **4.2.1.2 Display**

## **Brightness Control**

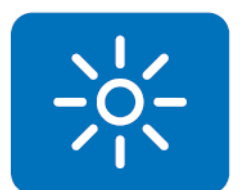

The Brightness Control API allows a developer to access embedded devices and easily control brightness.

## **Backlight**

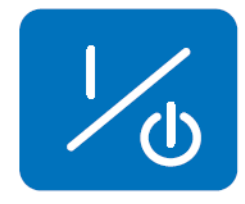

The Backlight API allows a developer to control the backlight (screen) on/off setting on embedded devices.

## **4.2.1.3 Monitor**

#### **Watchdog**

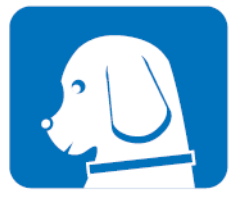

A watchdog timer (WDT) is a device that performs a specific operation after a certain period of time if something goes wrong and the system does not recover on its own. A watchdog timer can be programmed to perform a warm boot (restarting the system) after a certain number of seconds.

**Hardware Monitor**

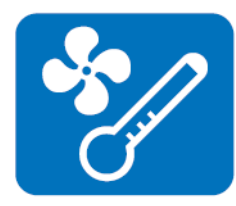

The Hardware Monitor (HWM) API is a system health supervision API that inspects certain condition indexes, such as fan speed, temperature, and voltage.

## **4.2.1.4 Power Saving**

#### **CPU Speed**

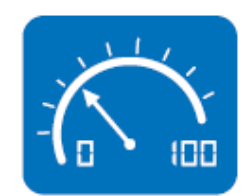

This makes use of Intel SpeedStep technology to reduce power consumption. The system will automatically adjust the CPU speed depending on the system loading.

#### **System Throttling**

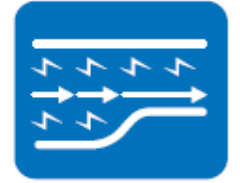

This refers to a series of methods for reducing power consumption in computers by lowering the clock frequency. This API allows the user to adjust the clock from 87.5% to 12.5%.

## **4.2.2 Software Utility**

#### **BIOS Flash**

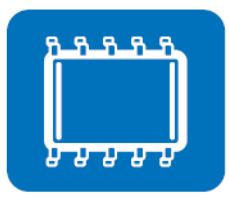

The BIOS Flash utility allows customers to update the flash ROM BIOS version, or use it to back up current BIOS by copying it from the flash chip to a file on a customer's disk. The BIOS Flash utility also provides a command line version and an API for fast implementation into customized applications.

#### **Embedded Security ID**

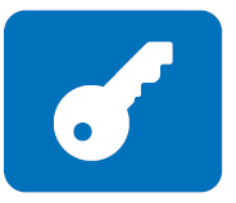

The embedded application is the most important property of a system integrator. It contains valuable intellectual property, design knowledge, and innovation, but it is easy to be copied! The Embedded Security ID utility provides reliable security functions for customers to secure their application data within an embedded BIOS.

#### **Monitoring**

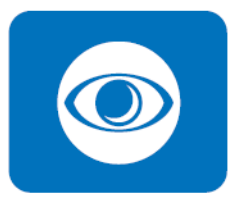

The Monitoring application is a utility for customers to monitor system health indicators, such as voltage, CPU and system temperature, and fan speed. These items are important to a device; if critical errors occur and are not solved immediately, permanent damage may result.

#### **eSOS**

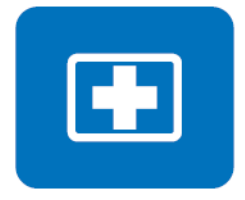

The eSOS is a small OS stored in BIOS ROM. It will boot up in the case of a main OS crash. It will diagnose the hardware status, and then send an e-mail to the designated administrator. The eSOS also provides for remote connection via Telnet server and FTP server so the administrator can attempt to rescue the system. Note: This function requires BIOS customization.

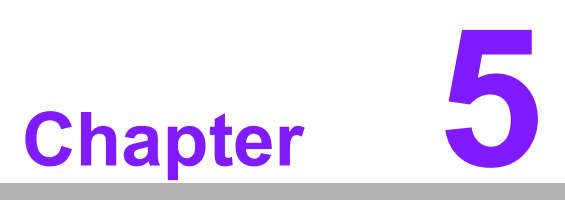

**5Chipset Software Installation Utility**

## **5.1 Before You Begin**

To facilitate the installation of the enhanced display drivers and utility software, read the instructions in this chapter carefully. The drivers for the AIMB-285 are located on the Advantech support website: http://support.advantech.com/Support/. The support website will guide you and provide links to the utilities and drivers under a Windows system. Updates are provided via Service Packs from Microsoft\*.

Before you begin, it is important to note that most display drivers need to have the relevant software application already installed on the system prior to installing the enhanced display drivers. In addition, many of the installation procedures assume that you are familiar with both the relevant software applications and operating system commands. Review the relevant operating system commands and the pertinent sections of your application software's user manual before performing the installation.

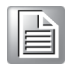

*Note! The driver files on the website are compressed. Do not attempt to install the drivers by copying the files manually. You must download the files and decompress them first. Also, please use the supplied SETUP program to install the drivers.*

## **5.2 Introduction**

The Intel® Chipset Software Installation (CSI) utility installs the Windows INF files that dictate to the operating system how the chipset components will be configured. This is needed for proper functioning of the following features:

- Core PCI PnP services
- Serial ATA interface support
- USB support
- Identification of Intel® chipset components in the Device Manager

*Note! This utility is used for the following versions of Windows, and it has to be installed before installing all the other drivers:*

- $\mathbf{r}$
- $\overline{\phantom{0}}$  *Windows 7 (32-bit)*  $\overline{\phantom{0}}$ *Windows 7 (64-bit)*
- $\overline{\phantom{a}}$ *Windows 8.1 (32-bit)*
- $\overline{\phantom{a}}$ *Windows 8.1 (64-bit)*
- $\overline{\phantom{a}}$ *Windows 10 (32-bit)*
- $\overline{\phantom{a}}$ *Windows 10 (64-bit)*

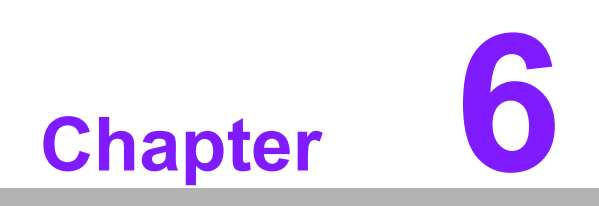

**6Graphics Setup**

## **6.1 Introduction**

From the 6th Gen Intel Platform onward, the XHCI USB controller controls all of the USB 2.0 / 3.0 ports. So, if your operating system is Win 7, you need to install the USB 3.0 driver manually first. Before you install the USB 3.0 driver, all USB ports can not work properly. Please make sure you connect a PS/2 keyboard and mouse to install the driver first.

For Win8 OS, its native driver can enable the USB controller and it works automatically. You still can download and update to the WIN8.1 USB 3.0 driver from the website.

From here, you can download the USB 3.0 driver for installation: http://support.advantech.com/Support/

## **6.2 Windows 7/8 Driver Installation**

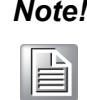

*Note! If your operating system is Win7, please make sure you attach a PS/2 keyboard and mouse to install the driver first.*

Download the USB 3.0 driver from the website to your computer. Click the "USB 3.0" folder and chose WIN7 or WIN8 for the driver installation.

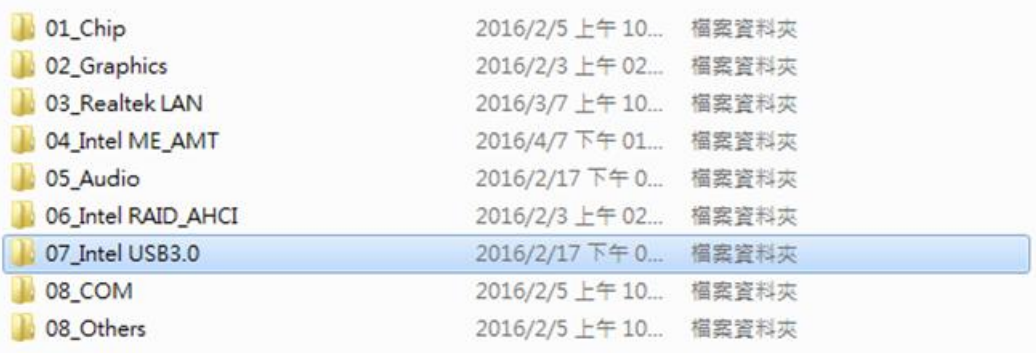

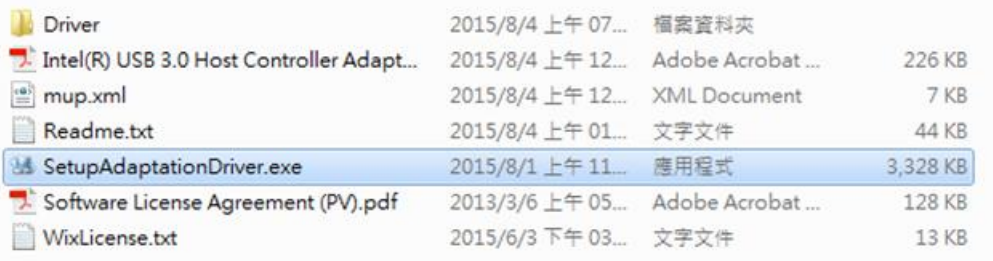

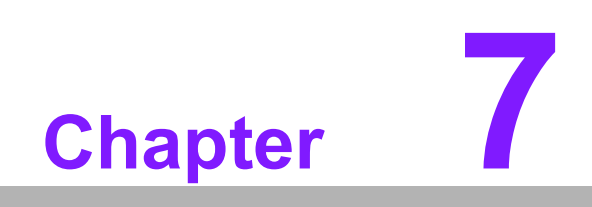

**7LAN Configuration**

## **7.1 Introduction**

The AIMB-285 has dual Gigabit Ethernet LANs via dedicated PCI Express x1 lanes Realteck 8111G (LAN1 & LAN2) that offer bandwidth of up to 500 MB/sec, eliminating the bottleneck of network data flow, incorporating Gigabit Ethernet at 1000 Mbps.

## **7.2 Features**

- Integrated 10/100/1000 Mbps transceiver
- 10/100/1000 Mbps triple-speed MAC
- High-speed RISC core with 24-KB cache
- On-chip voltage regulation
- Wake-on-LAN (WOL) support
- PCI Express X1 host interface

## **7.3 Installation**

The AIMB-285's Realtek (LAN1 & LAN2) Gigabit integrated controllers support all major network operating systems. However, the installation procedure varies from system to system. Please find and use the section that provides the driver setup procedure for the operating system you are using.

## **7.4 Windows® 7/8.1/10 Driver Setup (Realtek 8111G)**

Download the driver from the support website on your computer and decompress the file. Select "Autorun", then navigate to the directory for your OS.

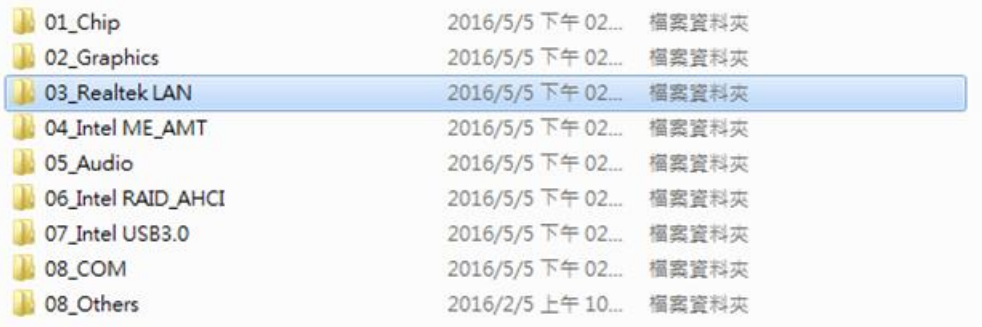

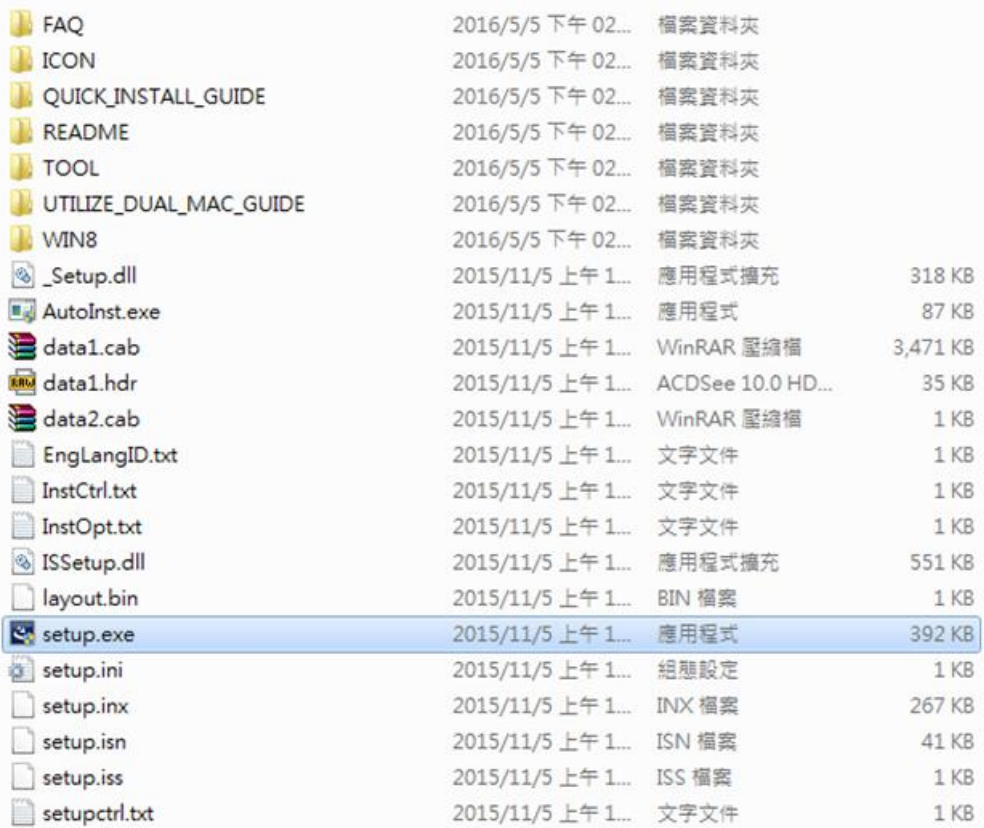

AIMB-285 User Manual 84

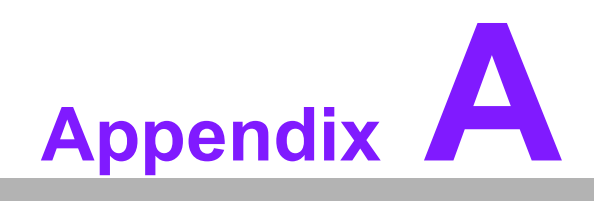

**<sup>A</sup> I/O Pin Assignments**

# **A.1 DC Input Phoenix Connector**

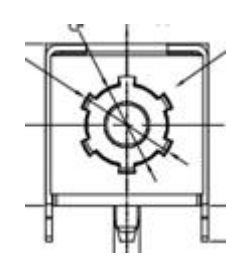

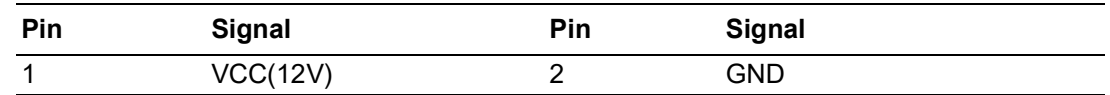

# **A.2 DisplayPort**

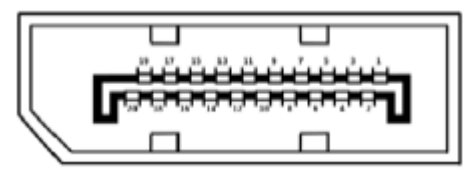

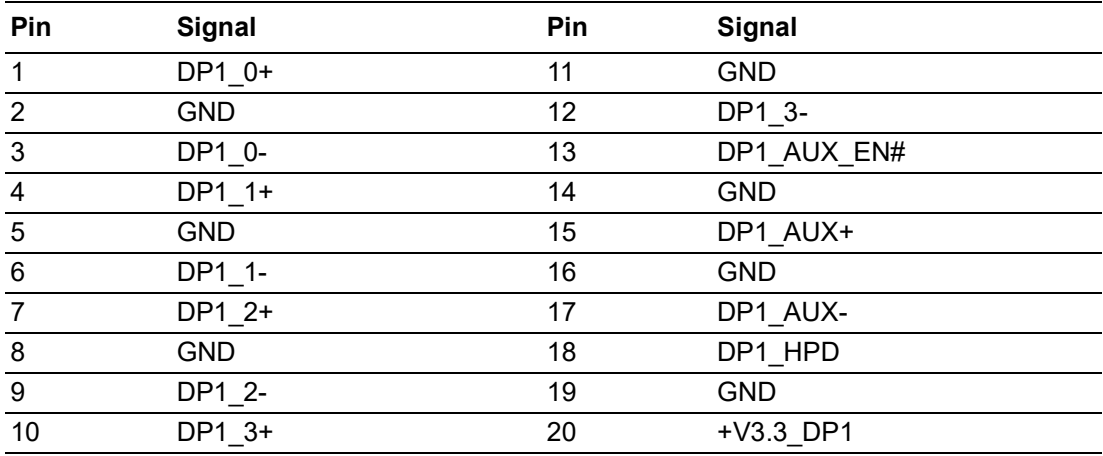

# **A.3 High Definition Multimedia Interface**

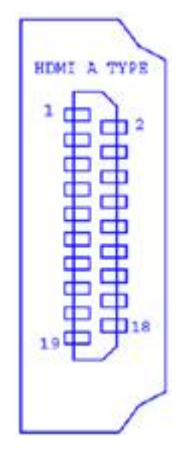

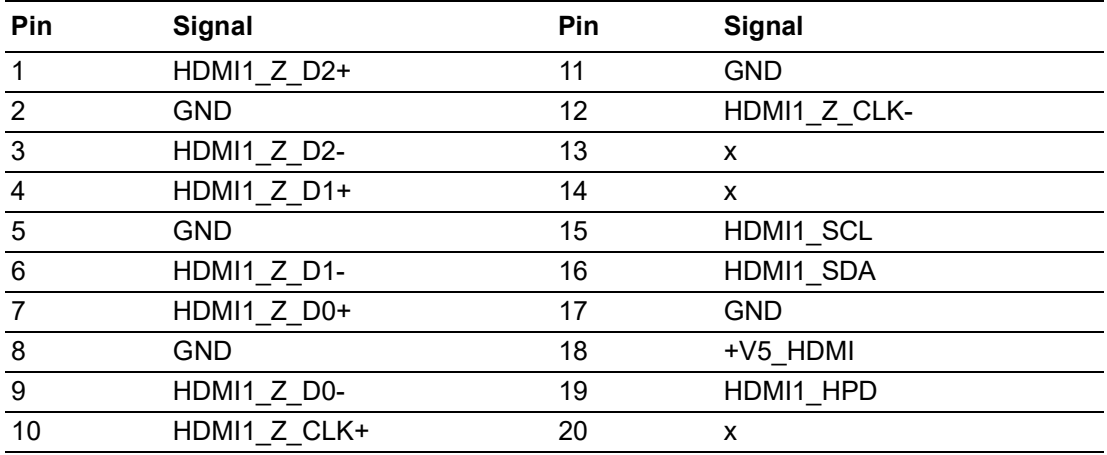

# **A.4 ATX Power Supply (5VSB) Connector**

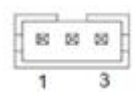

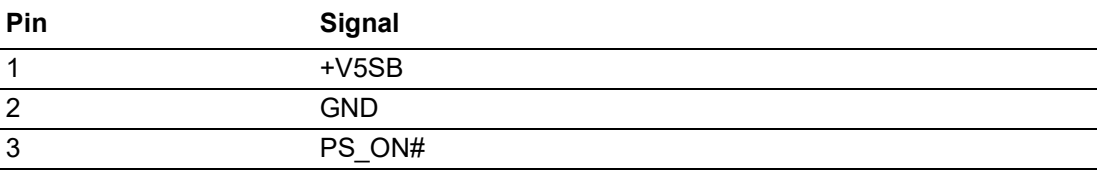

# **A.5 USB 3.0 Stack Connector**

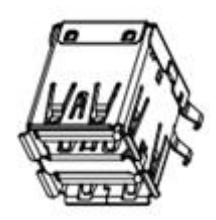

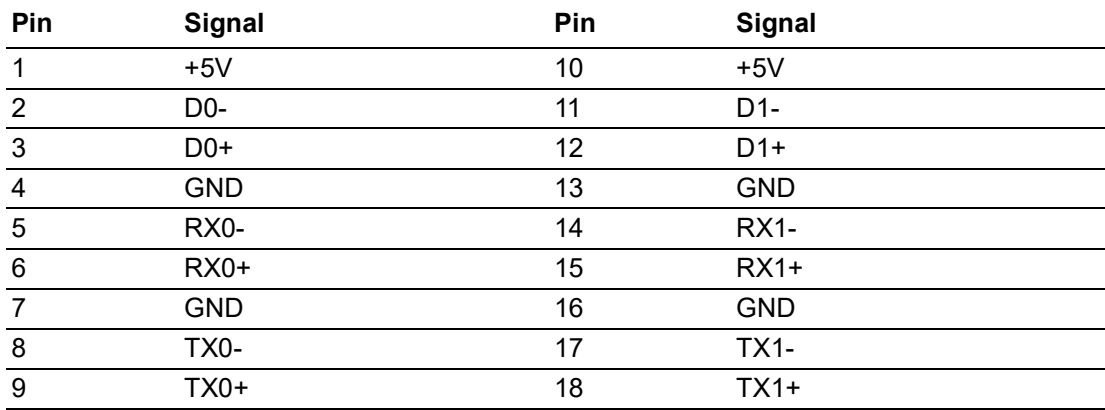

# **A.6 RJ-45, 2 Ports**

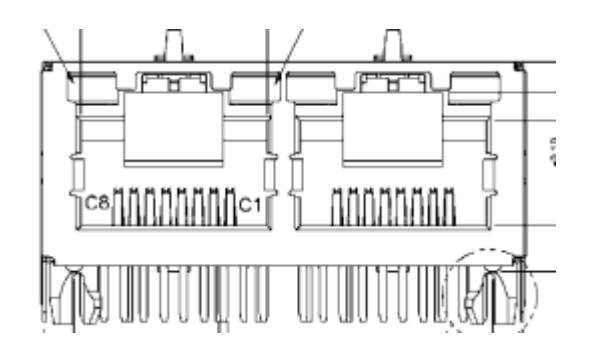

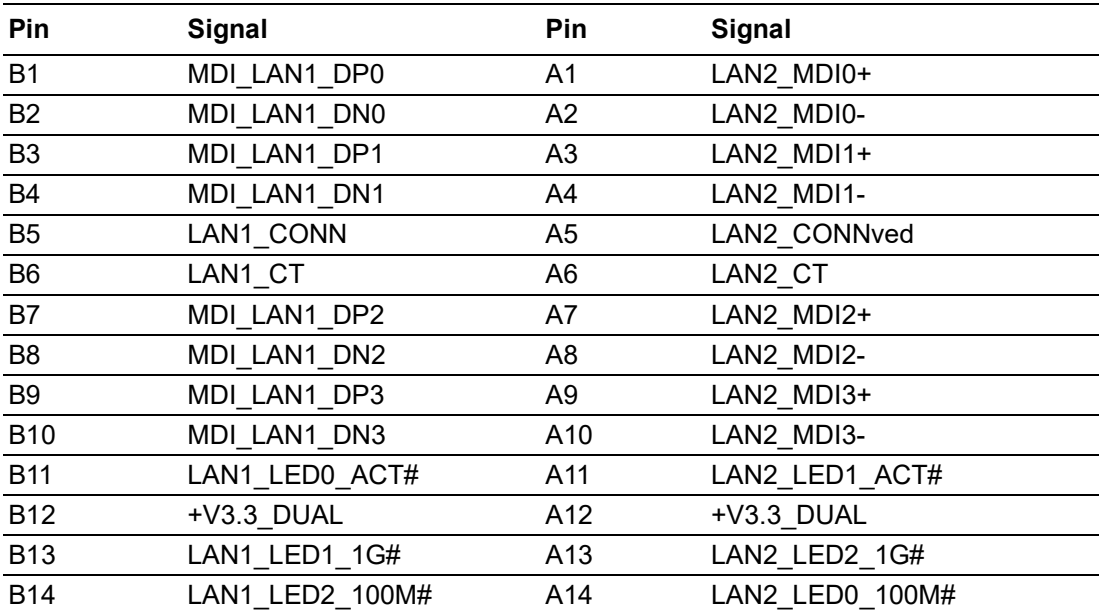

# **A.7 Battery Wafer Box**

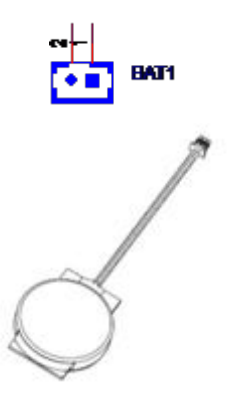

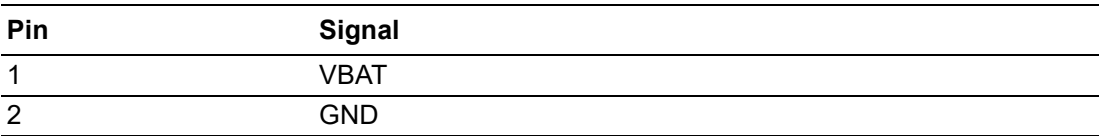

# **A.8 HD Analog Audio Interface**

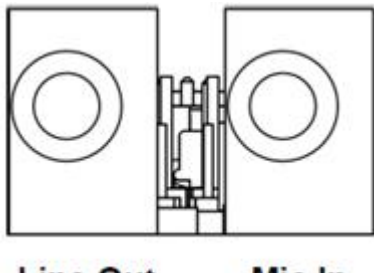

**Line Out** 

Mic In

AUDIO1: LINE-OUT AUDIO2: MIC

# **A.9 Front HD Analog Audio Interface**

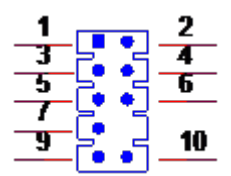

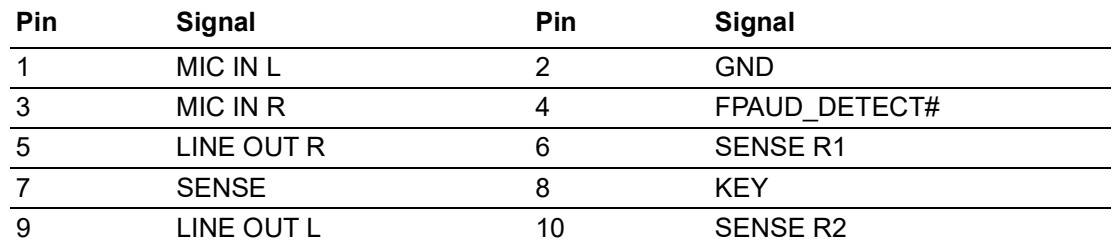

# **A.10 Audio Amplifier Output Connector**

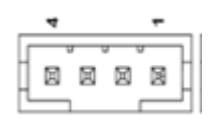

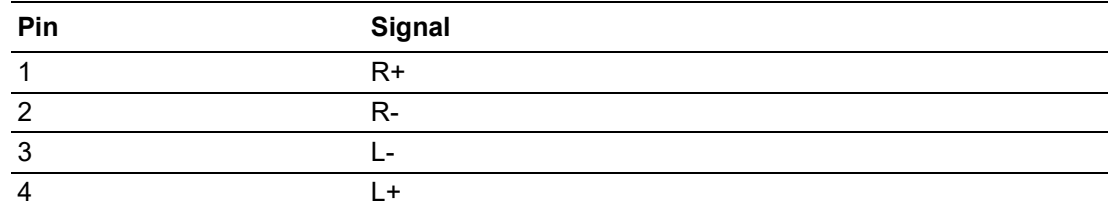

## **A.11 HD Digital Audio Interface**

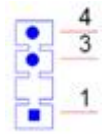

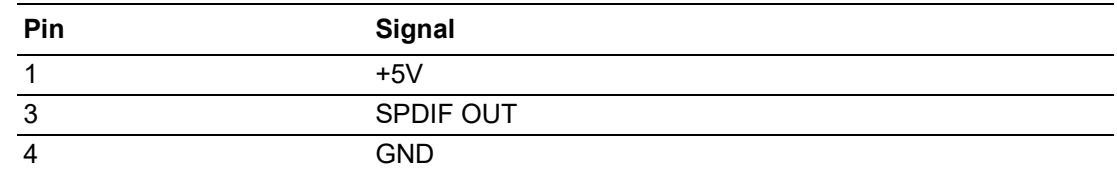

## **A.12 PCIe x4 Slot**

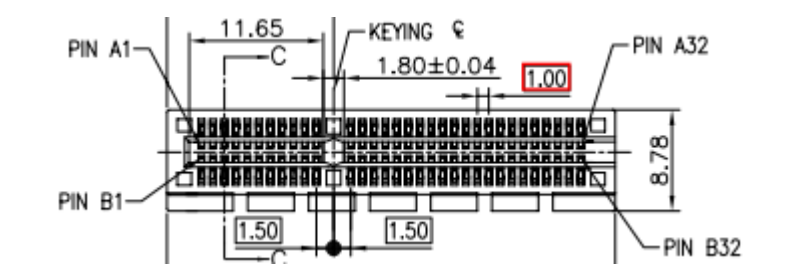

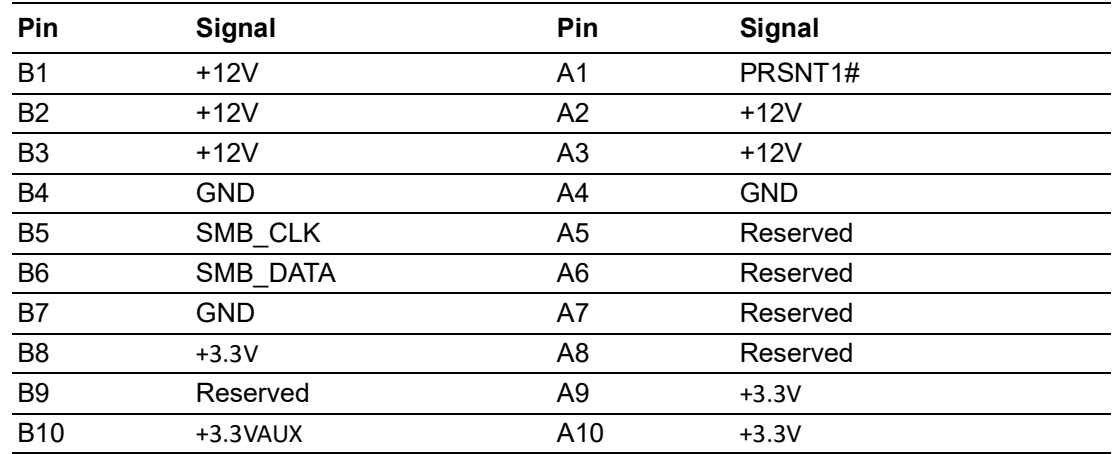

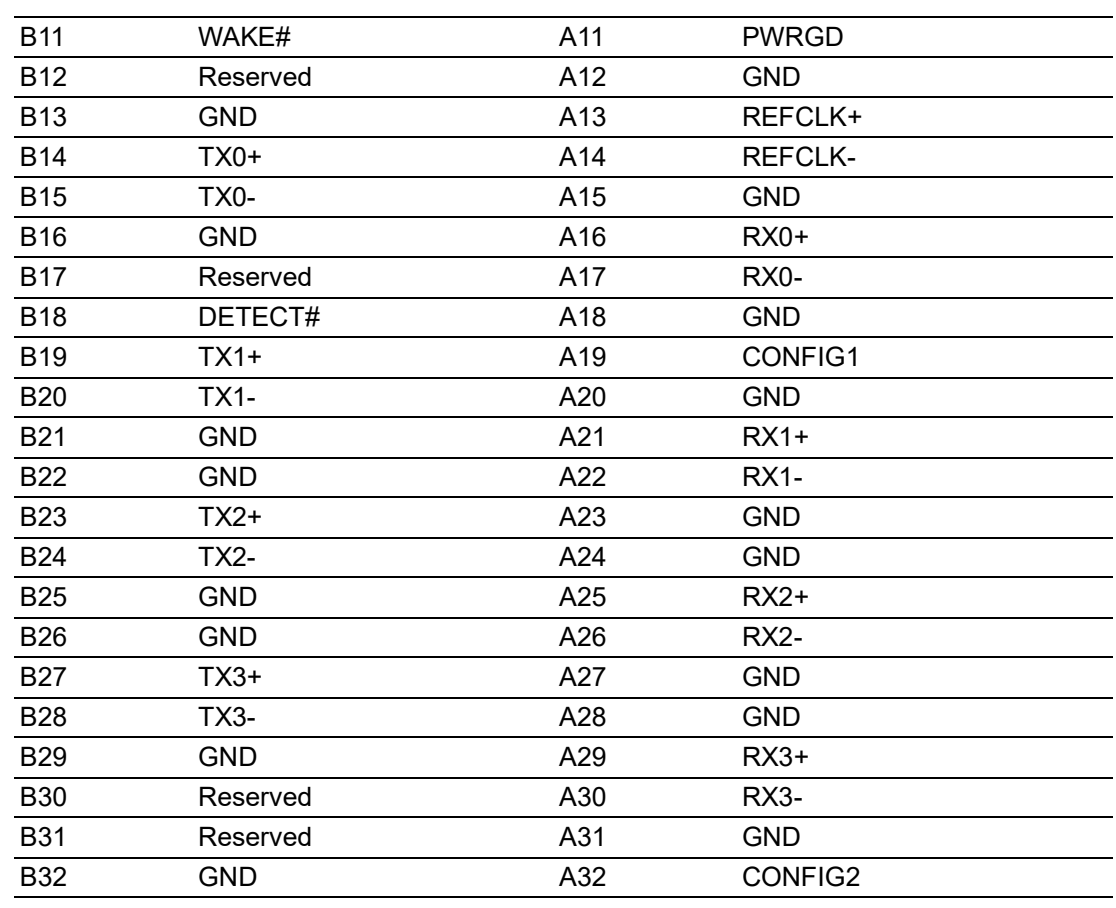

# **A.13 Mini PCIe and 3G Connector**

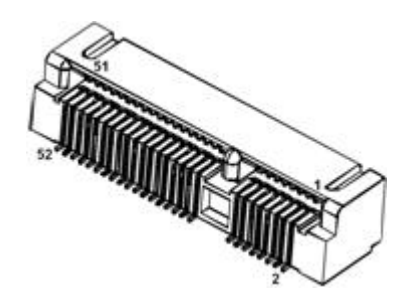

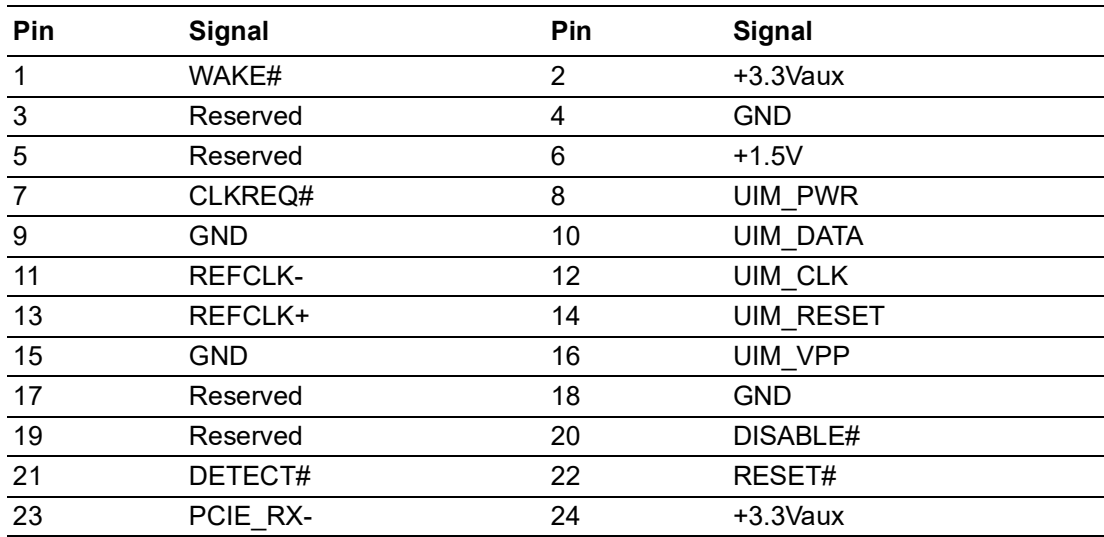

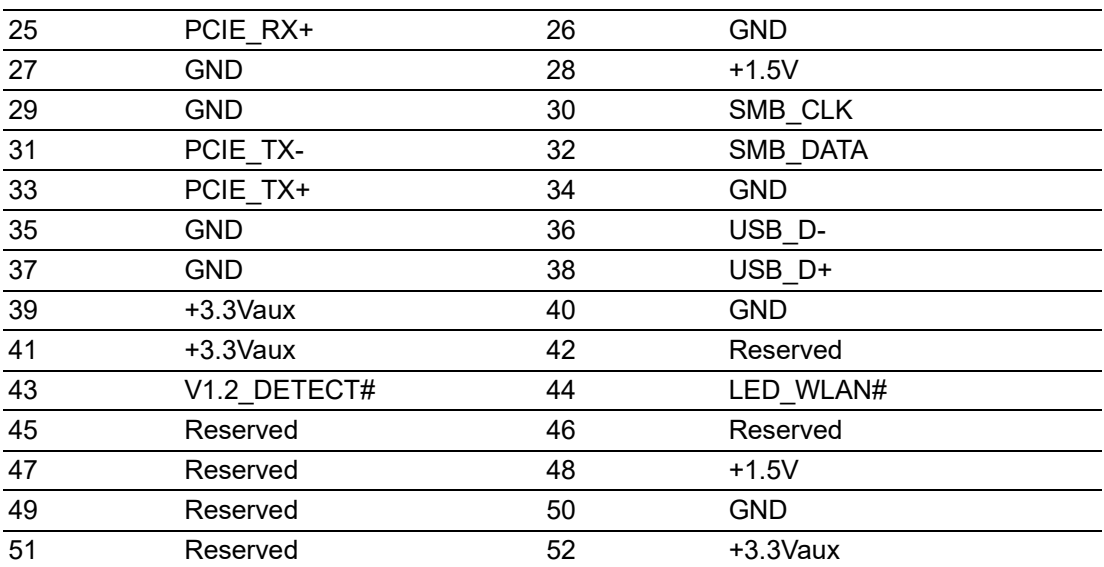

# **A.14 USB 2.0 Connector**

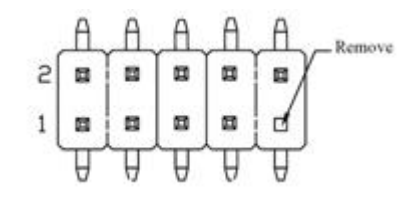

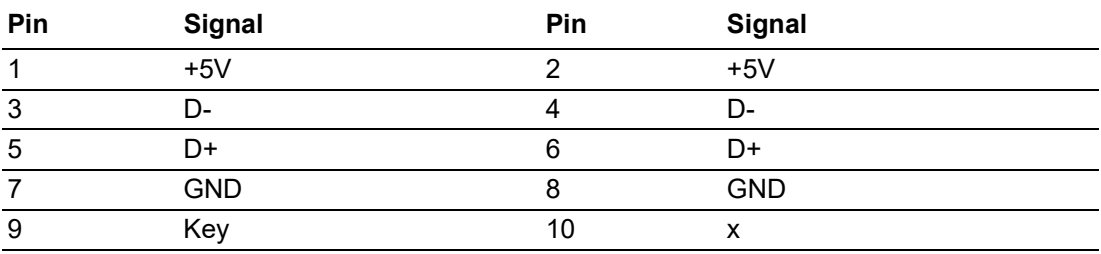

# **A.15 SATA Signal Connector**

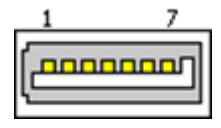

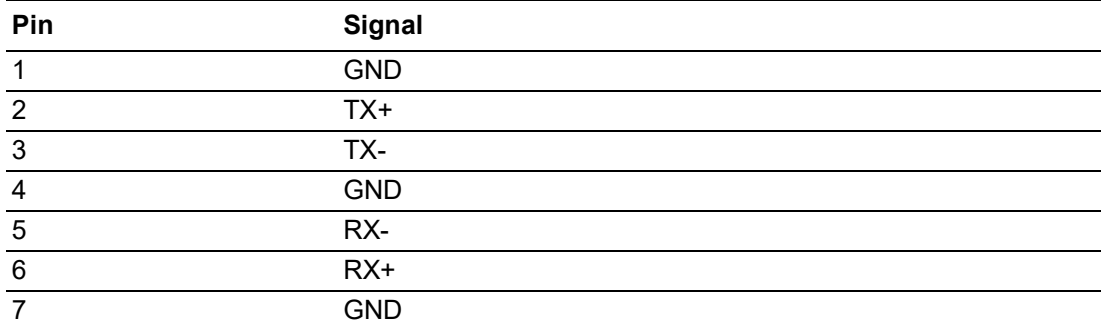

# **A.16 LVDS Backlight Inverter Power Connector**

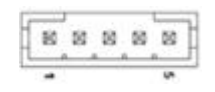

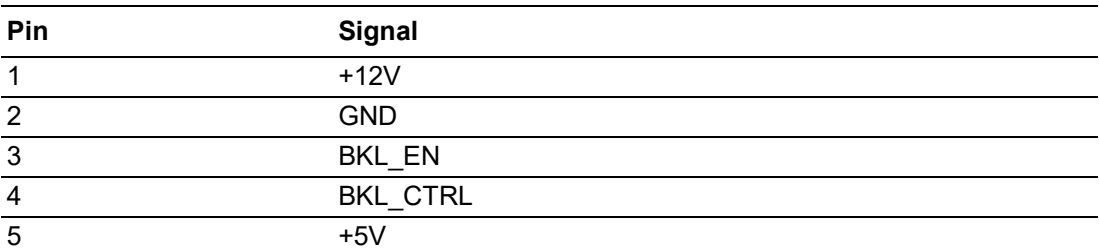

# **A.17 General Purpose I/O Pin Header**

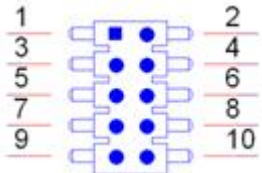

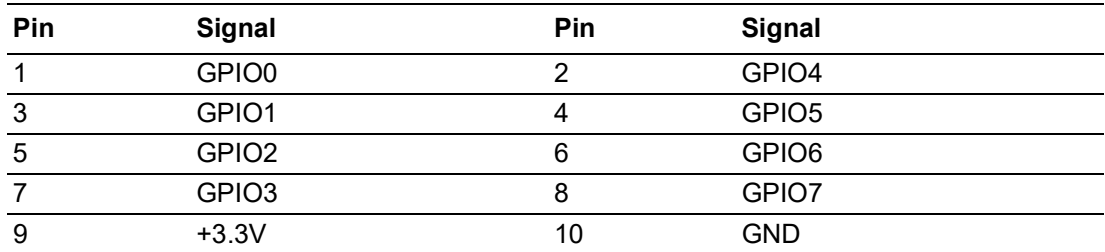

# **A.18 COM Port**

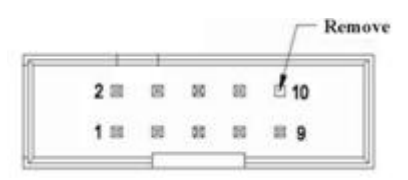

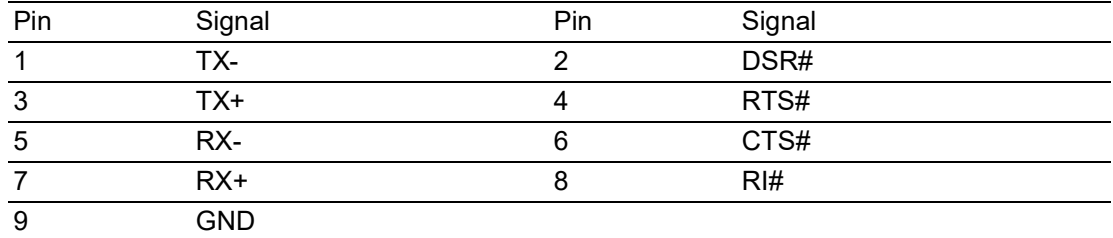

# **A.19 PS/2 Keyboard and Mouse Connector**

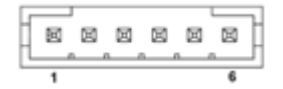

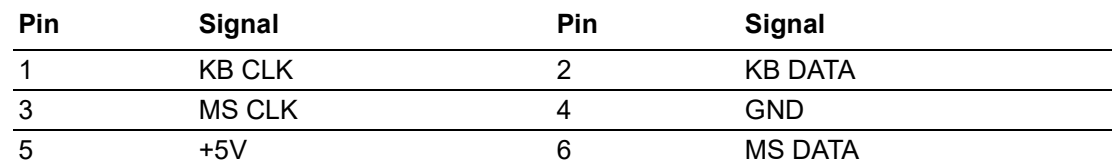

# **A.20 Low Pin Count Header**

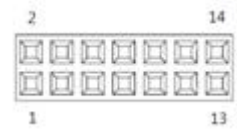

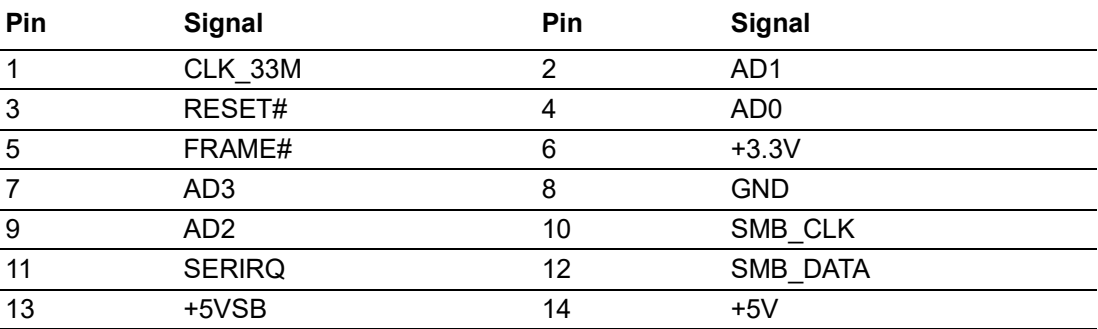

# **A.21 SYSTEM FAN Power Connector**

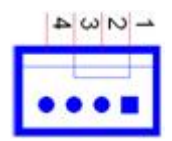

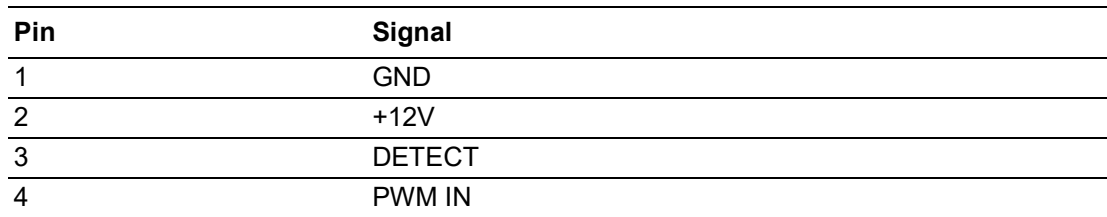

# **A.22 SPI Programming Pin Header**

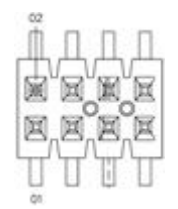

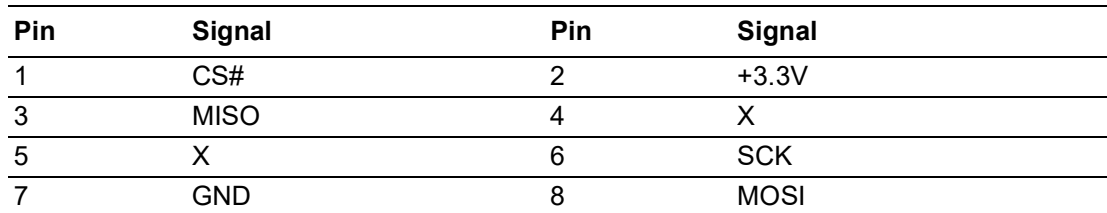

# **A.23 SPI BIOS Flash Socket**

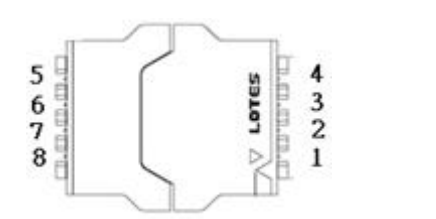

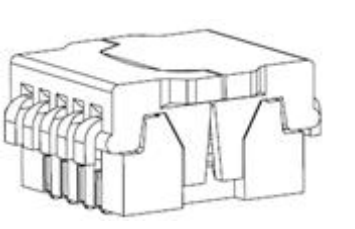

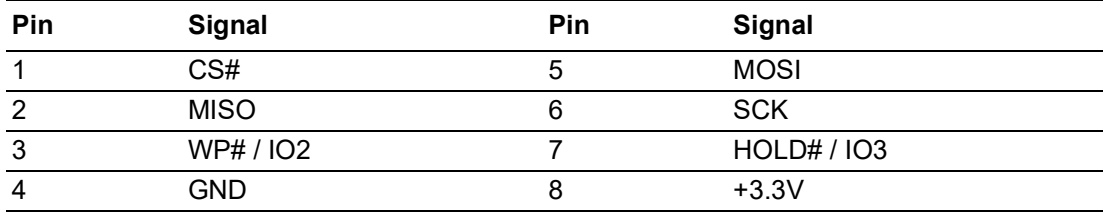

# **A.24 CPU FAN Power Connector**

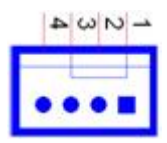

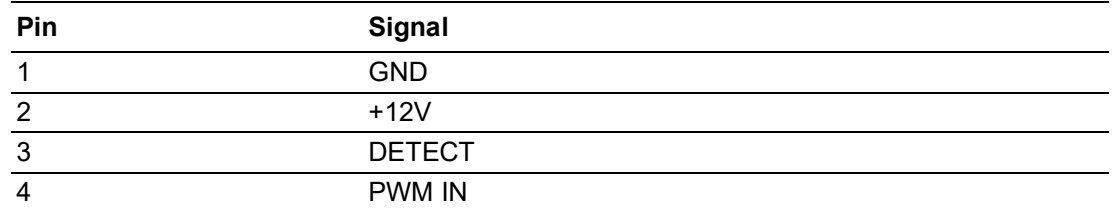

## **A.25 SMBUS Programming INFINEON for +Vcore Controller**

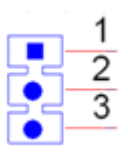

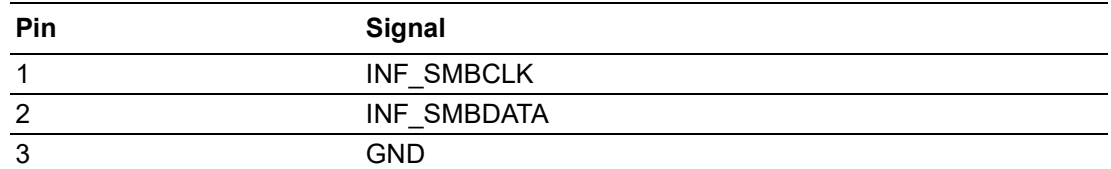

# **A.26 Mini PCIe and mSATA Connector**

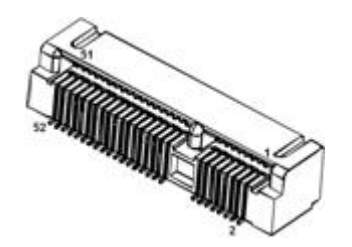

## Mini PCIe:

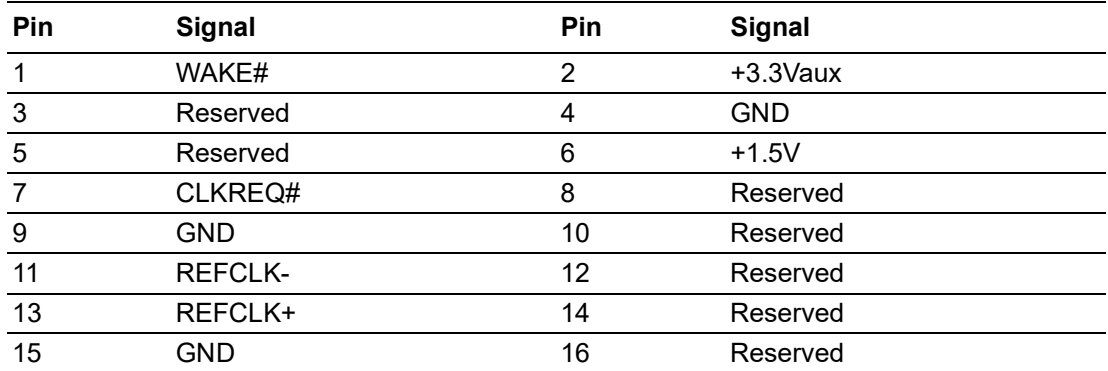

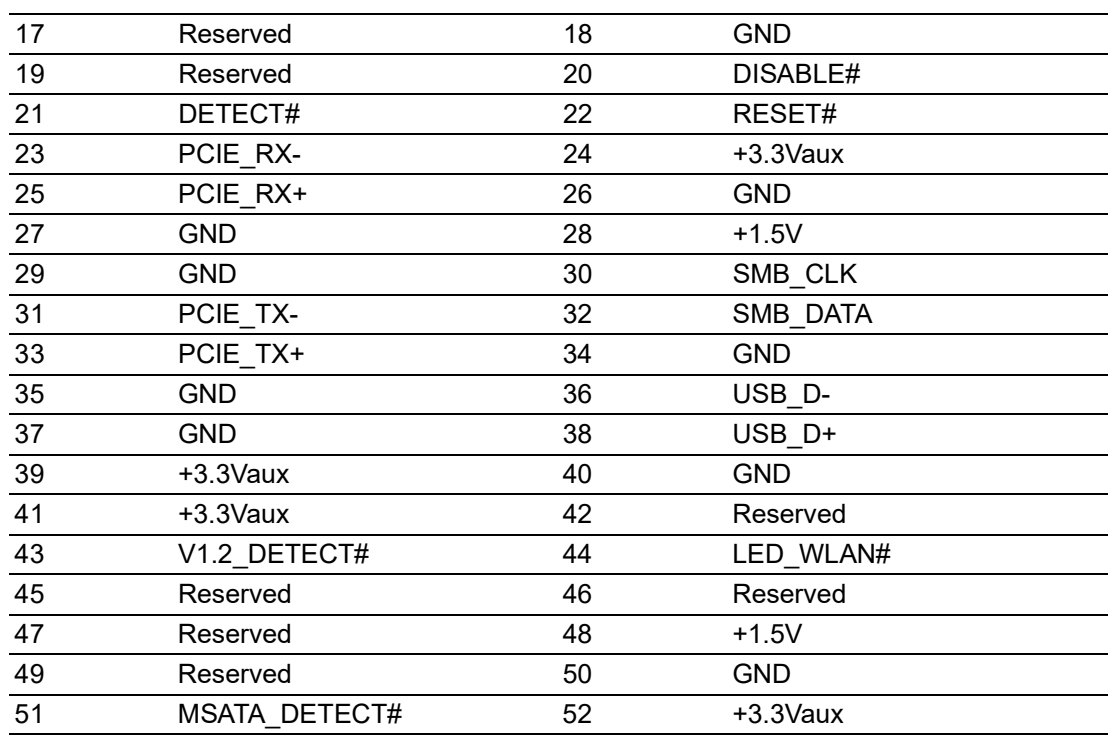

## mSATA:

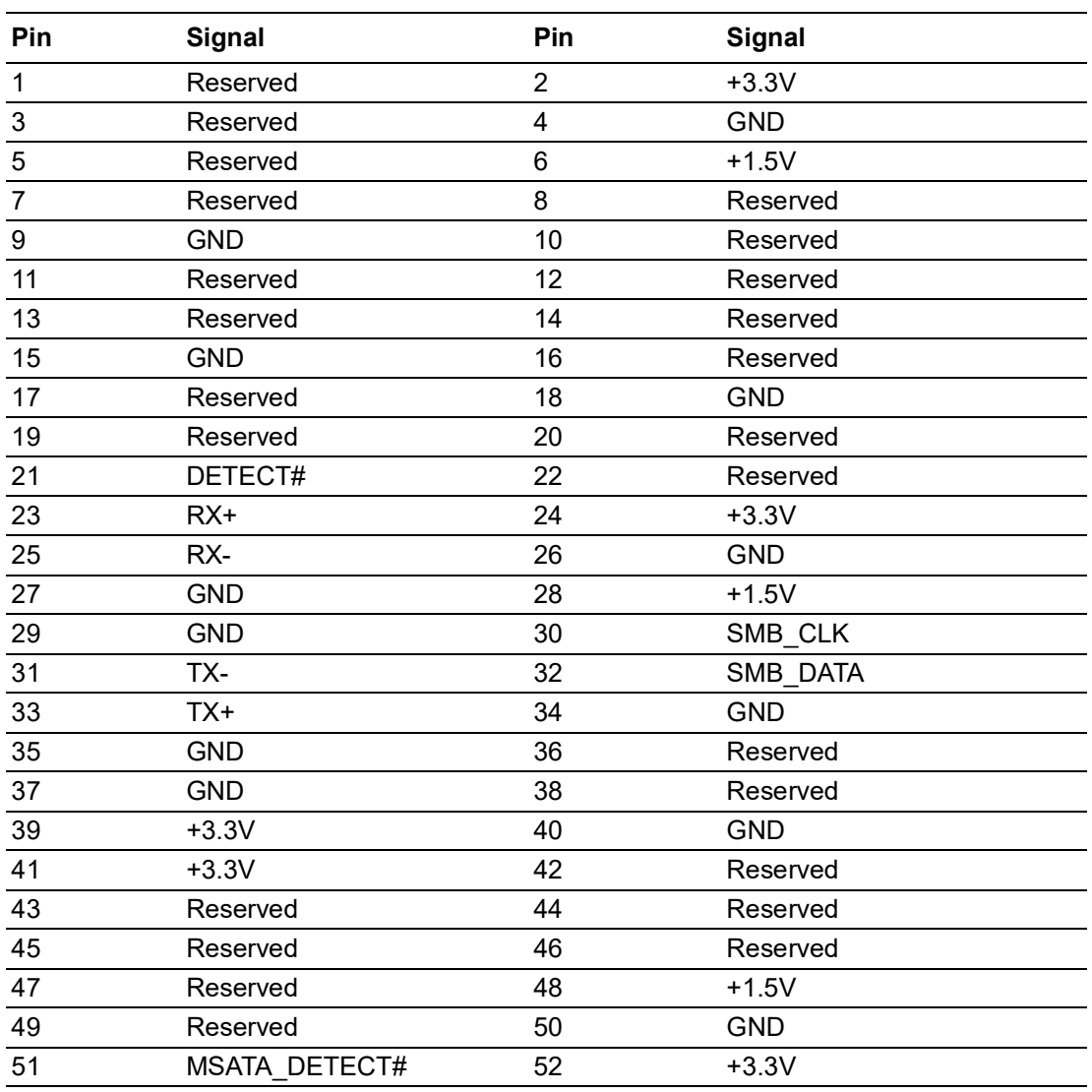

# **A.27 Video Graphics Array Connector**

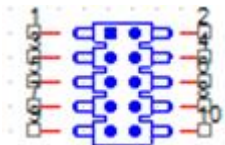

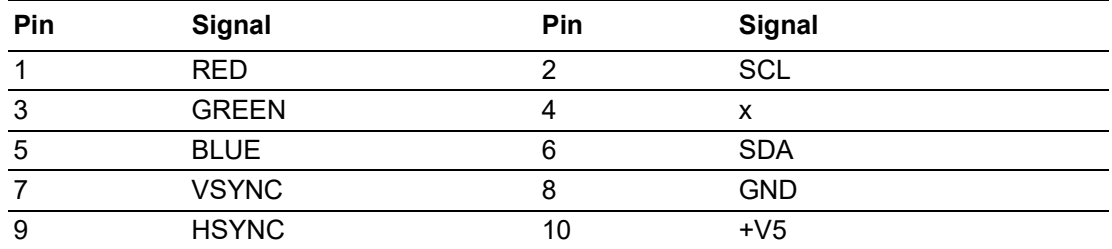

# **A.28 SATA Power Connector**

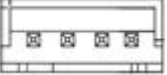

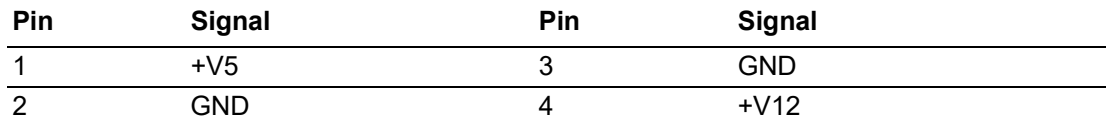
## **A.29 LVDS Panel Connector**

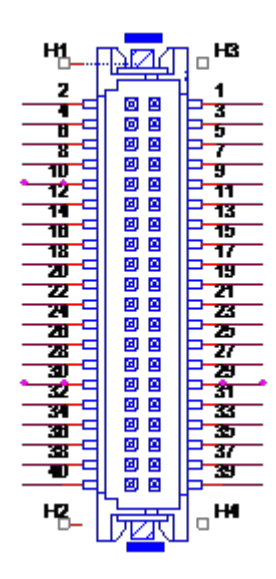

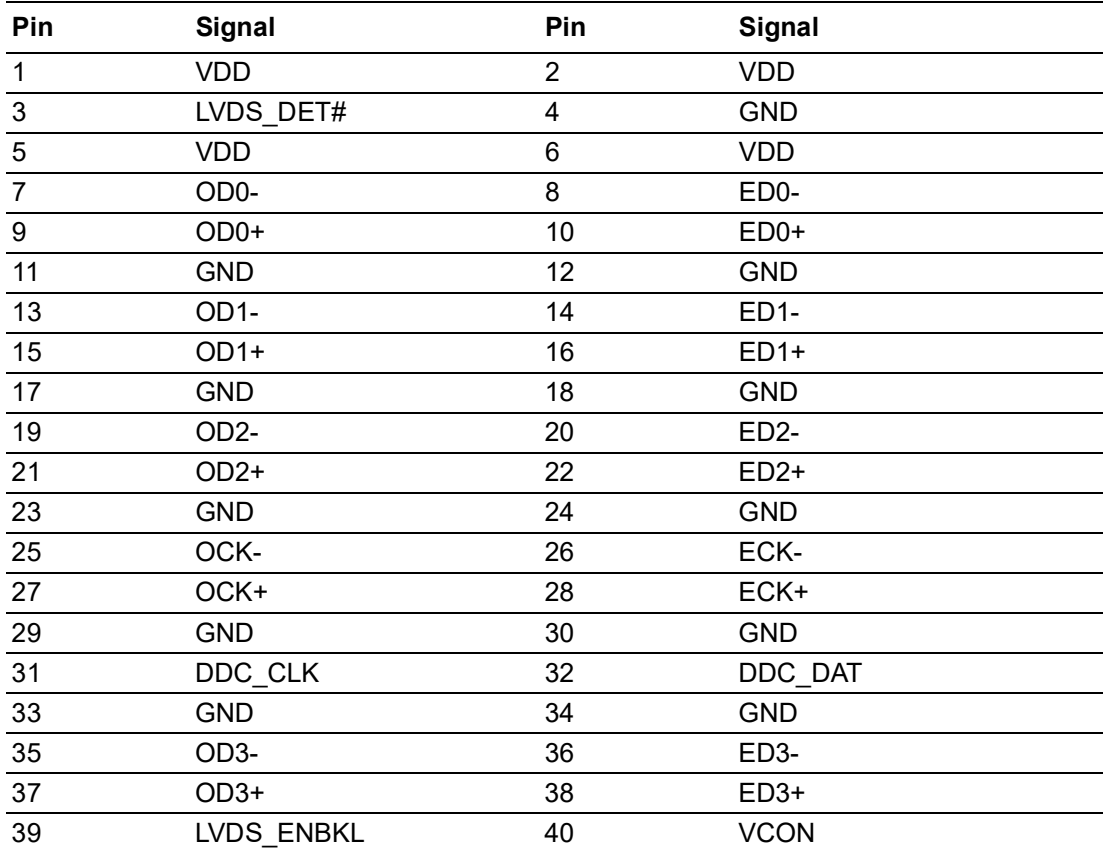

Please connect Pin 3 to any GND pin on LVDS panel to enable LVDS.

## **A.30 ATX 12V Power Supply Connector**

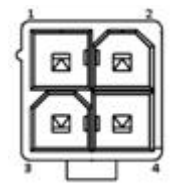

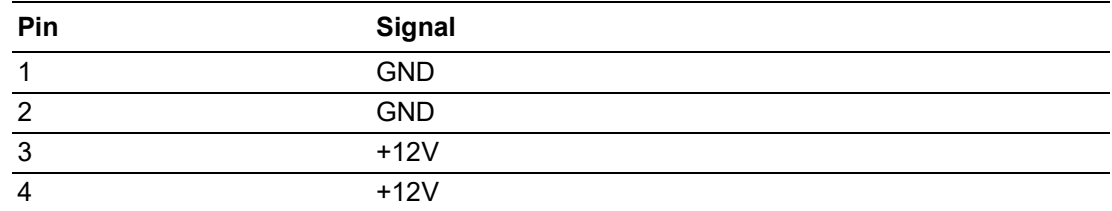

## **A.31 SIM Card Connector**

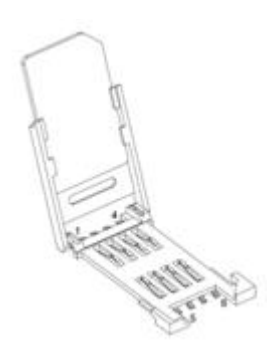

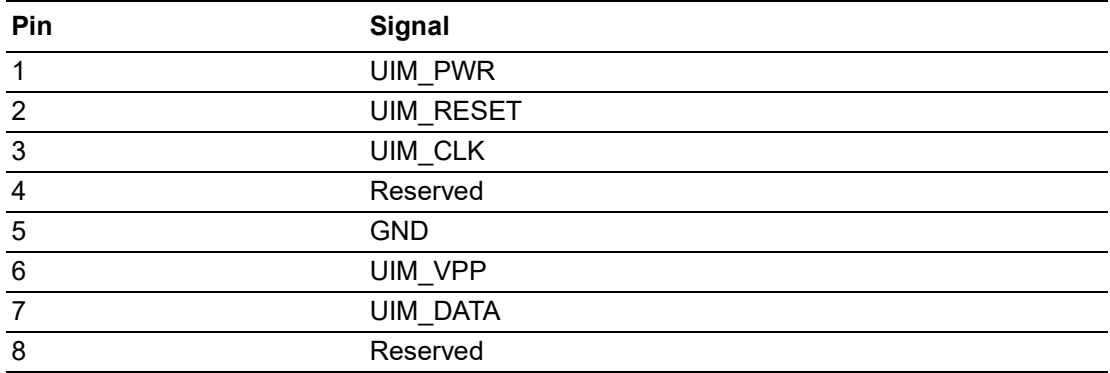

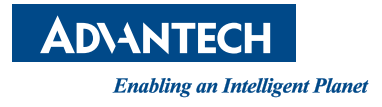

## **www.advantech.com**

**Please verify specifications before quoting. This guide is intended for reference purposes only.**

**All product specifications are subject to change without notice.**

**No part of this publication may be reproduced in any form or by any means, whether electronic, photocopy, recording or otherwise, without prior written permission of the publisher.**

**All brand and product names are trademarks or registered trademarks of their respective companies.**

**© Advantech Co., Ltd. 2022**